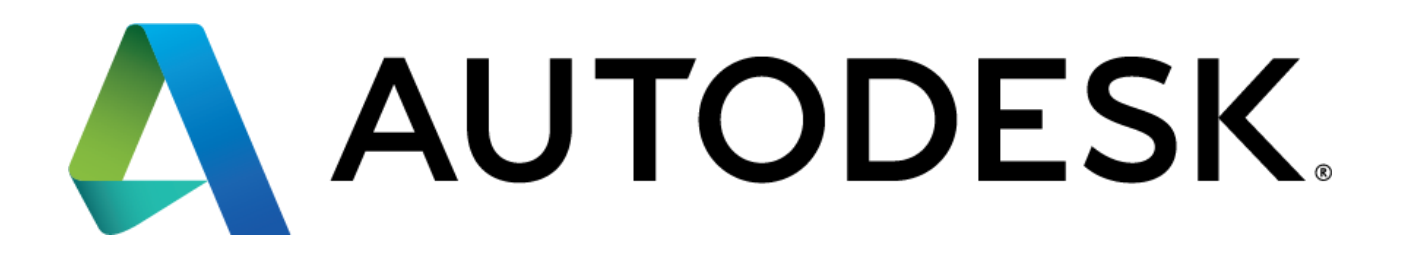

# Enterprise Add-On for Autodesk Vault 2014

Installation, Configuration and Usage Instruction

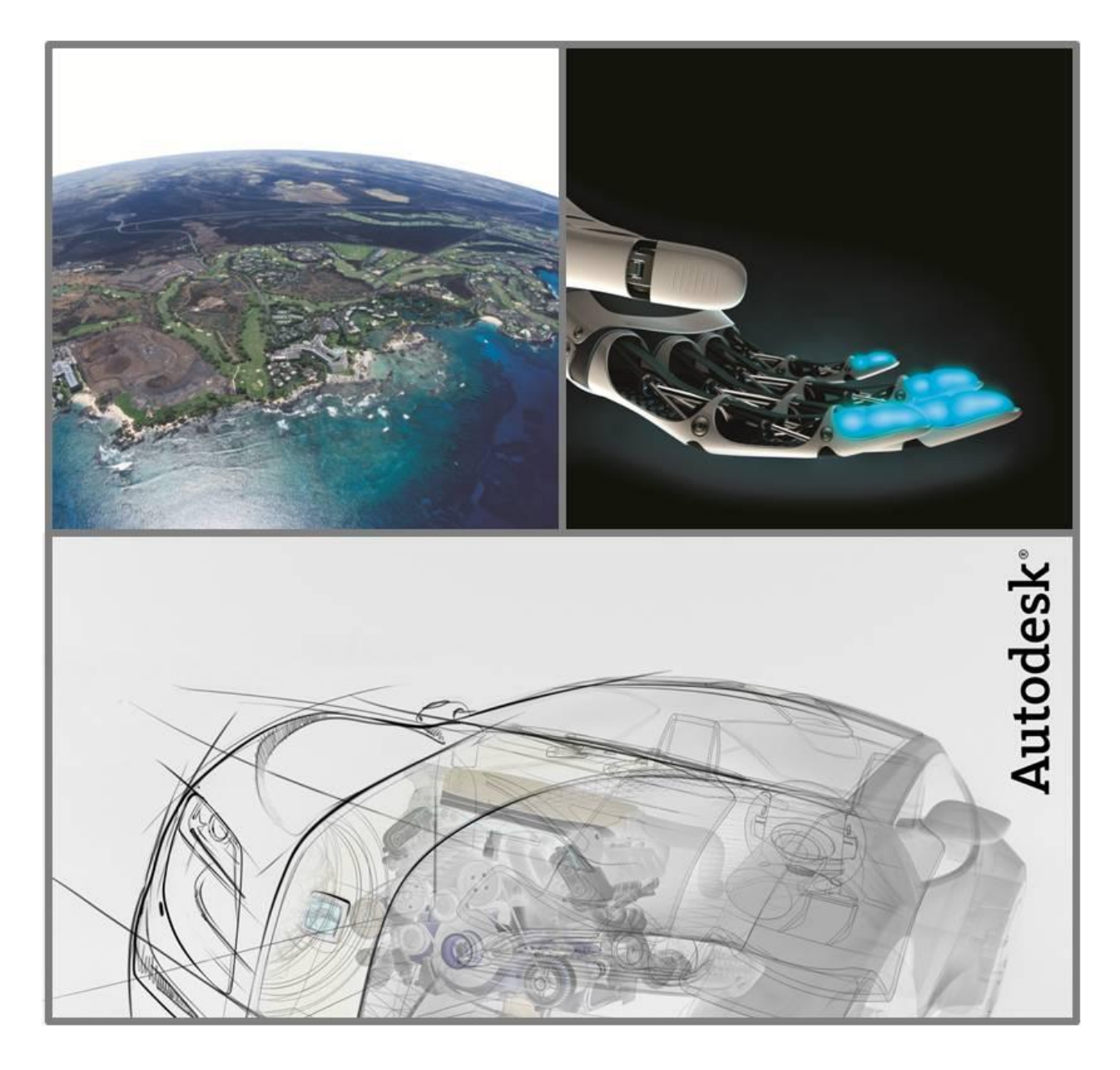

# Contents

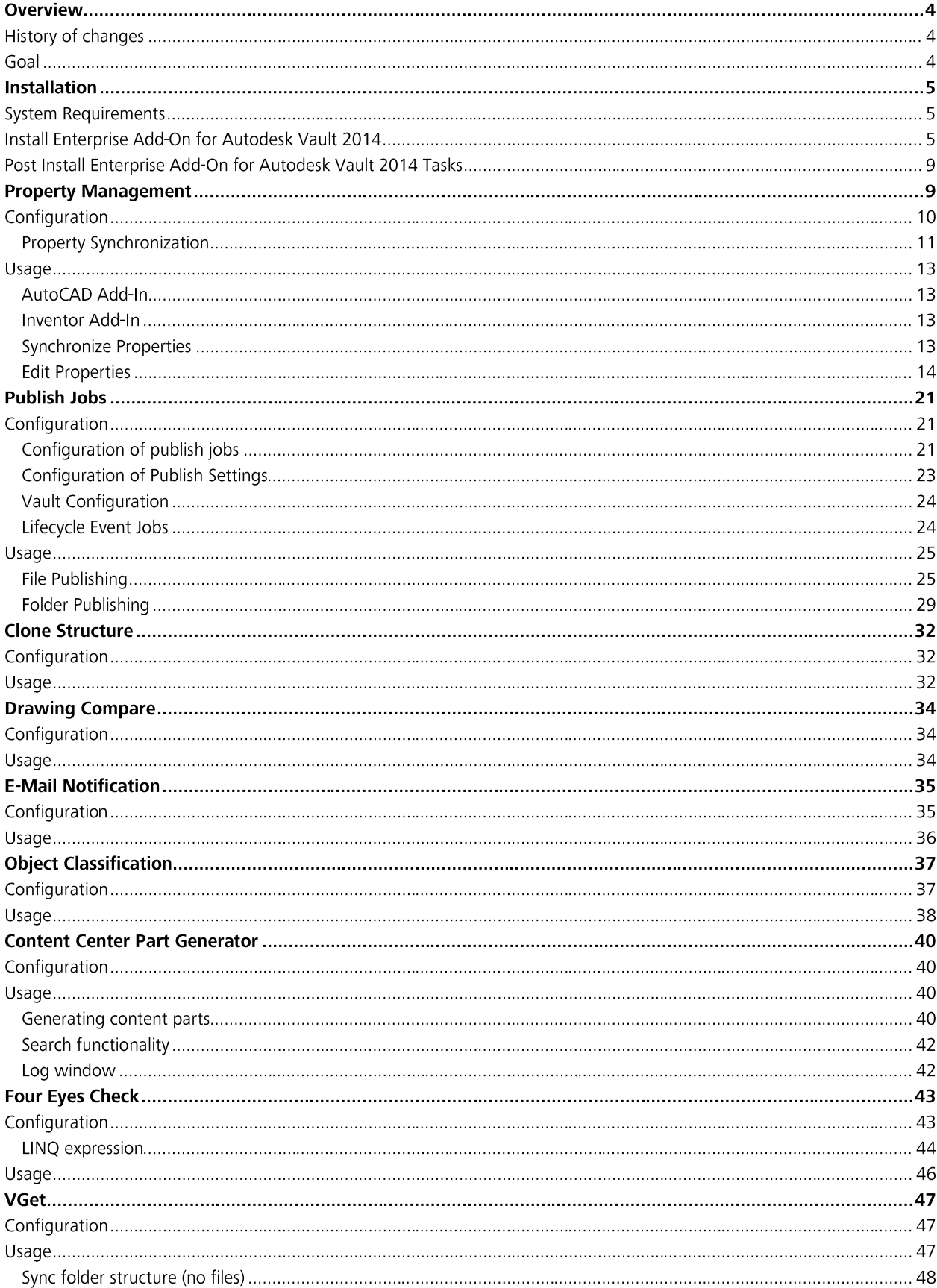

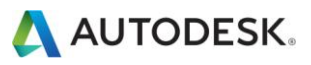

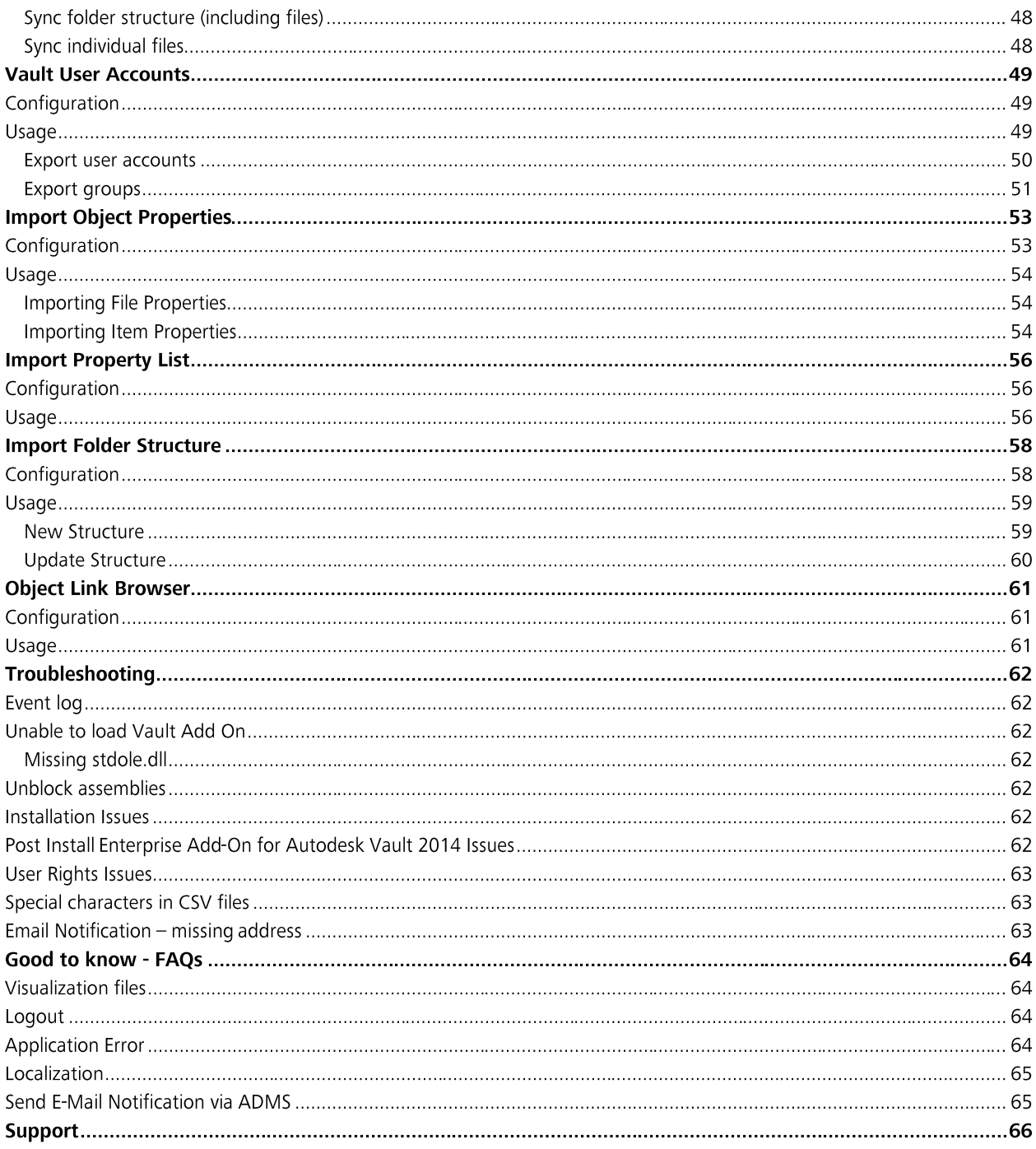

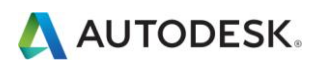

### Overview

This document provides usage, configuration and installation instructions for the "Enterprise Add-On for Autodesk Vault", as developed by Autodesk Consulting. In this document the short form "Vault Add-On" or VAO will be used.

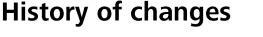

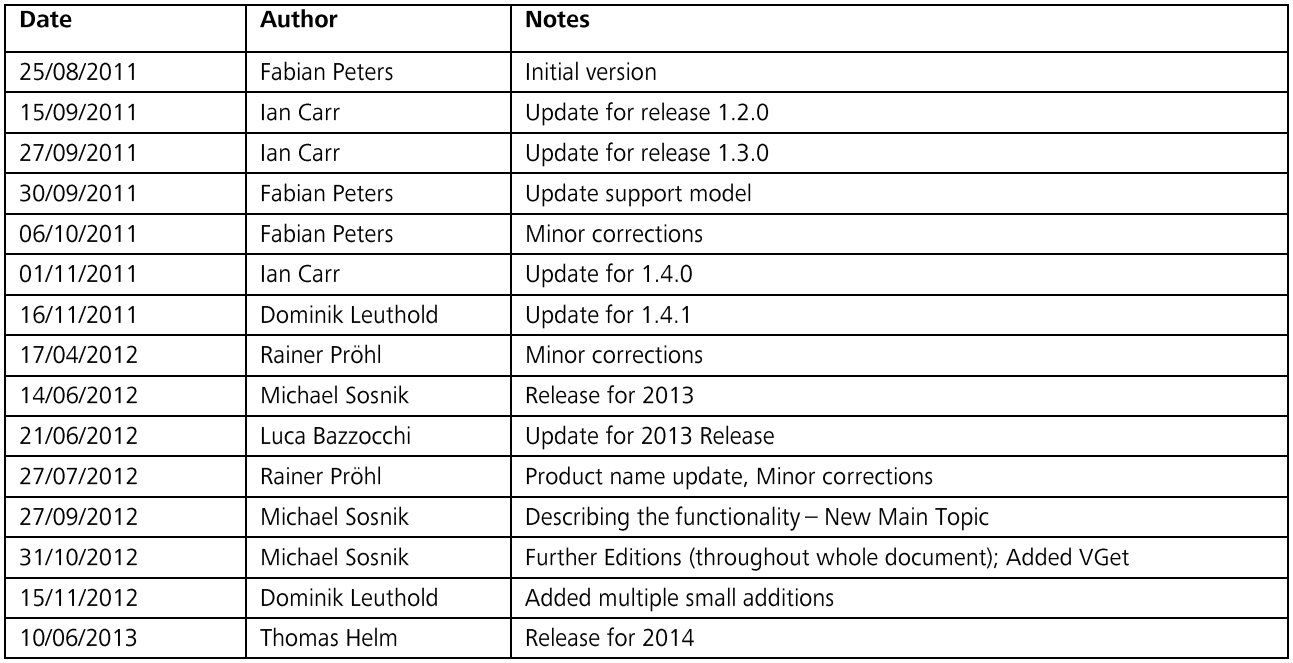

#### Goal

The Enterprise Add-On for Autodesk Vault is a set of productivity tools that are integrated with Vault 2014. It provides following functionalities:

- Property Management  $\bullet$
- Publish Jobs  $\bullet$
- Clone Structure  $\bullet$
- . . . . . . . . . . . . Drawing Compare  $\bullet$
- E-Mail Notification  $\bullet$
- **Object Classification**  $\bullet$
- $\bullet$ Four Eyes Check
- Content Center Part Generator  $\bullet$
- Vault User Accounts  $\bullet$
- **Import Object Properties**  $\bullet$
- **Import Property List**  $\bullet$
- Import Folder Structure  $\bullet$
- $\bullet$ Object Link Browser
- VGet  $\bullet$

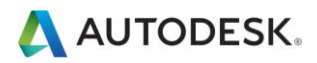

### Installation

#### **System Requirements**

The Enterprise Add-On for Autodesk Vault supports Vault 2014 product family (Vault Workgroup, Vault Professional), Autodesk Inventor 2014 and AutoCAD (Civil 3D) 2014. Software and hardware requirements of the Enterprise Add-On for Autodesk Vault are identical with Autodesk software.

The Vault Addon 2014 wills deliver in two different installers which contains installs for 32 and 64 bit clients. The installs are MSI files and are executed from the setup.exe. The contents of the Zip are as follows:

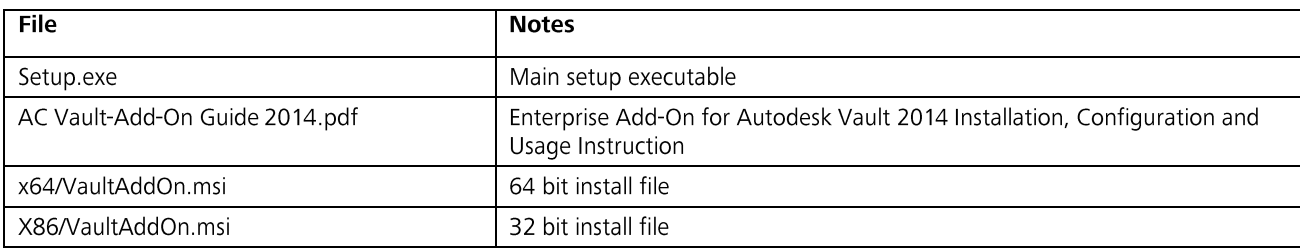

The installer in Vault Addon 2014-Complete-n.n.n.zip contains all components. The installer in Vault Addon 2014-NFR-n.n.n.zip not includes the following components:

- Content Part Generator  $\bullet$
- Vault User Accounts  $\bullet$
- Import Folder Structure  $\bullet$
- Import File and Item Properties  $\bullet$
- Import Property List  $\bullet$

#### Install Enterprise Add-On for Autodesk Vault 2014

To install the Enterprise Add-On for Autodesk Vault follow these steps.

- 1. Stop the Job Processor service if running.<sup>1</sup>
- 2. Copy the Vault Addon 2014-Complete-n.n.n.zip to a local directory and unzip.
- 3. Run the setup.exe
- 4. Select the next button to progress the install.

<sup>1</sup> This is highly recommended since as part of the installation process, new Job types will be available. Stopping the service before the installation will ensure that all the changes take effect properly.

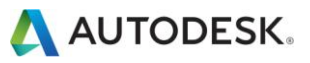

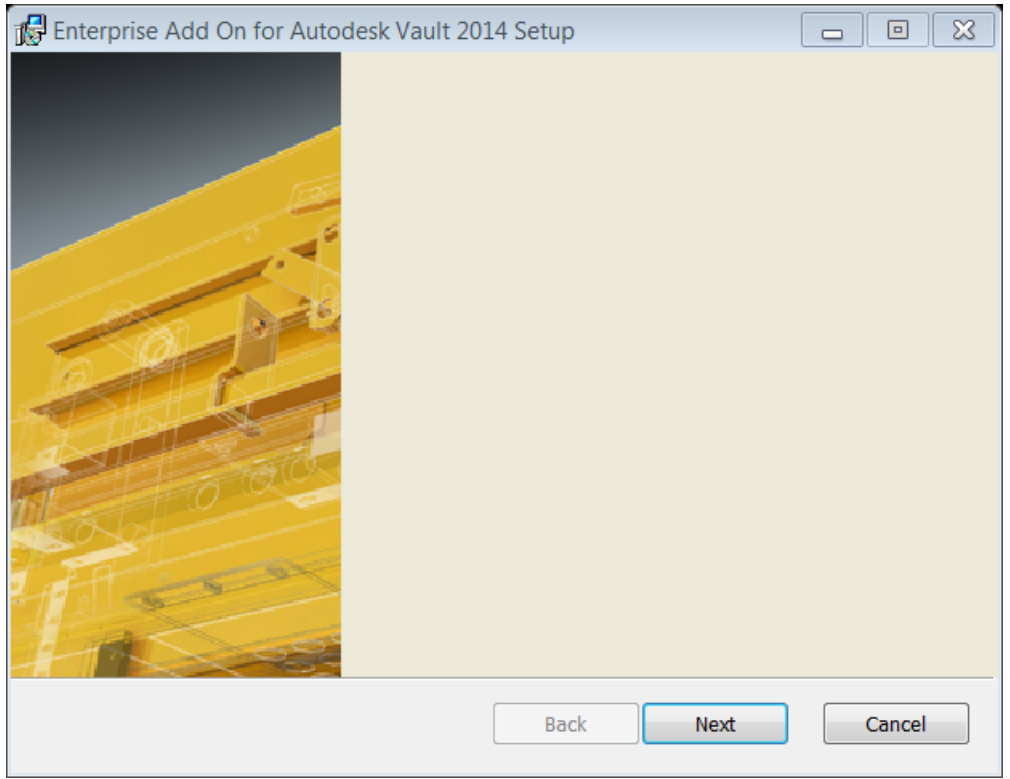

5. Read and agree to the license terms and condition. Check the agree check box. Then select the next button to progress the install.

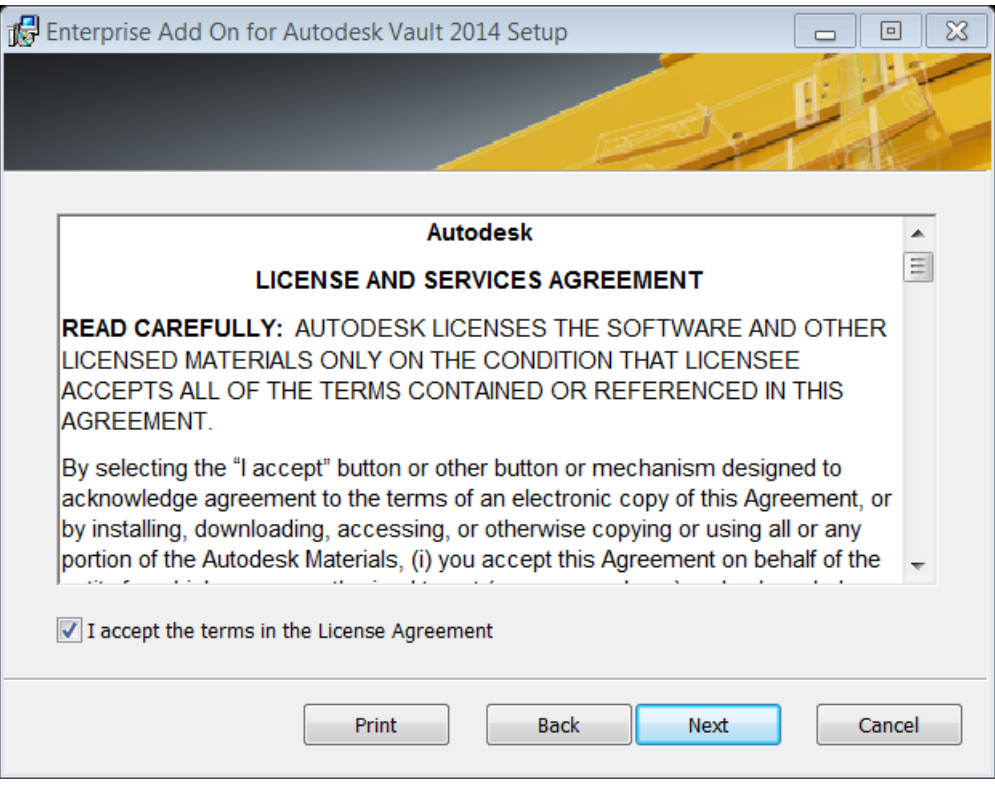

6. Review and select the features and location of the target installation folder. Then select the next button to progress the install.

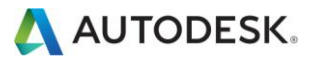

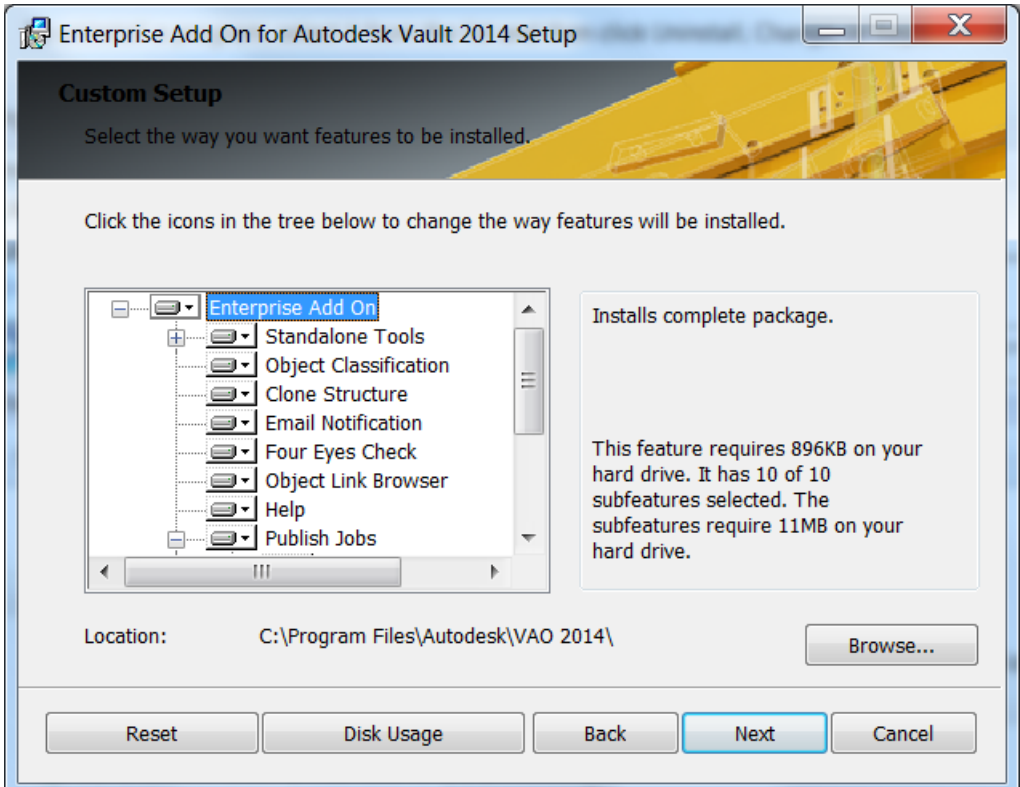

Note: on a 64 bit maschin the Drawing Compare feature is not supported and therefor not selectable.

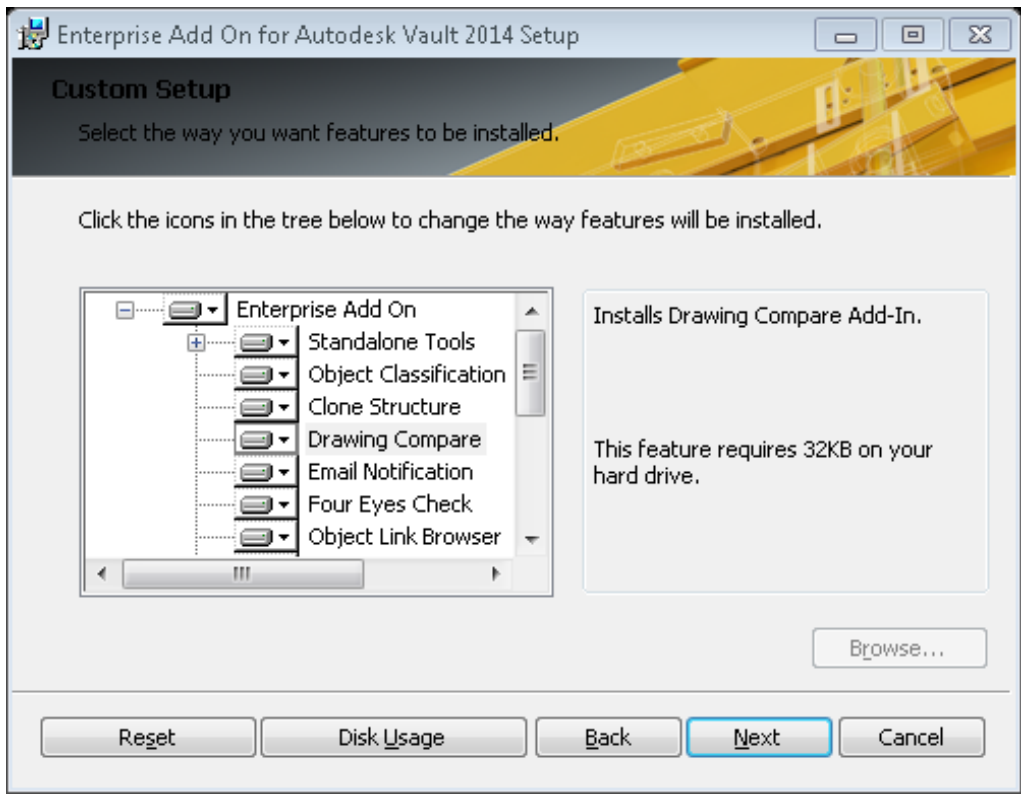

Note: on a 32 bit maschine the Drawing Compare is available

7. Select the next button to progress the install.

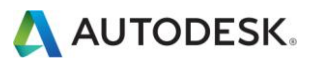

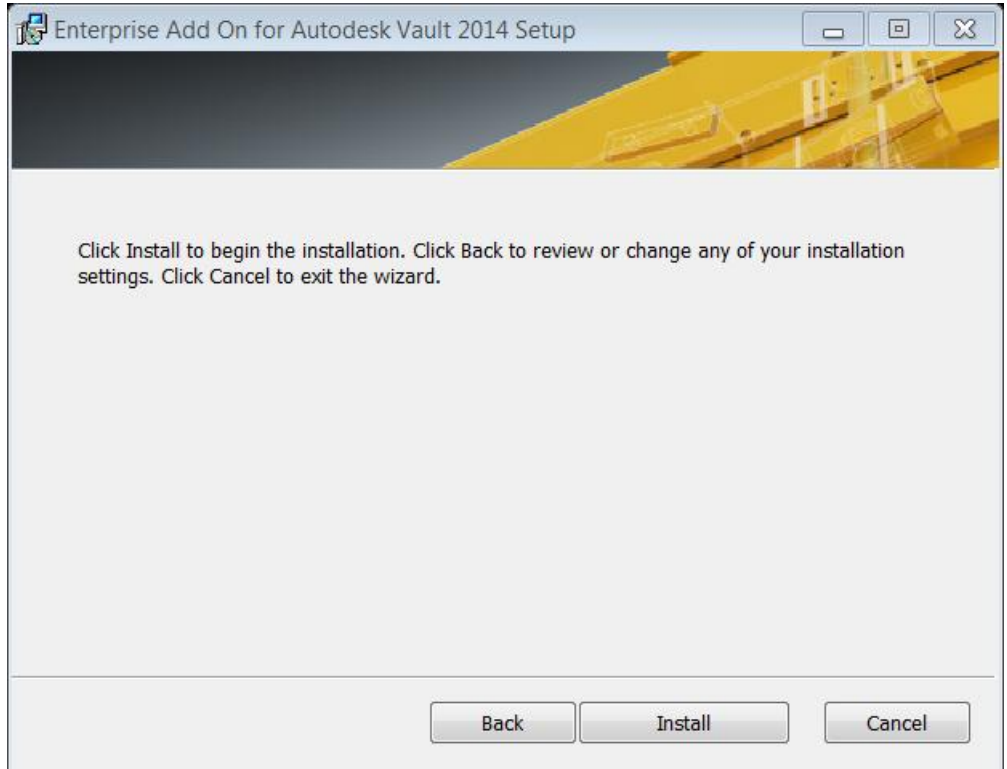

8. The installation is complete.

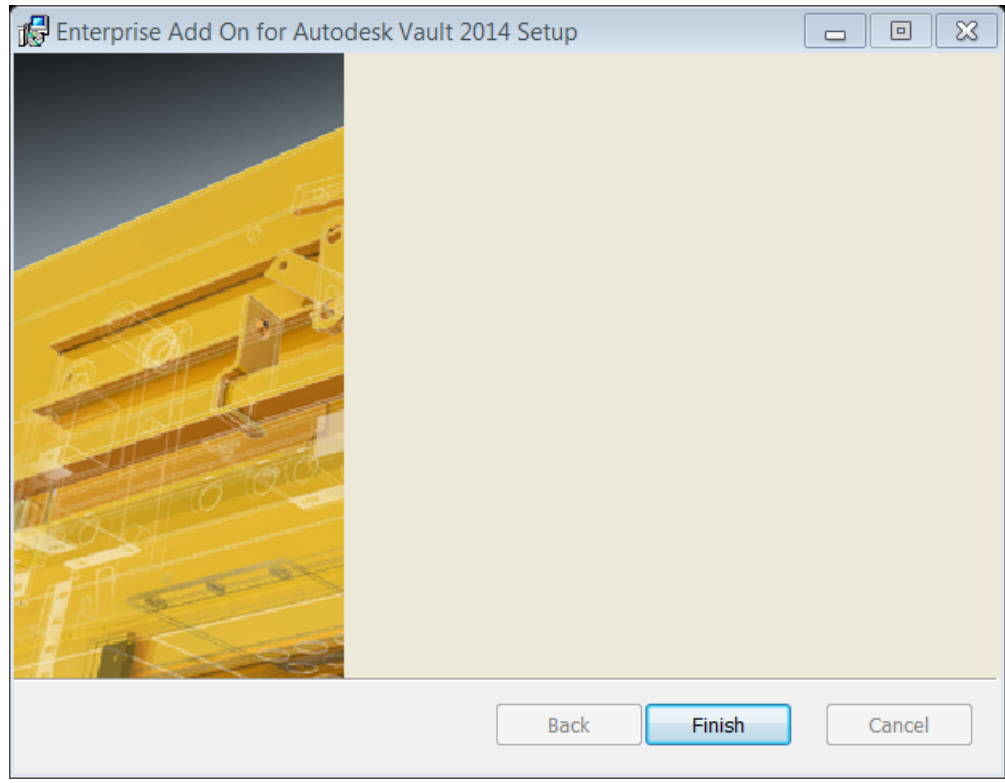

9. Restart the Job Processor service.

If you have issues with the installation then the MSI can be run manually to generate a log file of the install. To run the install manually follow these steps.

1. Stop the Job Processor service if running.

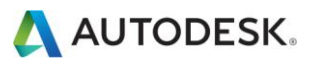

- 2. Copy the Vault Addon 2014-Complete-n.n.n.zip to a local directory and unzip.
- 3. Open a command window at the location of the MSI file that matches you operating system version.
- 4. Run the MSI manually using msiexec /i VaultAddOn.msi /L install vao.log
- 5. Follow the steps above and then review the log file.
- 6. Restart the Job Processor service.

#### Post Install Enterprise Add-On for Autodesk Vault 2014 Tasks

To verify that the commands are visible in Vault client, select Tools in the menu. The Enterprise Add On is available.

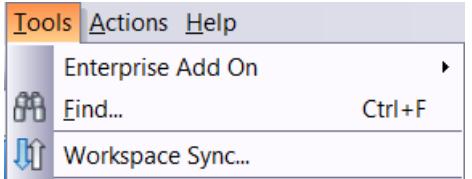

If the Enterprise Add On isn't available, it's required to reset the menu:

- 1. Run Vault Client and connect to your Vault server.
- 2. In Vault Explorer go to Tools Customize.
- 3. On Toolbars tab select "Main Menu" then click on "Reset". This step will "reset" user interface to default state.

### **Property Management**

A file property in Vault is the information about a document stored in vault. The file properties are visible and accessible only inside the Vault. The user can create own ("user defined") properties.

The properties of a file (stored on file level) exist independently of Vault (e.g. iProperty for Inventor files or properties of a docfile) and can be mapped to Vault file properties.

The property management is used to edit properties on file level. The main purpose of the property management is to provide an "easy" way for a CAD manager to provide property templates where user can enter document properties prior adding documents to the Vault.

It consists of two parts:

#### Synchronize

- Inventor Add In  $\bullet$
- Works for drawings only  $\bullet$
- Copies designated properties automatically from model document to the drawing  $\bullet$
- Based on definitions uploaded to the Vault the user is connected to  $\bullet$

#### **Edit Properties**

- $\bullet$ Inventor Add In
- Provides an interface in Inventor to edit Vault properties with (from Inventor)  $\bullet$

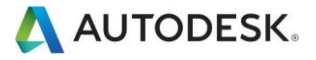

According the configuration it is possible to validate properties against selected schema. A dialog will be displayed in case of error. Please note that there is no way to force dialog on every save. If properties changed outside of the dialog and marked as mandatory the check-in will failed and a message box is displayed.

#### Configuration

The property management utility enables access to Vault properties in Inventor and AutoCAD clients. The configuration of property schemas is stored in XML file.

Make sure that all properties are created in vault prior to configuring the XML File.

The example Properties.xml file should be located in

C:\Program Files\Autodesk\VAO 2014\Configuration\Property Management.

The XML file can contain the following elements:

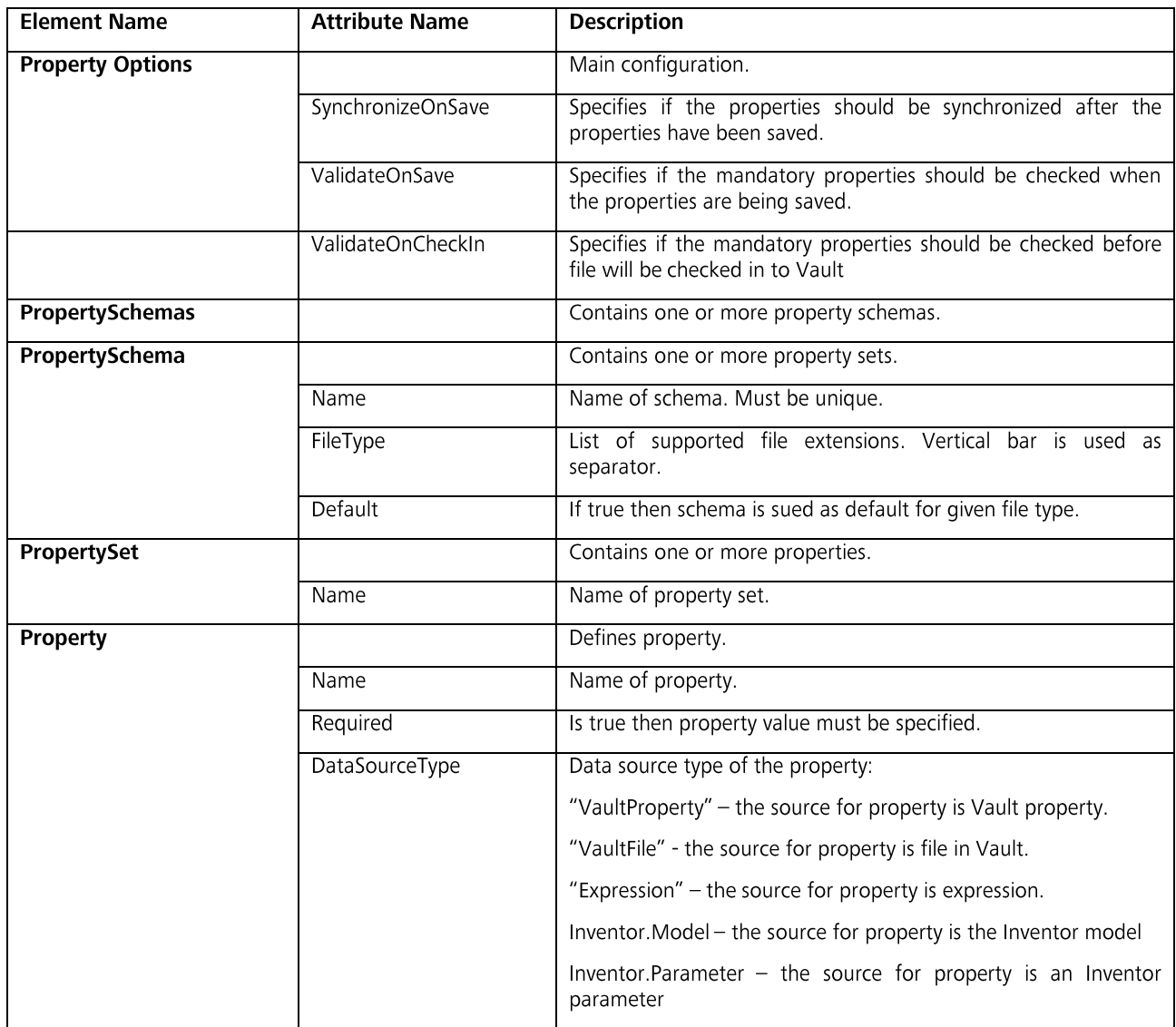

Autodesk [and other products] are registered trademarks or trademarks of Autodesk, Inc., and/or its subsidiaries and/or affiliates in the USA and/or other countries.<br>All other brand names, product names, or trademarks belo

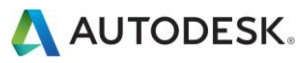

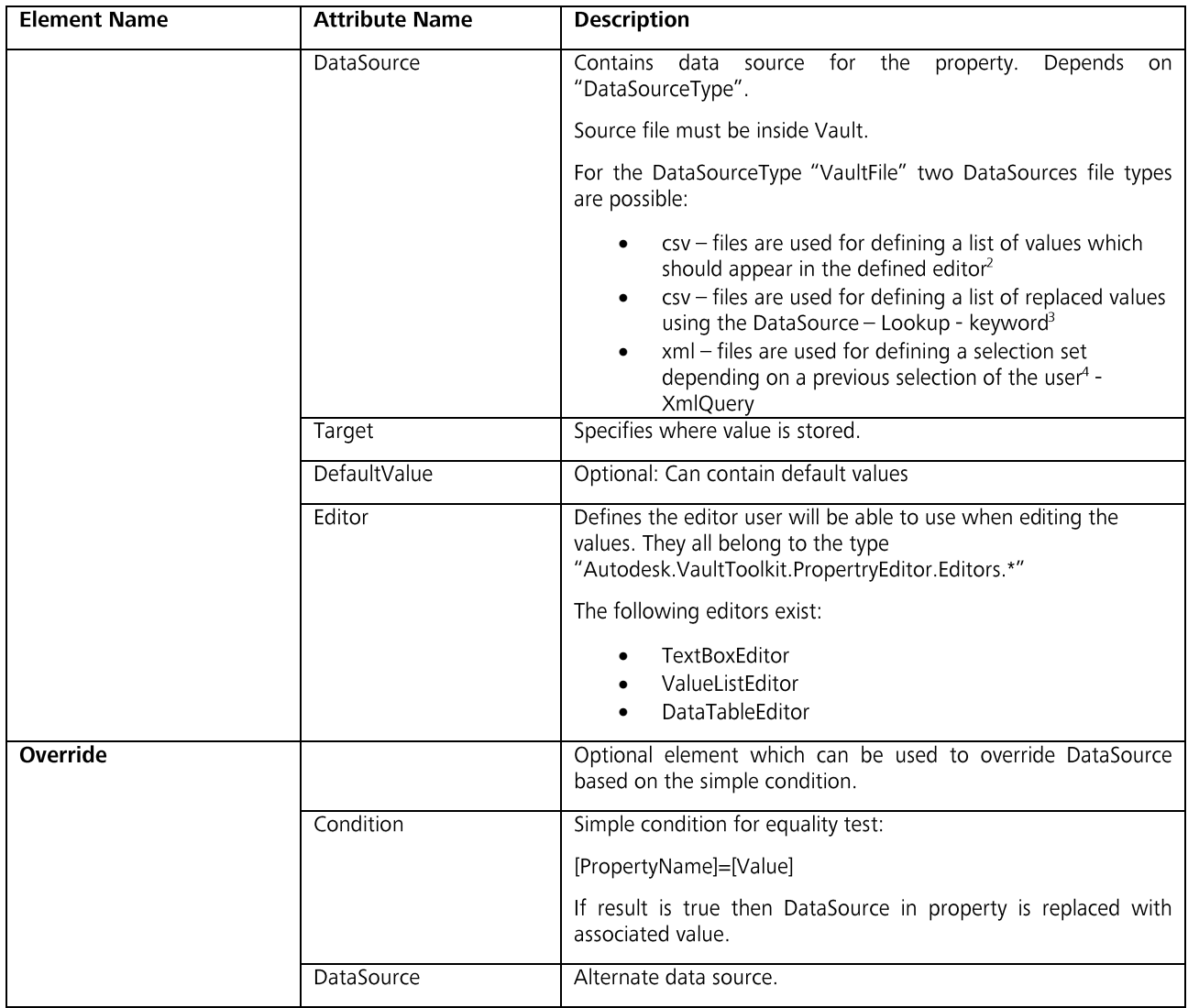

#### **Property Synchronization**

Inventor Add-In can automatically synchronize properties between the Inventor model and drawing. The properties can be specified using SynchronizedProperty element.

<sup>2</sup> Example: In the file C:\Program Files\Autodesk\VAO 2014\Configuration\Property Management\Properties.xml; PropertySet Name="Common". The reference to the DataSource "\$/Configuration Files/Titles.csv" is used for showin

<sup>3</sup> Example: In the file C:\Program Files\Autodesk\VAO 2014\Configuration\Property Management\Properties.xml; PropertySet Name="Rotation (CSV Data)". The reference to the DataSource "Lookup({RotationData.DataSource}, {Rotation}, 1, 2)" is used for replacing the 1<sup>st</sup> value of the list with the 2<sup>nd</sup> value.

<sup>4</sup> Example: In the file C:\Program Files\Autodesk\VAO 2014\Configuration\Property Management\Properties.xml; PropertySet Name="Product (XML Data)" the DataSources "XMLQuery" are used to determine a selection. The values are shown in the<br>Property Data.xml (referenced in the first DataSource parameter.

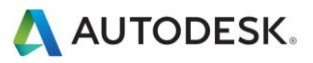

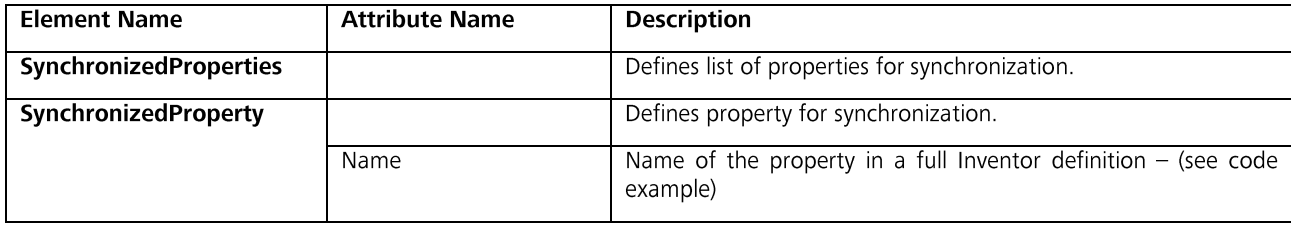

#### **Note**

- An example XML File is included in the  $\bullet$
- C:\Program Files\Autodesk\VAO 2014\Configuration\Property Management.
- The configuration needs to be imported into Vault via the XML file before using Inventor add-in.  $\bullet$ Without this action Inventor will not be aware about the needed actions to perform.
- $\bullet$ Reading the information is performed in an on-line mode from the dataset and not from file.
- Changes to the Vault configuration will immediately change the next property assignment  $\bullet$ performed on the network from any connected client.
- The function is not available when not connected to Vault.  $\bullet$

#### **Property Names**

Document property names can be specified using following syntax:

PropertySet.PropertyName

Following property set names are supported for Inventor:

- DesignTrackingProperties  $\bullet$
- SummaryInformation  $\bullet$
- DocumentSummaryInformation  $\bullet$
- **UserDefinedProperties**  $\bullet$

#### **Import Configuration**

To import configuration use following steps:

- 1. Run Vault Explorer.
- 2. Go to Tools  $\rightarrow$  Enterprise Add-On  $\rightarrow$  Settings.
- 3. In Settings dialog under tab Property Management select Import configuration.
- 4. Select XML file for import.

#### **Export Configuration**

To export configuration use following steps:

- 1. Run Vault Explorer.
- 2. Go to Tools  $\rightarrow$  Enterprise Add-On  $\rightarrow$  Settings.
- 3. In Settings dialog under tab Property Management select Export configuration.
- 4. Enter name for XML file.

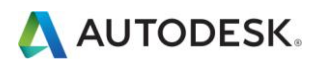

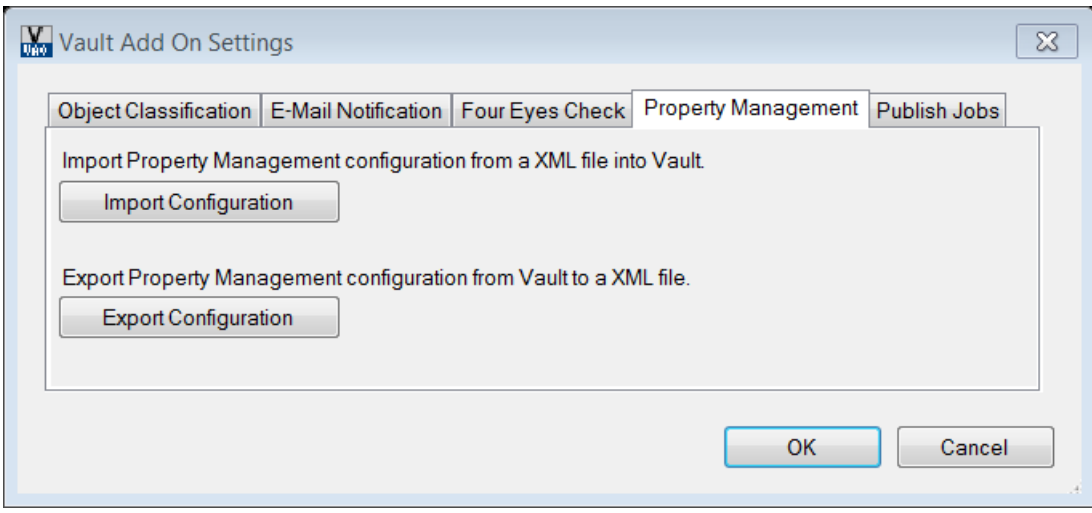

#### Usage

The command for property management is available in Inventor and AutoCAD.

#### AutoCAD Add-In

The VTKEDITPROPERTIES command is available after loading of AutoCAD.

#### **Inventor Add-In**

The Inventor Add-In commands are available in the Vault ribbon under VAO panel:

The commands require an active connection to the Vault.

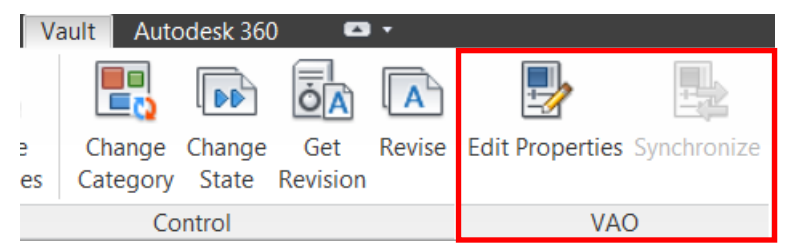

#### **Synchronize Properties**

The command is available only for drawing documents. It copies selected properties from associated model document to the drawing. All based on the definitions uploaded to the Vault Server the user is connected to.

It's possible to copy properties manually (using command) or automatically.

The automatic synchronization is executed within the document save action with the interactive Inventor session. It will not be executed with a JobServer driven save process. During the JobProcessor actions all Inventor addins are usually disabled by default.

If mandatory properties defined for the drawing schema model and be empty, the edit properties dialog appears. Are all properties filled in or optional, the dialog will not open automatically after the first save process.

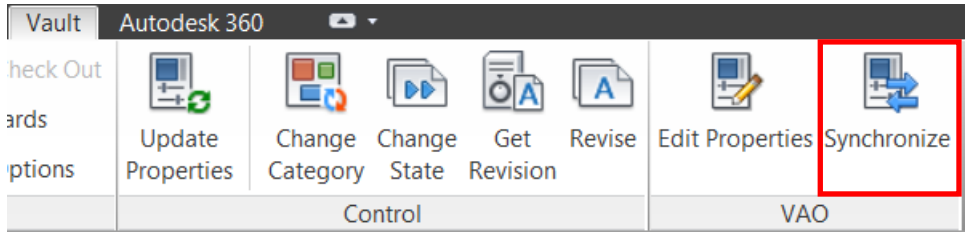

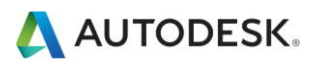

#### **Edit Properties**

The Edit properties command provides advanced user interface for selection of property values. The command is enabled only if connection to Vault server is established.

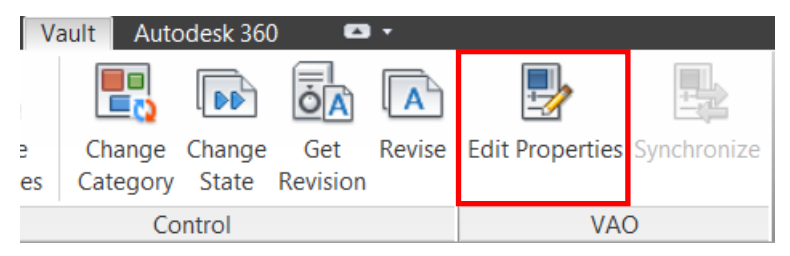

The "Inventor Part" Property Schema and the four named Property sets ("Common", "Product", "Rotation" and "Material") correspond to the Property sets defined in the property.xml mentioned in the configuration - chapter (Property Management) of this document.

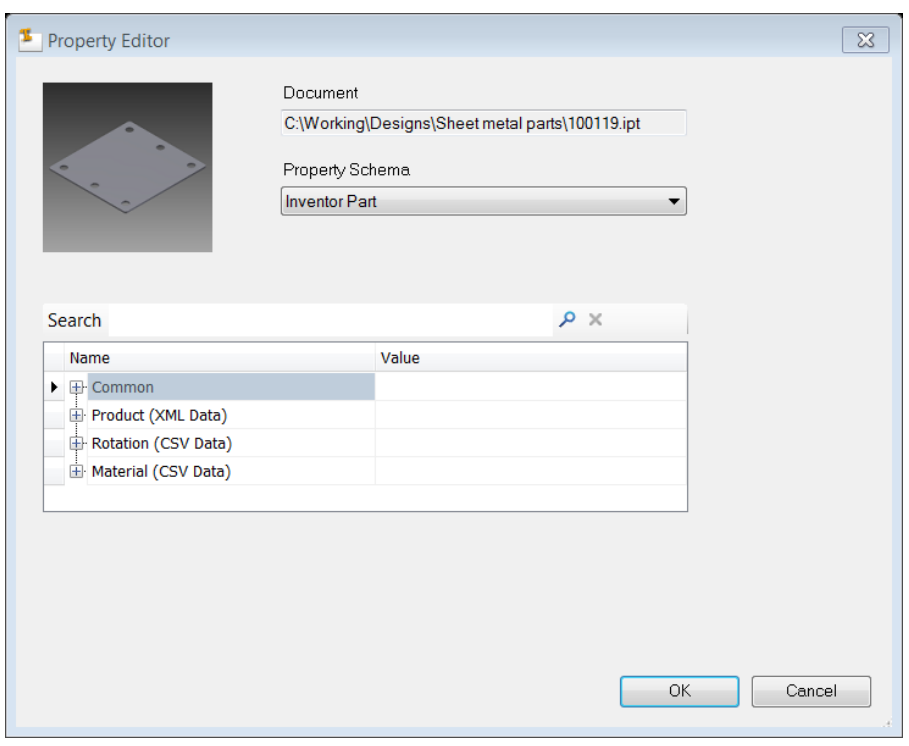

Note:

- The value of mapped iProperties will be updated after click OK  $\bullet$
- To map the properties back to Vault it is necessary to configure the Vault property mapping  $\bullet$

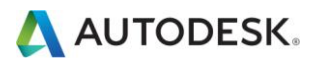

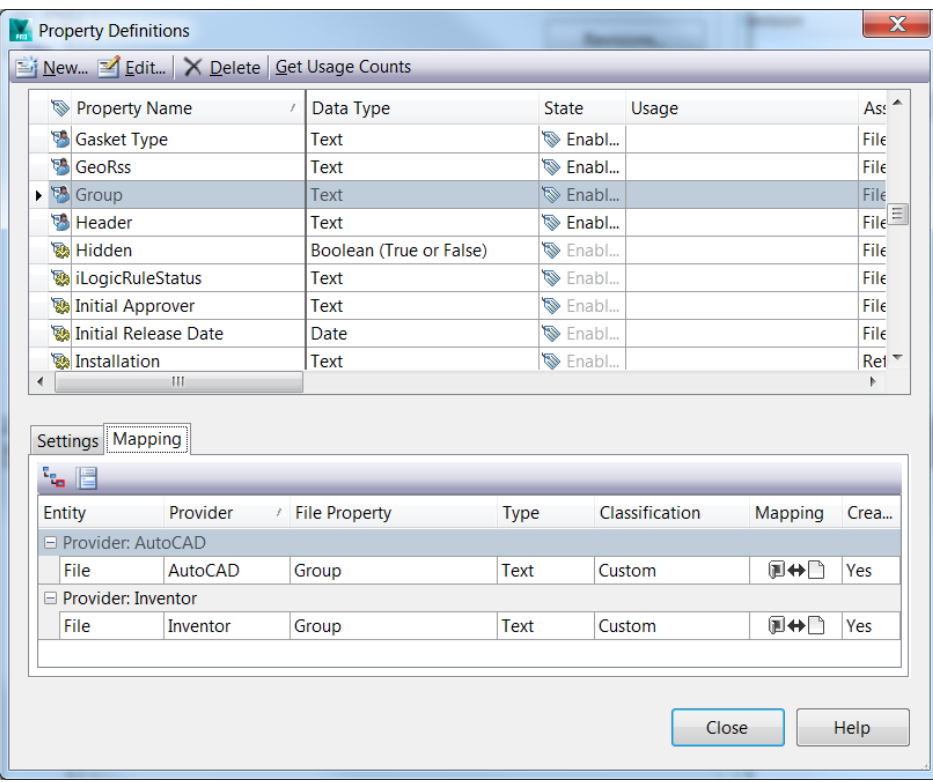

#### **DataTable Example**

- 1. Click on Edit Properties command in Vault Tools panel.
- 2. In the Property Editor locate the title property. Mandatory properties are highlighted with bold font.
- 3. Click on ... next to property value.

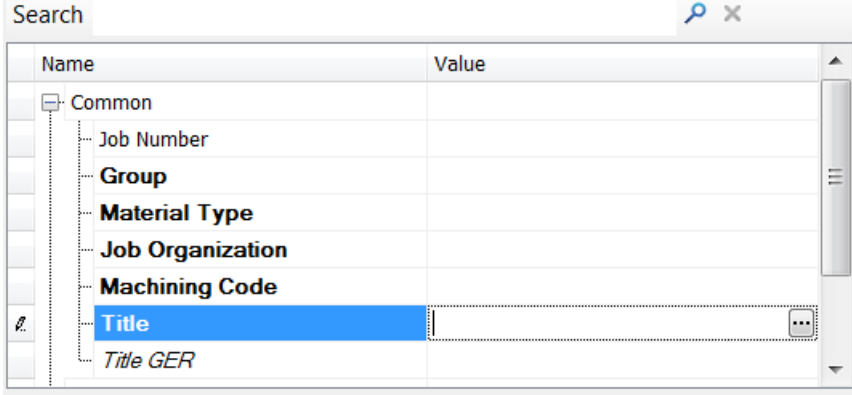

4. In the Data Table dialog locate new property value.

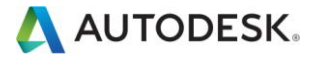

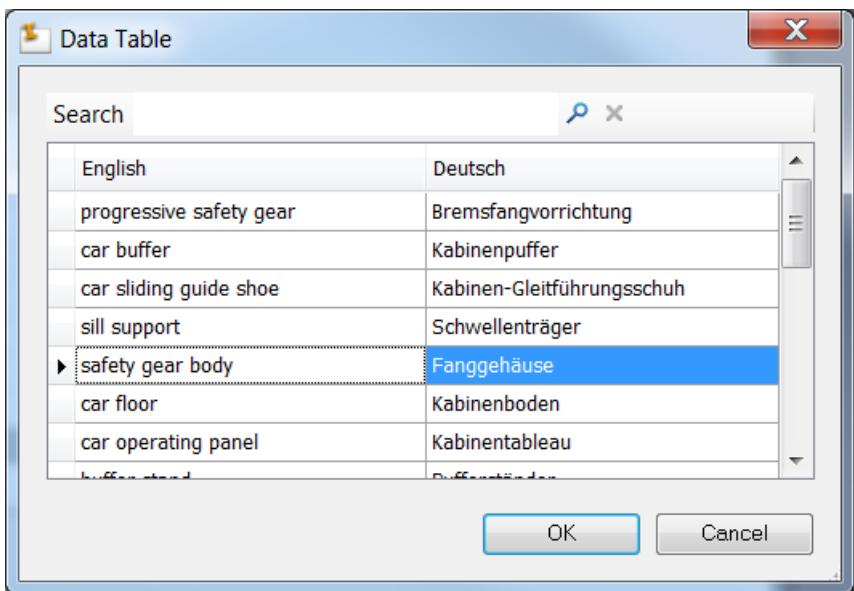

The dialog uses same grid as Vault. Thus it's possible to use same method for data sorting and filtering. When using custom filter following placeholder characters could be used:

- % represents series of characters  $\bullet$
- \_ represents single character  $\bullet$

The search option on top bar, searches for possible matches over all columns (highlighted in blue)

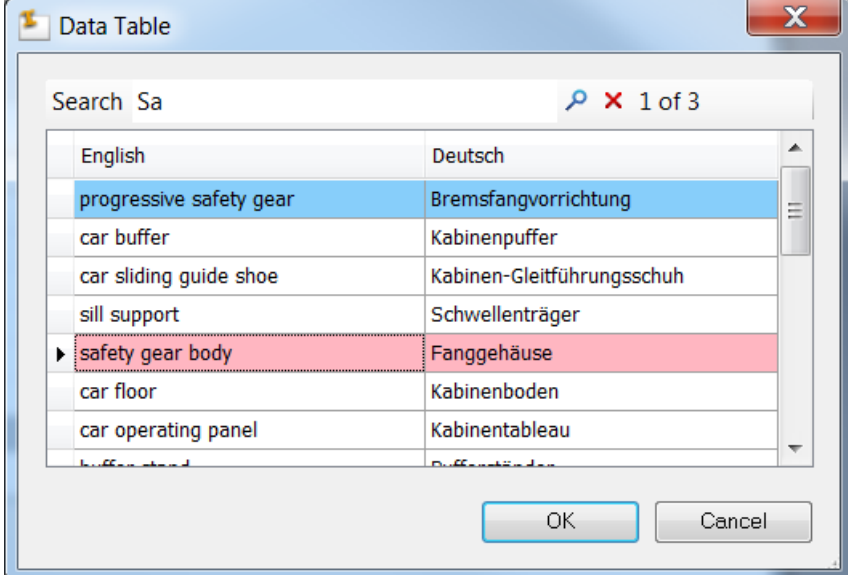

5. Close dialog "Data Table" with OK button.

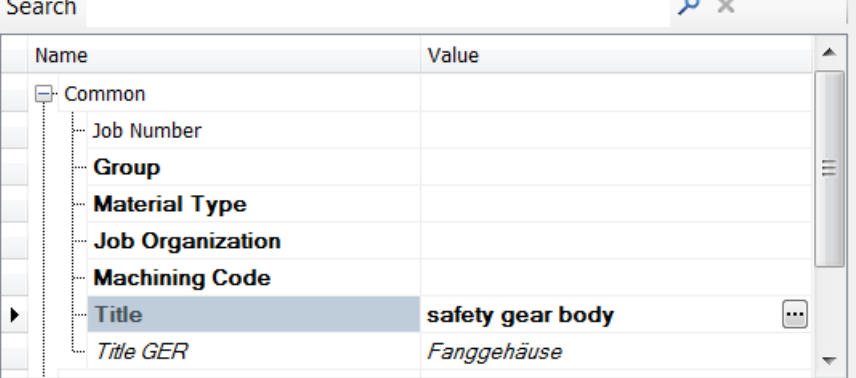

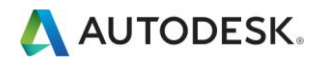

In the properties.xml file, the code looks as follows:

```
<Property Name="TitleData" DataSourceType="Vault.File" DataSource="$/Configuration Files/Titles.csv"
Visible="false" />
<Property Name="Title" Required="true" DataSourceType="Vault.File" DataSource="$/Configuration Files/Titles.csv"
Target="SummaryInformation.Title">
          </Property>
<Property Name="Title GER" Required="false" DataSourceType="Expression" DataSource="Lookup({TitleData.DataSource},
{Title}, 1, 2)" Target="UserDefinedProperties.Title GER" />
```
#### LookUp Example

The LookUp example of property edition is the following one.

- 1. Select the Property set Rotation
- 2. In the Property Editor locate the Rotation property. Mandatory properties are highlighted with bold font.
- 3. Select a value from the drop down list

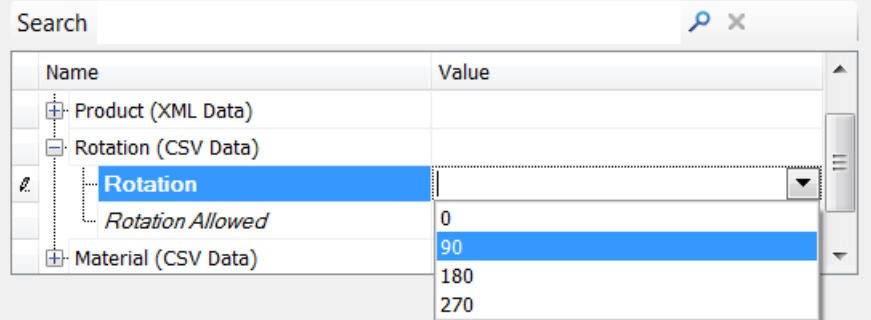

4. The Rotation Allowed is calculated from the Rotation value above.

| Search |                       |                                                      |
|--------|-----------------------|------------------------------------------------------|
|        | Name                  | Value                                                |
|        | Product (XML Data)    |                                                      |
|        | Rotation (CSV Data)   | $\overline{\phantom{a}}$<br>$\overline{\phantom{a}}$ |
|        | <b>Rotation</b><br>   | $-$<br>90                                            |
|        | Rotation Allowed      | Nο                                                   |
|        | 由 Material (CSV Data) |                                                      |

The Edition of the Rotation (CSV Data) Property Sets is supported by the definition in the file Rotation.csv mentioned in the configuration - chapter (Property Management) of this document.

#### In the properties.xml file, the code looks as follows:

```
<Property Name="RotationData" DataSourceType="Vault.File" DataSource="$/Configuration Files/Rotation.csv"
Visible="false" />
<Property Name="Rotation" Required="true" DataSourceType="Vault.Property" DataSource="Rotation"
Target="UserDefinedProperties.Rotation">
        <Editor Type="Autodesk.VaultToolkit.PropertyEditor.Editors.ValueListEditor" />
</Property>
<Property Name="Rotation Allowed" Required="true" DataSourceType="Expression"
DataSource="Lookup({RotationData.DataSource}, {Rotation}, 1, 2)" Target="UserDefinedProperties.Rotation Allowed"
/
```
#### **XmlQuery Example**

The XmlQuery feature provides referenced list values related to the value from another list.

1. Select the Property set Product

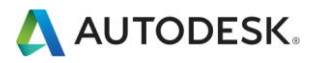

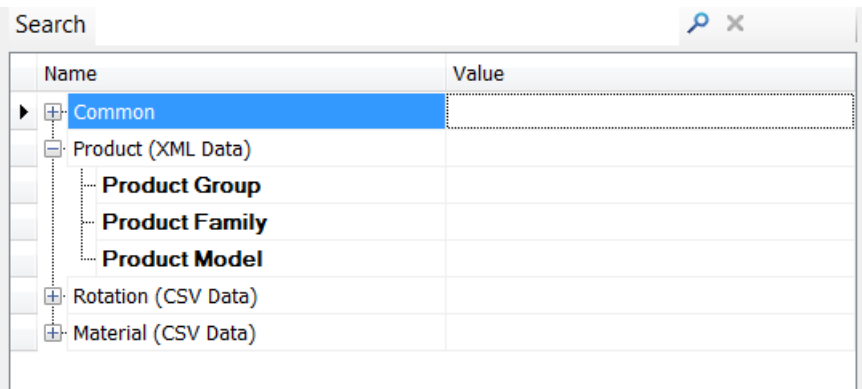

- 2. In the Property Editor locate the Product Group property. Mandatory properties are highlighted with bold font.
- 3. Select a value from the drop down list

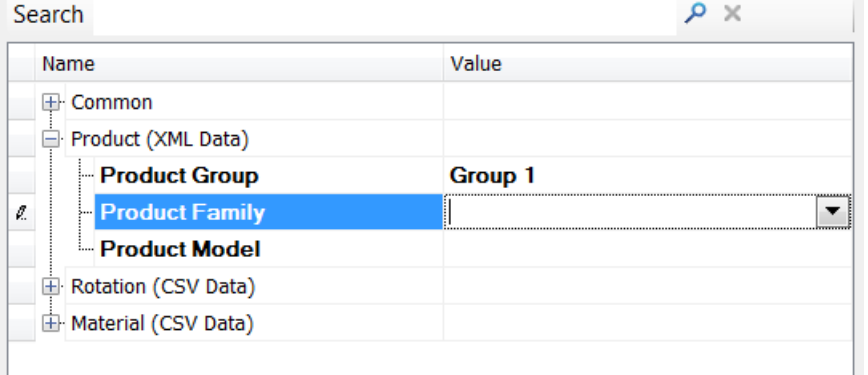

4. The values from property Product Family are now selected by the Value "Group 1" Coarch  $\Omega$ 

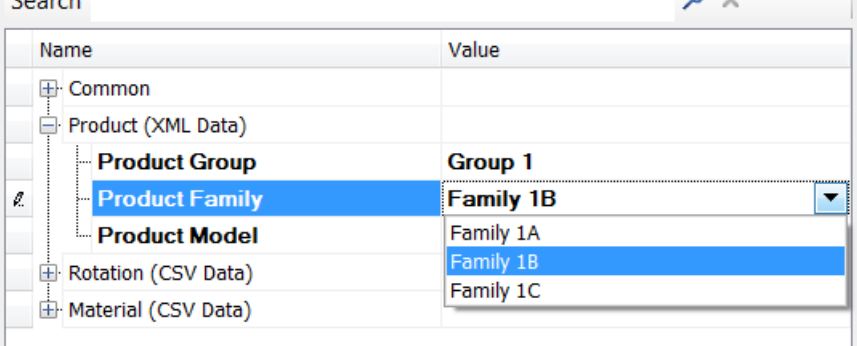

5. Select a value from the drop down list

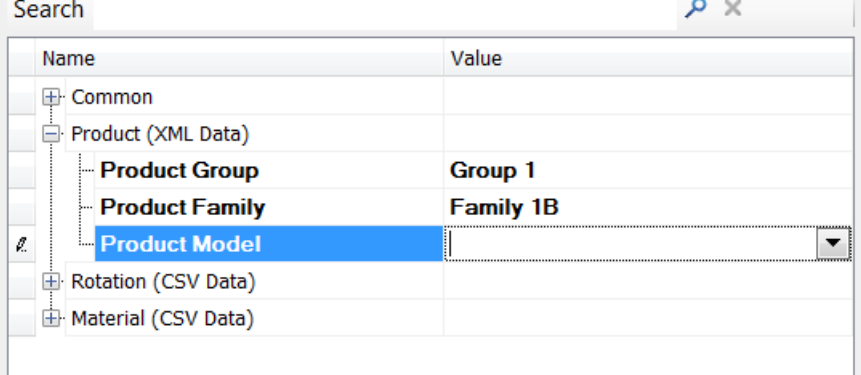

6. The values from property Product Model are now selected by value "Family 1B"

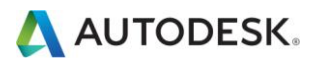

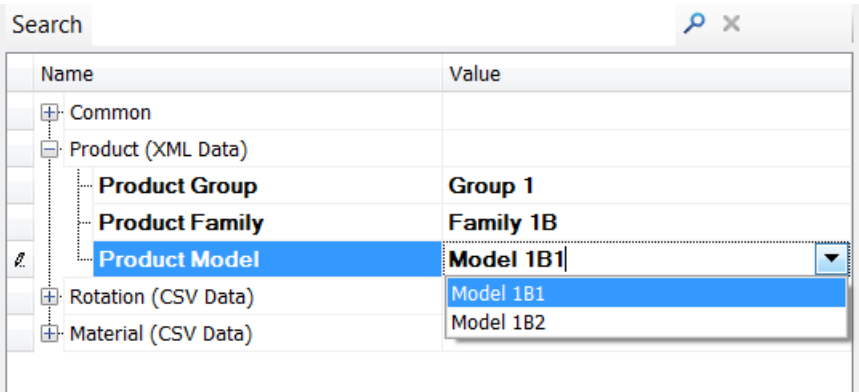

#### In the properties xml file, the code looks as follows:

```
<Property Name="ProductData" DataSourceType="Vault.File" DataSource="$/Configuration Files/Property Data.xml" 
Visible="false" />
<Property Name="Product Group" Required="true" DataSourceType="Expression" 
DataSource="XmlQuery({ProductData.DataSource}, //Data/ProductGroup/@Name)" Target="UserDefinedProperties.Product 
Group">
        <Editor Type="Autodesk.VaultToolkit.PropertyEditor.Editors.ValueListEditor" />
</Property>
<Property Name="Product Family" Required="true" DataSourceType="Expression" 
DataSource="XmlQuery({ProductData.DataSource}, //Data/ProductGroup[@Name='{Product Group}']/ProductFamily/@Name)" 
Target="UserDefinedProperties.Product Family">
        <Editor Type="Autodesk.VaultToolkit.PropertyEditor.Editors.ValueListEditor" />
</Property>
<Property Name="Product Model" Required="true" DataSourceType="Expression" 
DataSource="XmlQuery({ProductData.DataSource}, //Data/ProductGroup[@Name='{Product 
Group}']/ProductFamily[@Name='{Product Family}']/ProductModel/@Name)" Target="UserDefinedProperties.Product
```
<Editor Type="Autodesk.VaultToolkit.PropertyEditor.Editors.ValueListEditor" /> </Property>

#### And the used DataSource file looks like this:

Model">

```
<ProductGroup Name="Group 1">
         <ProductFamily Name="Family 1A">
             <ProductModel Name="Model 1A1" />
             <ProductModel Name="Model 1A2" />
             <ProductModel Name="Model 1A3" />
         </ProductFamily>
         <ProductFamily Name="Family 1B">
 <ProductModel Name="Model 1B1" />
 <ProductModel Name="Model 1B2" />
         </ProductFamily>
         <ProductFamily Name="Family 1C">
             <ProductModel Name="Model 1C1" />
         </ProductFamily>
     </ProductGroup>
     <ProductGroup Name="Group 2">
         <ProductFamily Name="Family 2A">
             <ProductModel Name="Model 2A1" />
             <ProductModel Name="Model 2A2" />
         </ProductFamily>
         <ProductFamily Name="Family 2B">
             <ProductModel Name="Model 2B1" />
         </ProductFamily>
         <ProductFamily Name="Family 2C">
             <ProductModel Name="Model 2C1" />
             <ProductModel Name="Model 2C2" />
         </ProductFamily>
         <ProductFamily Name="Family 2D">
            <ProductModel Name="Model 2D1"
             <ProductModel Name="Model 2D2" />
         </ProductFamily>
     </ProductGroup>
```
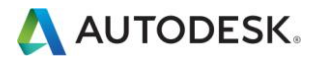

#### **Inventor Parameter Example**

For Inventor files it can be useful to get some information direct from the file (e.g. material, thickness). Therefor the property management feature support all available parameter defined in the file. To extract this parameter it's required to use as DataSourceType=Inventor. Parameter and as DataSource the name of the parameter from the Inventor file.

#### This can look like this:

<Property Name="Material Thickness" DataSourceType="Inventor.Parameter" DataSource="Thickness" Target="UserDefinedProperties.Material Thickness"/>

#### Note:

Inventor parameter especially thickness are used with property type number, if you configure the property in Vault,  $\bullet$ please be aware of the correct types

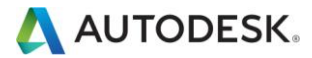

### Publish Jobs

The Vault standard functionality is to publish a visualization file (e.g. a \*.dwf - file for Inventor - files) using the job server. The standard doesn't support any other file formats.

The Publish Jobs functionality allows you to create files in formats, like:

- CATV5Product  $\bullet$
- CATV5Part  $\bullet$
- **IGES**  $\bullet$
- JT  $\bullet$
- **PDF**  $\bullet$
- **STEP**  $\bullet$
- Flat Pattern DXF  $\bullet$
- $\bullet$ **STI**

The creation might be triggered manually or through a state change. You have some options concerning the resulting files:

- Resulting file name patterns can make use of Vault properties  $\bullet$
- Resulting files can be attached to the original file  $\bullet$
- Resulting files can be dropped in a specific folder  $\bullet$

#### Configuration

All job handlers are registered in the Autodesk.VaultToolkit.Vault.JobHandler.vcet.config file. The file is C:\ProgramData\Autodesk\Vault 2014\Extensions\Autodesk.VAO.JobHandler

During Enterprise Add-On for Autodesk Vault installation, it is recommended to stop the job processor service before installing Enterprise Add-On for Autodesk Vault and to restart it once the installation is completed, this will ensure that all the changes take effect properly.

The JobHandler element uses following syntax:

<setting key="JobType1" value="Class Name"/>

Following entries are in the default configuration file:

```
 <setting key="JobType1" value="Autodesk.VaultToolkit.Publish.CATV5Part"/>
 <setting key="JobType2" value="Autodesk.VaultToolkit.Publish.CATV5Product"/>
 <setting key="JobType3" value="Autodesk.VaultToolkit.Publish.IGES"/>
 <setting key="JobType4" value="Autodesk.VaultToolkit.Publish.JT"/>
 <setting key="JobType5" value="Autodesk.VaultToolkit.Publish.PDF"/>
 <setting key="JobType6" value="Autodesk.VaultToolkit.Publish.STEP"/>
 <setting key="JobType7" value="Autodesk.VaultToolkit.Publish.FlatPatternDXF"/>
 <setting key="JobType8" value="Autodesk.VaultToolkit.Publish.STL"/>
```
#### **Configuration of publish jobs**

It is possible to specify default options for each supported file format. The configuration is via XML file which needs to be imported into Vault.

A configuration template is stored in the following directory

C:\Program Files\Autodesk\VAO 2014\Configuration\Publish Jobs\JobConfiguration.xml

If you edit configuration file in the location above, don't forget to import it using custom command (Tools  $\rightarrow$  Enterprise Add On → Settings... → Publish Jobs) which is available in Vault Explorer. This guarantees that same options will be available for all users connected to same server and Vault database.

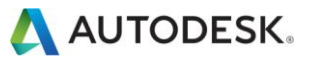

Additional to the example configuration file the installer provide 3 new \*.scr files and the PublishSettings.xml file to support the usage of AutoCAD Core Console and printing of multiple layouts into on PDF. Therefor it's important to import the following files into Vault and specify the location in the configuration file.

- PublishConsolePDF.scr  $\bullet$
- PublishMultiPDF.scr  $\bullet$
- PublishPDF.scr  $\bullet$

The PublishSettings.xml file can be saved in each local location. After the installation the file is saved in folder  $C:\P$ rogram Files\Autodesk\VAO 2014\Configuration\Publish Jobs

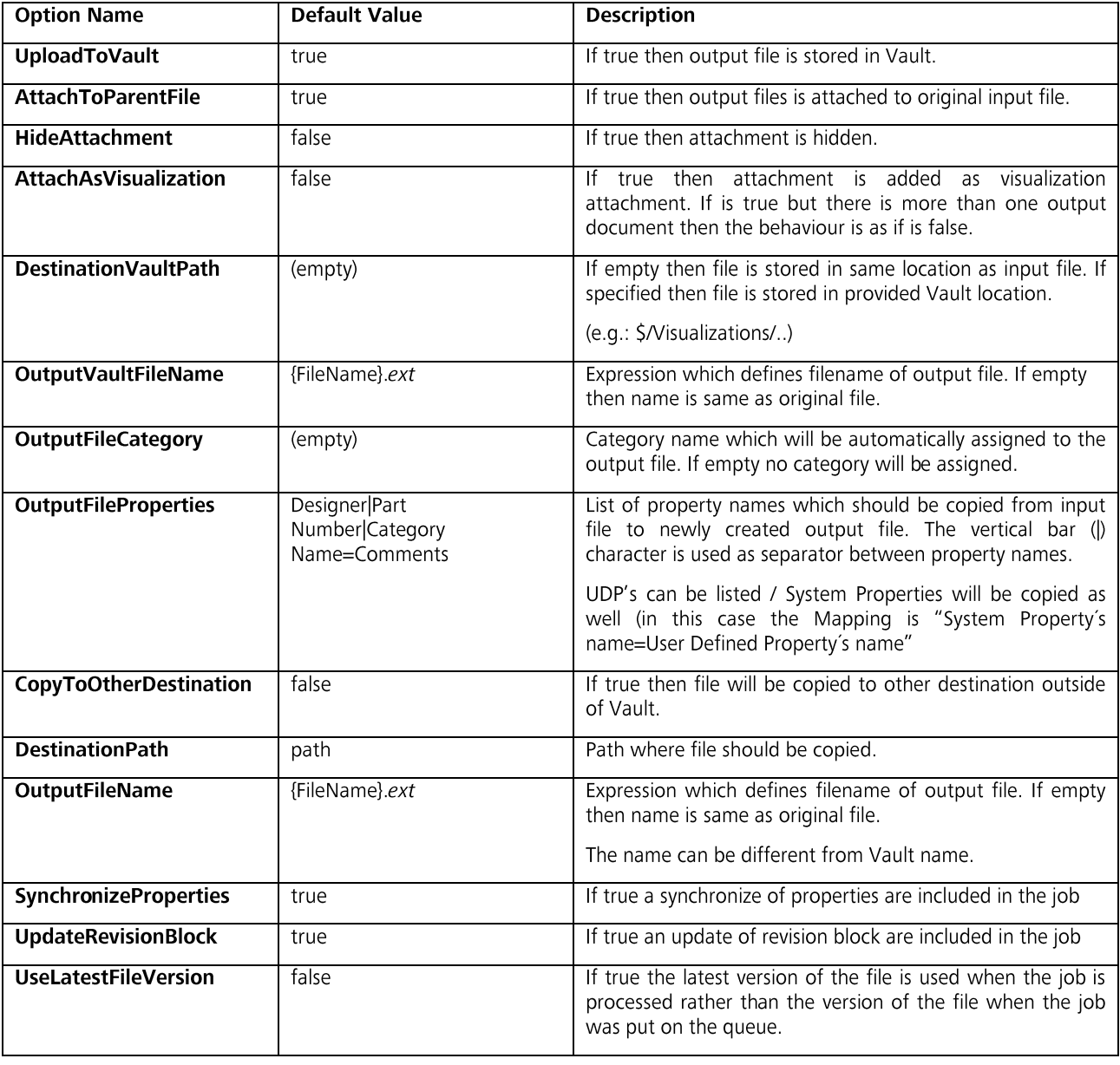

Table below contains detailed list of common options:

Following keywords can be used when specifying name of output file.

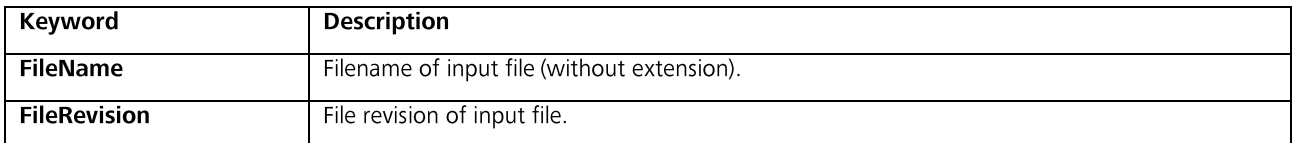

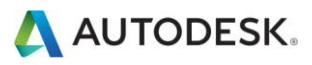

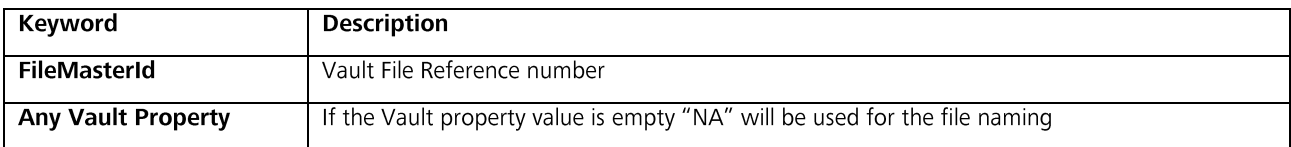

Following keywords can additionally be used when specifying DestinationVaultPath setting.

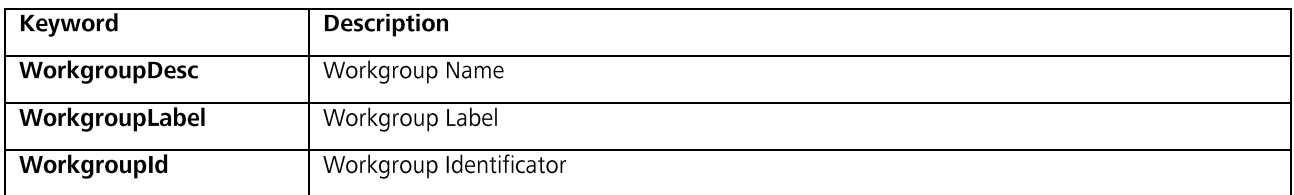

#### **Note**

- An example configuration file is included in the  $\bullet$ C:\Program Files\Autodesk\VAO 2014\Configuration\Publish Jobs
- Common options can be overridden when job is initiated from Vault Explorer using Publish File, resp. Publish Folder  $\bullet$ commands.
- Only UDP's in bi-directional or Vault to File assignment can be used to update properties.  $\bullet$
- AutoCAD can display additional dialog boxes when opening files (e.g. missing SHX files, opening DWG from non- $\bullet$ Autodesk application, DWG containing VBA macros). To guarantee correct processing on job processor it is important to configure AutoCAD to suppress such dialogs. This must be done manually before using Job Processor.
- JobProcessor.exe must running for handling all Jobs
- The manual Publish and the automatic execution of a specific job via LifeCycle status change will use the first  $\bullet$ configuration. Therefor it is necessary to rename the Class names for Job type in the configuration file and in the Autodesk.VaultToolkit.Vault.JobHandler.vcet.config if more than one job with different content exist (see example in Usage Chapter for Publish Jobs)
- If custom job option "SynchronizeProperties" and/or "UpdateRevisionBlock" is set to "true", it is important to change  $\bullet$ the C:\Program Files\Autodesk\Vault Professional 2014\Explorer\JobProcessor.exe.config file and comment the line <queueUpdateRevisionBlockJob extension=".idw" /> in level <syncPropertiesPostJobExtensions>; otherwise an additional update revision block job will be added and failed as it is not possible to run a job on a non-tip version

#### **Import Configuration**

To import configuration use following steps:

- 1. Run Vault Explorer.
- 2. Go to Tools  $\rightarrow$  Enterprise Add-On  $\rightarrow$  Settings.
- 3. In Settings dialog under tab Publish Jobs select Import configuration.
- 4. Select XML file for import.

#### **Export Configuration**

To export configuration use following steps:

- 1. Run Vault Explorer.
- 2. Go to Tools  $\rightarrow$  Enterprise Add-On  $\rightarrow$  Settings.
- 3. In Settings dialog under tab Publish Jobs select Export configuration.
- 4. Enter name for XML file.

#### **Configuration of Publish Settings**

The file PublishSettings.xml contains all possible sheet settings. Each format must be added within the following syntax.

```
<PublishSheetSettings>
     <Scope>All</Scope>
     <StyleSheet Name="acad.ctb" />
     <PlotConfiguration Name="DWG To PDF.pc3" />
     <MediaMappings>
```
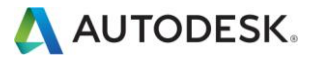

```
 <MediaMapping Frame="A0" Media="ISO_A0_(1189.00_x_841.00_MM)" />
       \leq MediaMapping Frame="A1" Media="ISO_A1_(841.00_x_594.00_MM)" />
 <MediaMapping Frame="A2" Media="ISO_A2_(594.00_x_420.00_MM)" />
 <MediaMapping Frame="A3" Media="ISO_A3_(420.00_x_297.00_MM)" />
 <MediaMapping Frame="A4" Media="ISO_A4_(210.00_x_297.00_MM)" />
    </MediaMappings>
</PublishSheetSettings>
```
Option Scope can be

Scope=Model: publishes only model space Scope=Current: publishes only the current layout (either model or plot layout) Scope=All: publishes all plot layout (no model space)

#### **Vault Configuration**

The job handler requires that Vault uses consistent working folder and project file for all clients:

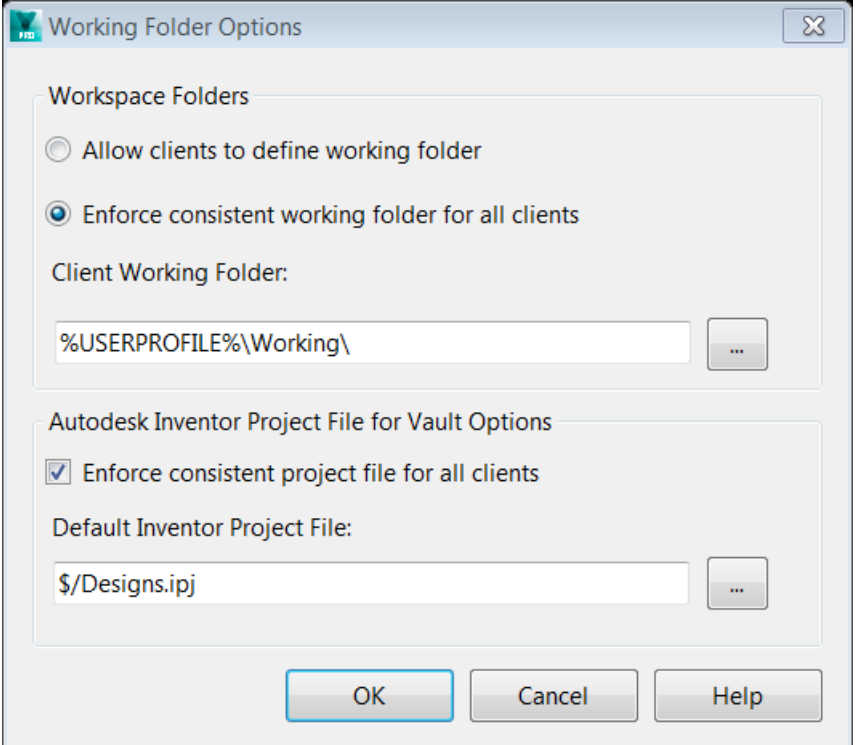

**Note** 

- During job processing files are downloaded from Vault to local workspace and overwrite existing files.  $\bullet$
- The Client Working folder can also contain environment variable (%USERPROFILE%\Vault).  $\bullet$

#### **Lifecycle Event Jobs**

It's possible to configure Vault to run publish job on lifecycle state change. The Vault SDK is required to enable this to work; the LifecycleEventEditor is used to fulfil this functionality. The application is include in Vault SDK (under  $C:\Peraram$  Files (x86)\Autodesk\Autodesk Vault 2014 SDK\util\LifecycleEventEditor

Use following steps to add a Job Class Name to a LifeCycle status transition:

- 1. Run LifecycleEventEditor.
- 2. Login to Vault.

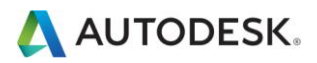

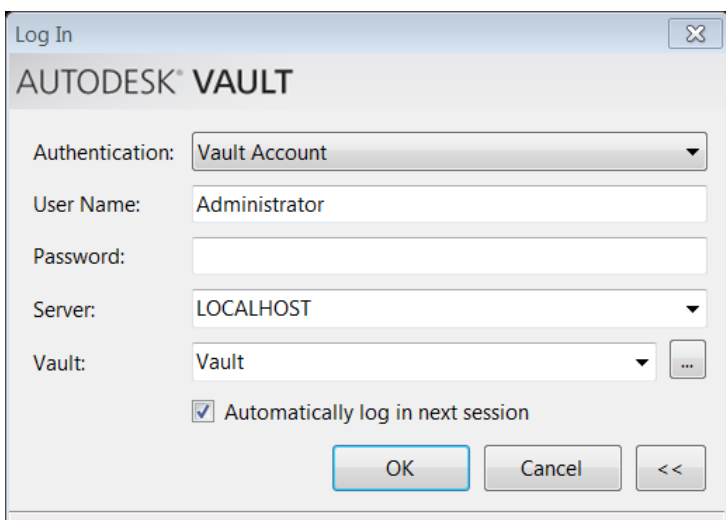

3. Select lifecycle definition and then select lifecycle state and transition where publish job should be triggered.

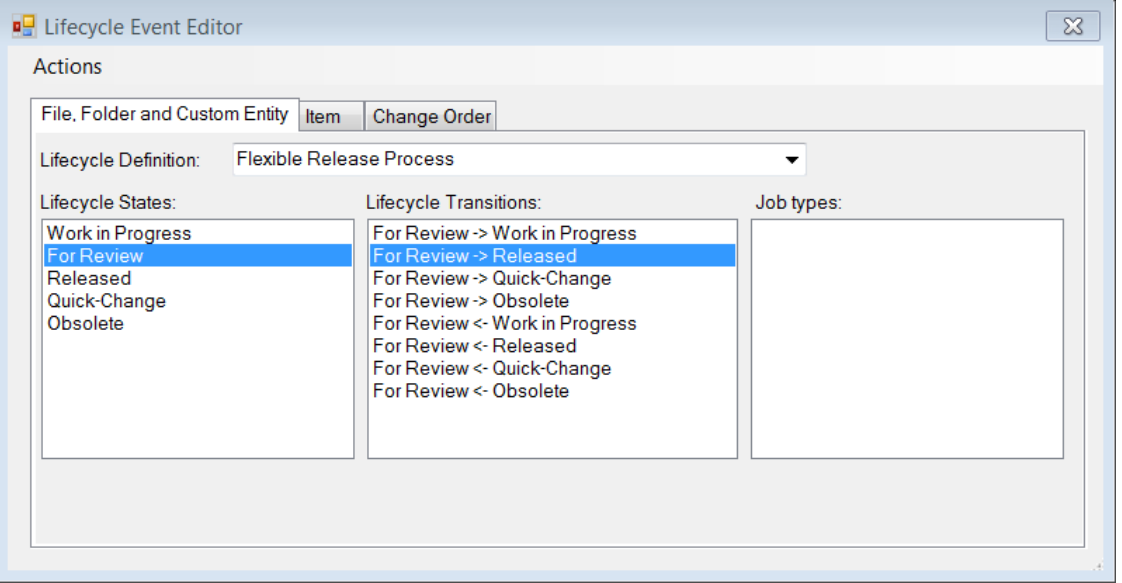

4. Double click on empty space within Job types list. This displays Add Job Type dialog. Add the specific Class Name which is also configured in the Autodesk. VaultToolkit. Vault. JobHandler. vcet. config file.

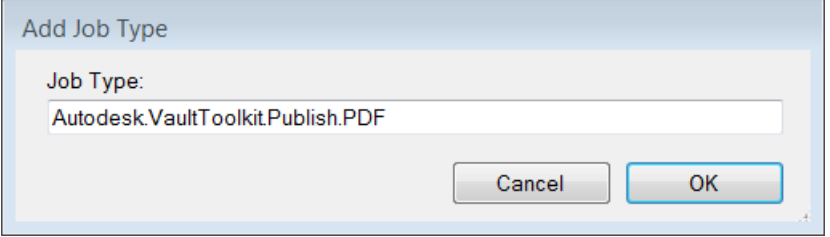

5. Changes need to be saved using Actions > Commit Changes option.

#### **Usage**

In addition to automated file published on lifecycle state changes it's possible to schedule job manually from Vault Explorer.

Beside of Autodesk visualization files (\*.dwf, \*.dwg) it's possible to publish MS Office 2010 files as well. Therefore the MS Office 2010 package should be installed on the Job-Processor Machine.

#### **File Publishing**

1. Find document in Vault Explorer. Press right mouse button to display context menu.

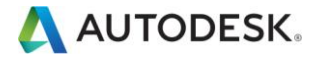

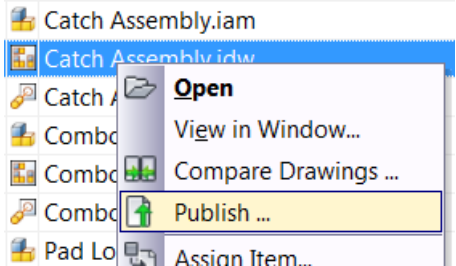

2. Select Publish... The command displays following dialog. The Format dropdown-list contains all publishing formats available for selected file.

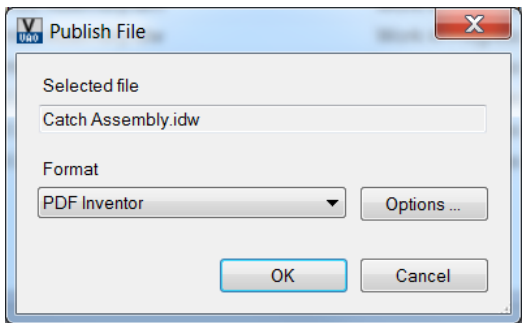

The Format dropdown contains all publishing formats available for selected file type.

In case you did a multi selection of documents this list will only contain the common formats for all different file types selected in the vault explorer window. To guarantee correct processing on job processor machine it's important to configure AutoCAD to suppress such dialogs. In AutoCAD the best way to suppress theses dialogs is to do it manually and select the same option as preferred choice, this should be done before using Job Processor.

The following cases should be avoided:

- Missing SHX file warning dialogs  $\bullet$
- $\bullet$ Opening DWG from non-Autodesk application dialogs
- Drawing Containing VBA macros dialogs  $\bullet$

It is suggested that each document type be opened from Vault client before setting them up for correct processing on job processor machine.

3. The select format is published using predefined configuration. However it's possible to override settings using Options button. This displays following dialog.

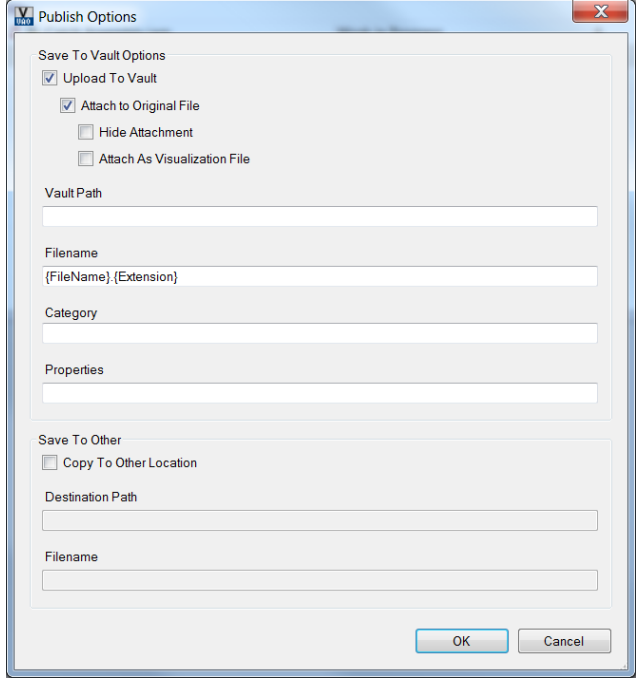

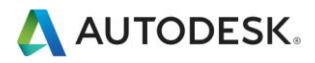

4. If necessary you can change the values in dialog to generate a different temporary result. Close dialog using OK button.

Note: Next time the default settings from the DB will be used again.

The command will now check for the number of jobs to be created (multi select). 5.

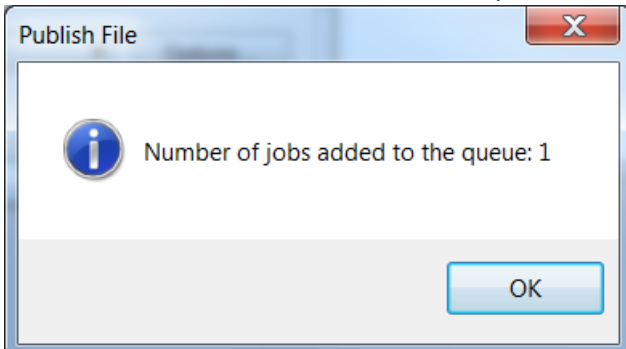

6. Close Publish dialog using the OK button. This will add a new job into the job queue within vault. You can use the Job Queue window to check if the job was processed / is processing / or is pending to be processed soon.

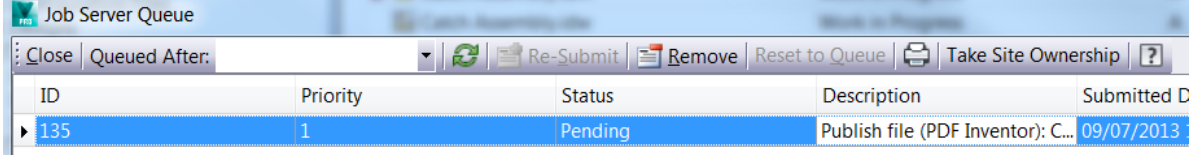

Note:

- When more than one publishing formats defined for the given file type the first definition will be used.  $\bullet$
- Therefore the recommendation is to create new Job Class Names defined in the  $\bullet$ Autodesk.VaultToolkit.Vault.JobHandler.vcet.config file to be able to handle more than one publish format

#### **Multiple Publish Formats for one File Type**

The first thing is to add new Job Class Names to the Autodesk. VaultToolkit. Vault. JobHandler. vcet.config file which is located under C:\ProgramData\Autodesk\Vault 2014\Extensions\Autodesk.VAO.JobHandler.

1. Open the file in an text editor and add a new Class Name

```
 ...
         <setting key="JobType3" value="Autodesk.VaultToolkit.Publish.IGES"/>
 <setting key="JobType4" value="Autodesk.VaultToolkit.Publish.JT"/>
 <setting key="JobType5" value="Autodesk.VaultToolkit.Publish.PDF"/>
 <setting key="JobType6" value="Autodesk.VaultToolkit.Publish.STEP"/>
 <setting key="JobType7" value="Autodesk.VaultToolkit.Publish.FlatPatternDXF"/>
        <setting key="JobType8" value="Autodesk.VaultToolkit.Publish.STL"/>
         <setting key="JobType9" value="Autodesk.VaultToolkit.Publish.PDF.MultiLayout"/>
      </extension>
   </connectivity.ExtensionSettings3>
</configuration>
```
2. Restart the JobProcessor.exe to load the new defined jobs.

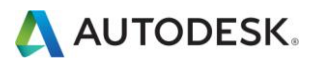

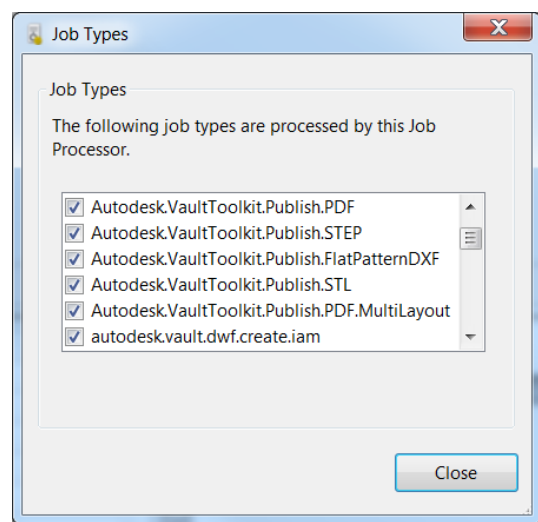

- 3. Export the existing JobConfiguration from Vault Client and open the file in a text editor
- Copy and reuse the existing PDF publish format and change the JobHandlerClass to the new Class Name. Change the 4. Name to be able to identify the format in the publish function in Vault client

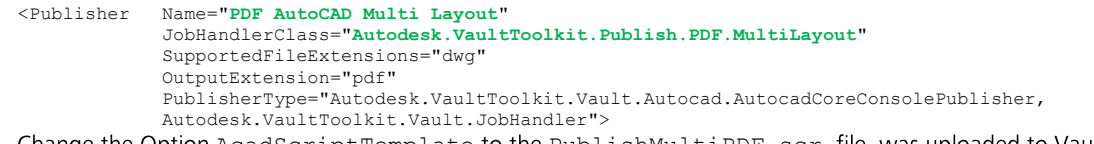

5. Change the Option AcadScriptTemplate to the PublishMultiPDF.scr file, was uploaded to Vault in chapter Configuration of publish jobs

<Option Name="AcadScriptTemplate" Value="\$/Configuration Files/**PublishMultiPDF.scr**" />

- 6. Change the other options as needed
- 7. Open the PublishMultiPDF.scr in a text editor (if the file is already checked in Vault, check the file out to be able to change something)
- 8. Add/Change the path to the file
- Import back the new Job configuration xml file "PublishSettings.xml" (per default the file is located in the VAO installation 9. path \Configuration\Publish Jobs)
- 10. Open the file PublishSettings.xml and add additional/missing sheet settings for your layouts
- 11. Save both files; Check in the PublishMultiPDF.scr into Vault
- 12. To include the new Job definition in a LifeCycle status change, open the SDK LifeCycle Event Editor as described in chapter Lifecycle Event Jobs and add the new JobHandlerClass to the required transition
- 13. After import the new configuration the new job is also available via publish function

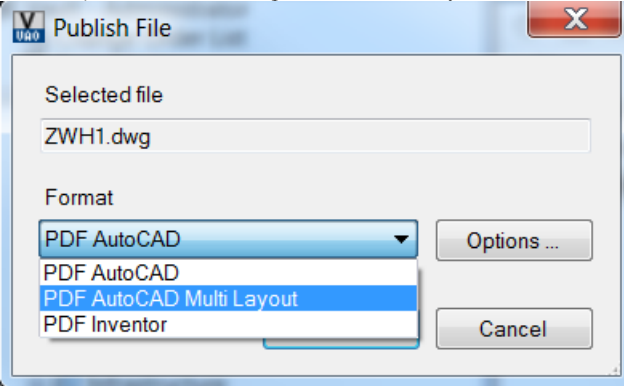

#### **Cancel Condition for Jobs**

The Job Handler provides an option where a specific defined condition will cancel the job. The condition can be set for each publish format definition and check the value of defined Vault properties. System and user defined properties are supported. The condition can contain one or more criteria and can combined with "and" and "or".

<Option Name="Condition" Value="Name = &quot; Created By&quot; and Value.ToString() = &quot; Administrator&quot; " />

If the condition is true, the job will be cancel. In the example above does it mean, if the Administrator was creating a file and start a publish job, the job will be added to the job queue. No file will be created and no application was started to finish such job.

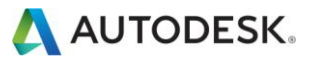

#### Show "positive" failed jobs in the Queue

If the Administrator will see the result of a failed job, the option FlagError must set to True. If this is the case, the job queue will let the job as failed with a message about the failure. Otherwise the job will be marked in the log file as finished successfully without staying in the queue.

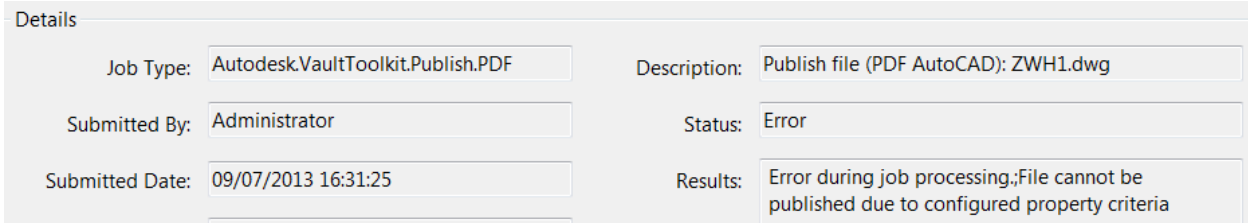

#### **Folder Publishing**

Similar to file publishing it's possible to publish selected folder.

1. Locate folder in Vault Explorer. Press right mouse button to display context menu.

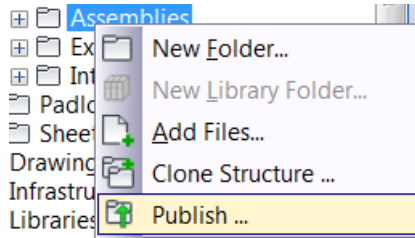

2. Select Publish. The command displays dialog below. The dialog displays list of supported file formats and for each file format list of available formats for publishing.

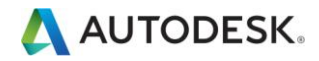

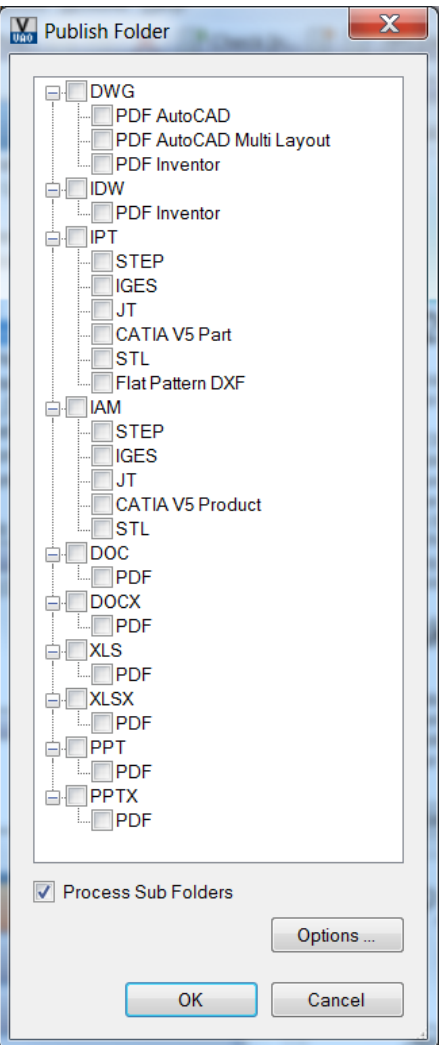

- 
- 3. Select desired format for publishing. It is possible to select multiple formats.<br>4. Files will be publisher using predefined options. It's possible to override settings using Options button. Click on button to display following dialog.

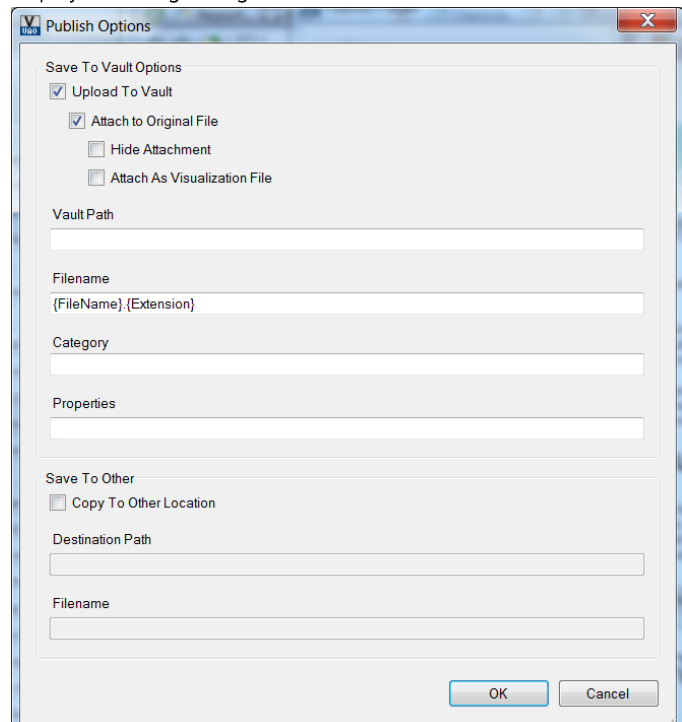

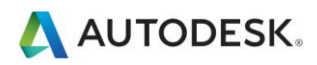

5. Set options as needed. Close dialog using OK button. Close Publish Folder dialog using OK button. The command will check for suitable files and report number of created jobs.

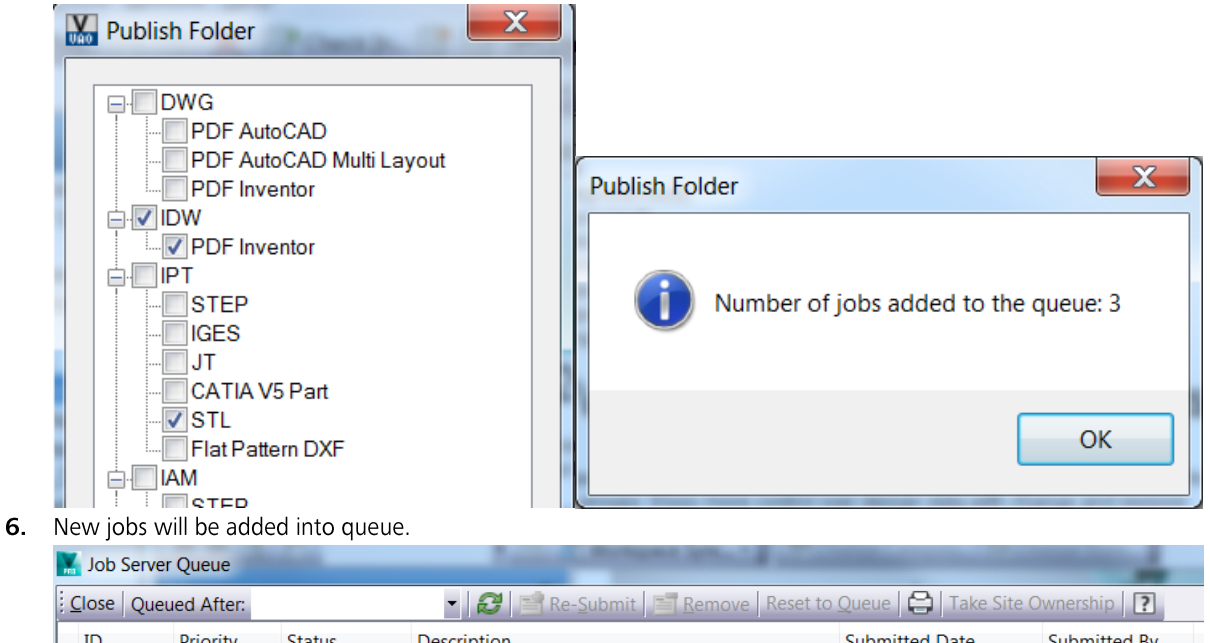

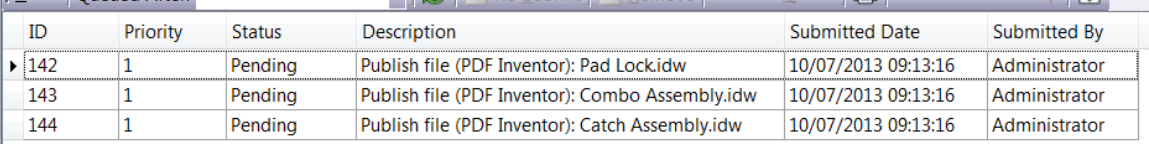

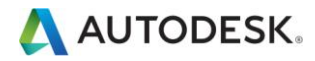

# Clone Structure

While in the standard functionality of Vault you can only move folders in Vault and no copy is possible, this functionality offers you a way to copy folders selecting any folder.

With the Clone Structure functionality:

- Select a folder and copy it  $\bullet$
- You can define new folder name, new folder location, and other options  $\bullet$
- Properties and Permissions can be considered as well  $\bullet$

#### Configuration

The Clone Structure command supports any folder structure including project structure used by AutoCAD Civil3D. In this case the structure contains additional files required by Civil3D - i.e.  $PointsGeometry.db$ .

The list of such files can be defined in the file named IncludedProjectFiles.xml. The file is located in C:\ProgramData\Autodesk\Vault 2014\Extensions\Autodesk.VAO

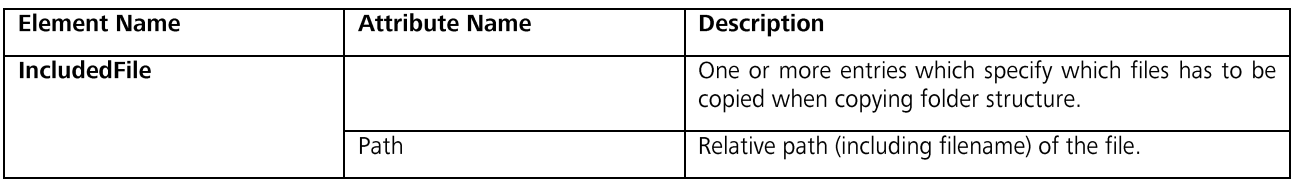

**Note** 

- The files specified in the IncludedProjectFiles. xml are handled without any references.
- The Vault Setting for Files to "Enforce Unique File Names" will cause that the specified Civil 3D files will not be copied.  $\bullet$

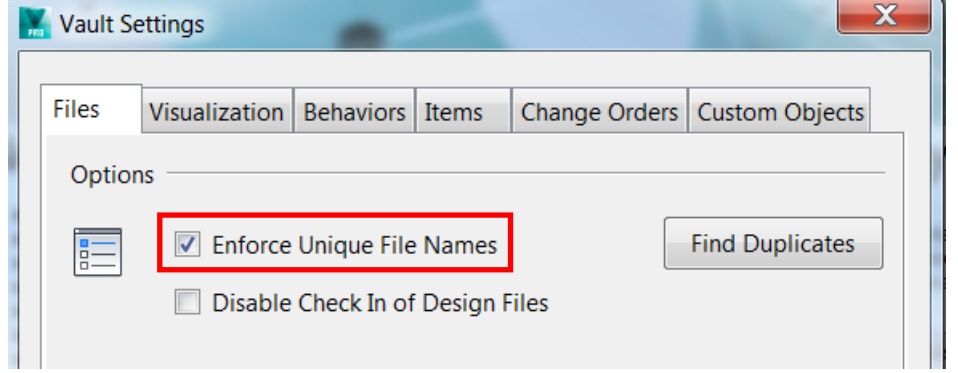

#### Usage

- 1. Selected folder to copy in the Navigation Pane. Press right mouse button to display context menu.
- 2. From context menu select Clone Structure command.

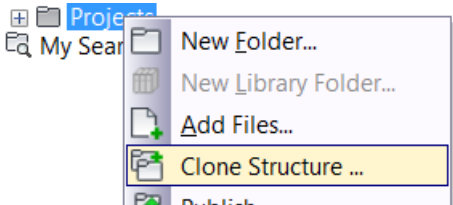

3. The command will display following dialog. Enter name of new folder in Close as text box. It's possible to specify destination location in To text box.

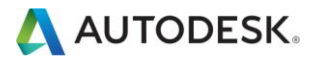

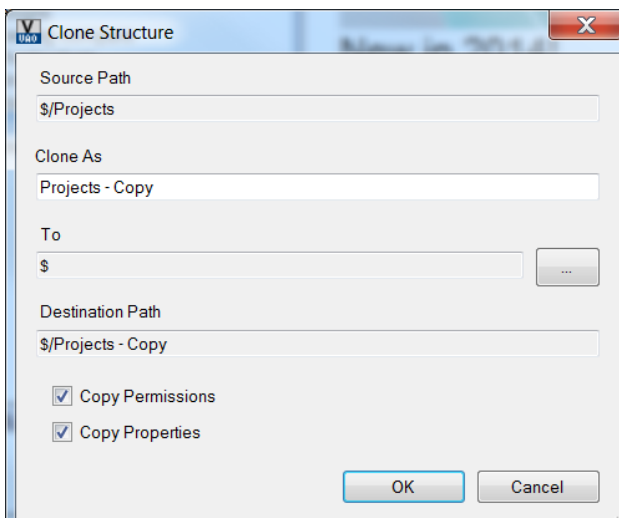

4. You can select destination folder using ... button.

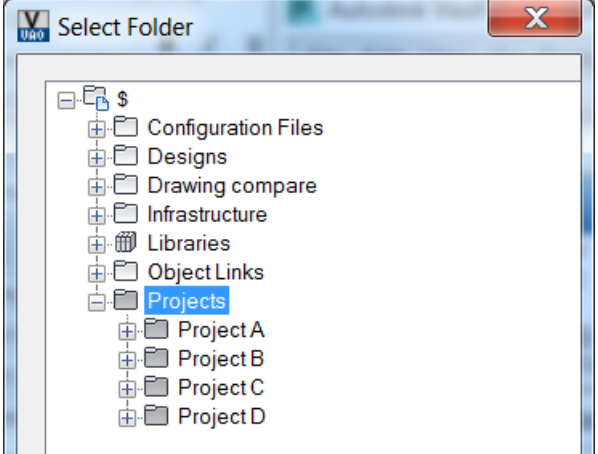

5. The Copy Permissions check box allows copy folder permissions to new folders. The Copy Properties check box allows copy properties from source folder to new folder.

٠,

#### **Note**

The clone structure utility copies the folder/project structure only. It does not copy the files.  $\bullet$ 

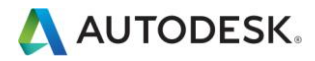

# Drawing Compare

The Compare Drawings command integrates drawings comparison of Autodesk Design Review into Vault command. The command lets you compare two drawings or two different revisions/versions of same drawing.

#### Configuration

Note: The Drawing Compare function is only working on a 32 bit machine. No configuration is required.

#### **Usage**

Please follow these instructions to use the drawing compare functionality:

1. Select a document in Vault Explorer. Press right mouse button to display context menu.

As alternate option you can seelct two different files in navigation pane. It's also possible to select two different file versions on History tab of preview pane.

2. From context menu select Compare Drawings command. The command displays following dialog.

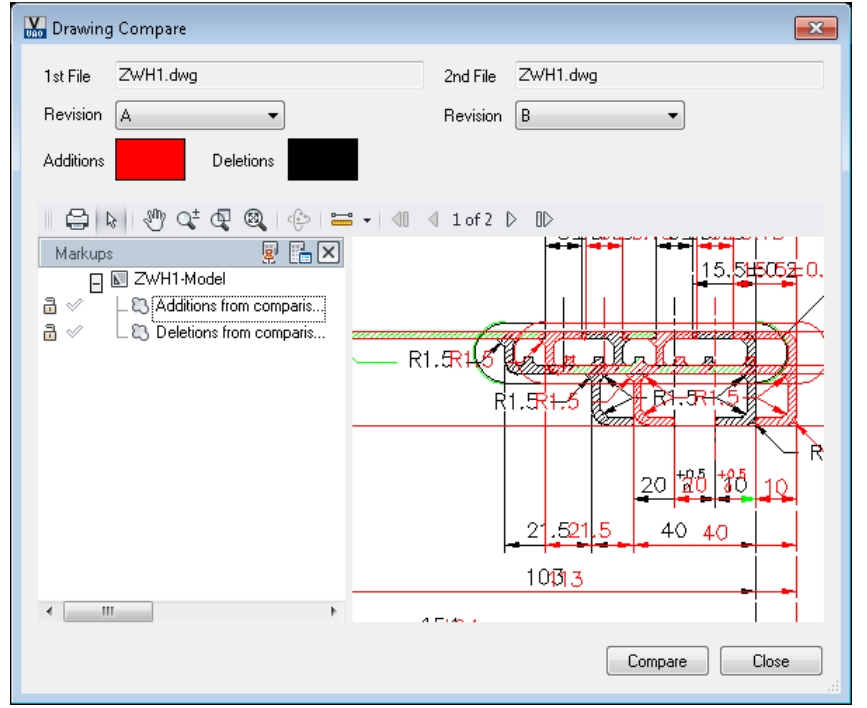

- The Revision dropdown below 1<sup>st</sup> File shows list of available revision for first file. The Revision dropdown under 2<sup>nd</sup> File 3. shows list of available revisions for second file.
- Click on Compare button. The graphical comparison is displayed in the dialog. 4.
- 5. Use Additions/Deletions buttons to change color for additions and deletions.

#### **Note**

- Only Revisions where DWF preview is available are listed in dropdown.
- This feature is not working on a 64 bit maschine

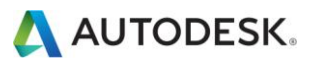

# **E-Mail Notification**

The E-Mail Notification in the standard Vault is related to ECO's and ERP.

This functionality of the VAO allows an E-Mail being sent to Vault Users triggered by a specified action (state change).

Generally we have two options:

- Recipient of E-Mail is the user which executed the last state change  $\bullet$
- Recipient of E-Mail will be selected from a list  $\bullet$

Further user interaction (e.g. confirmation of the E-Mail) is only needed when selecting the users from a list. In other cases there is no User interaction necessary.

#### Configuration

The configuration for the email notification is defined using XML file. The import and export of configurations, as well the creation of a template configuration file can be done from the Settings UI.

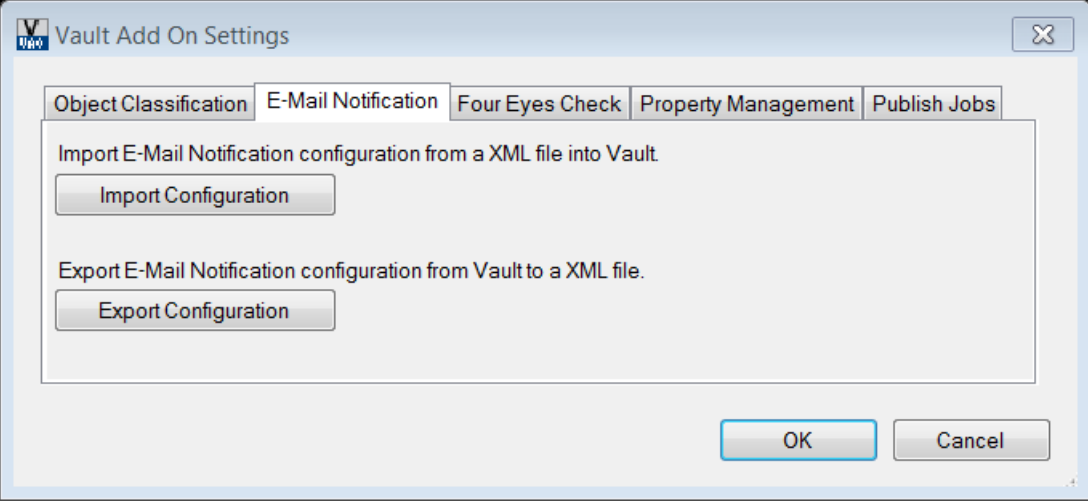

Following parameters must be defined in the XML file:

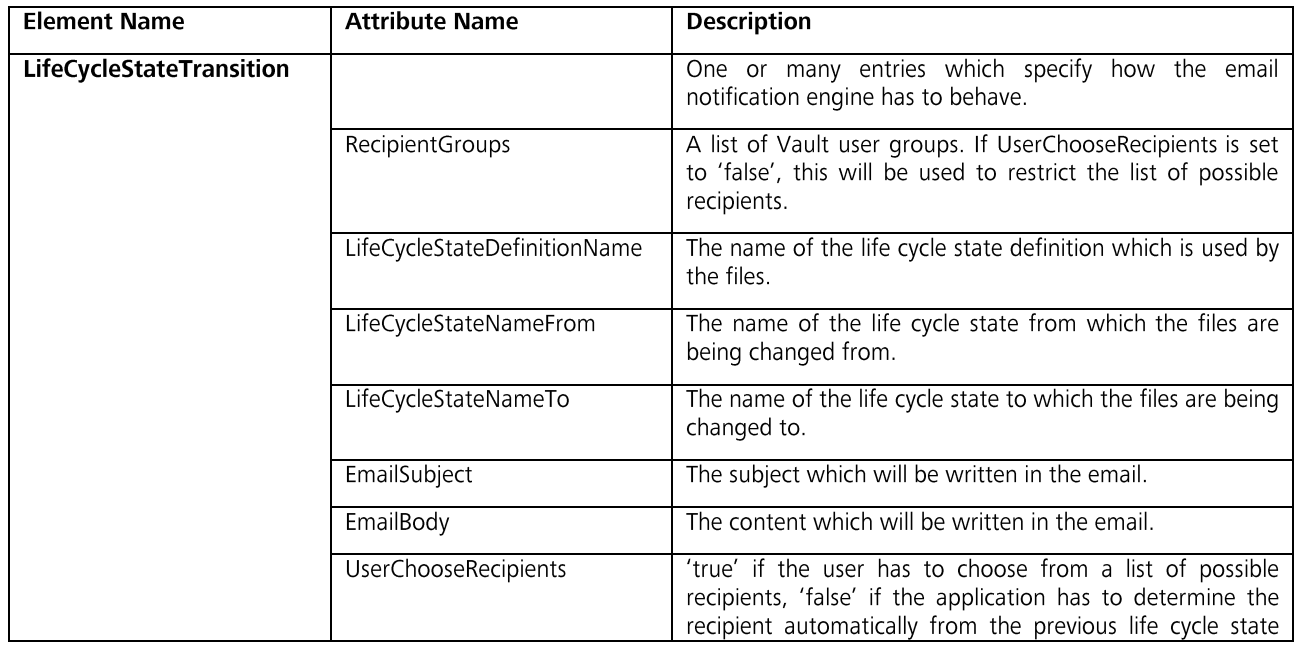

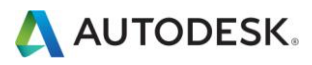

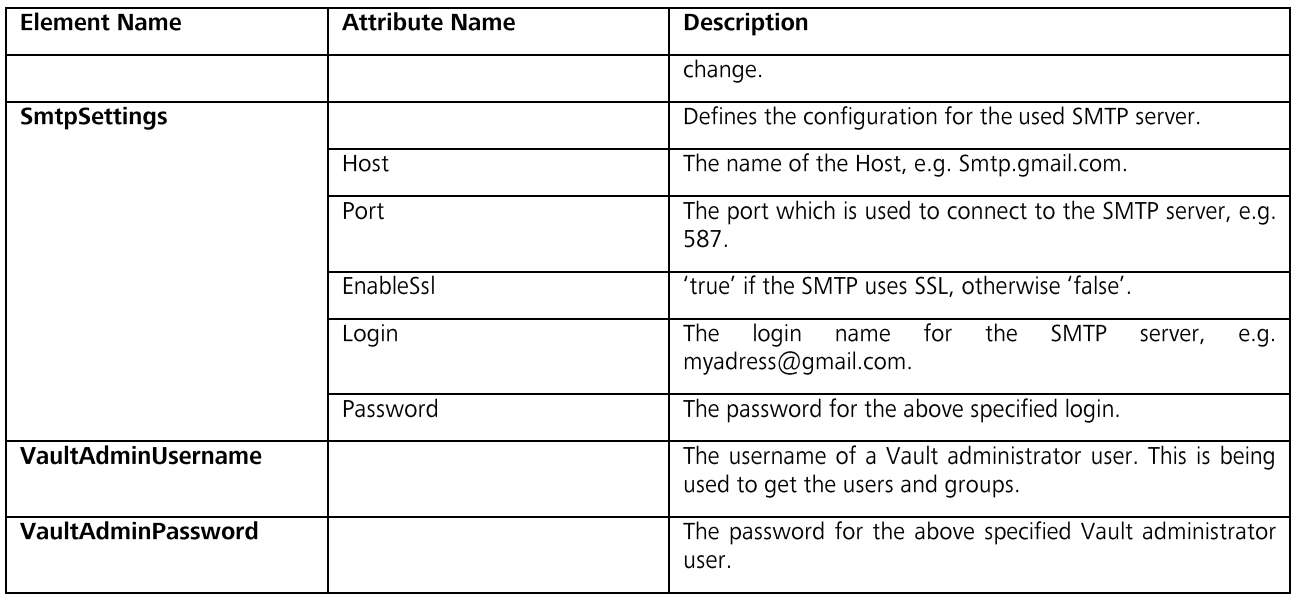

The email subject and -body configuration can include placeholders which will be replaced by real values before an email is being sent out. Valid placeholders are:

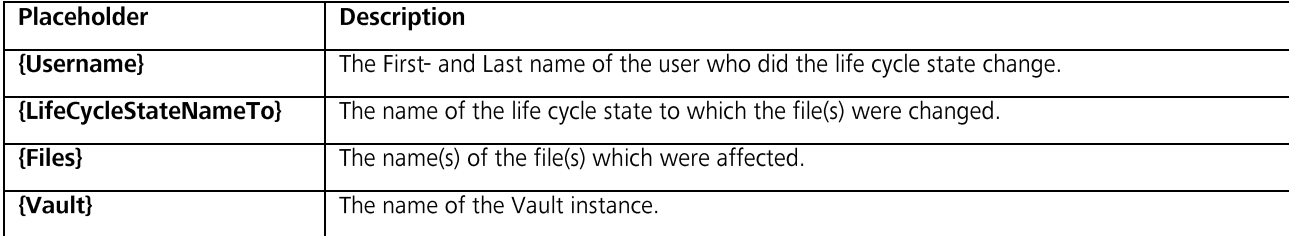

#### **Note**

- $\bullet$ An example XML File is included in C:\Program Files\Autodesk\VAO 2014\Configuration\Email Notification
- If UserChooseRecipients is set to True, but no active users exist to display, the Administrator defined in the  $\bullet$ configuration will be displayed instead.
- If UserChooseRecipients is set to False and the user to which the email should be sent is not active, the email will be  $\bullet$ sent to the Administrator defined in the configuration instead.
- To display each filename in a separate line the user should note that by default Outlook might remove newline  $\bullet$ characters which it considers unnecessary. The user has an option to restore the remove characters though.

#### **Usage**

The email notification works in two different ways, depending on how it has been configured:

- Send email automatically to the user who made the previous life cycle state change.  $\bullet$ There's no interaction with the user required for this. Vault automatically sends the email after a file's life cycles state change has been completed.
- Let the user select the recipients to which the email will be sent  $\bullet$
- 1. After a file's life cycle state change has been completed, a screen will be shown the recipients.
- 2. The user has to specify one or many email recipients and clicks Ok.
- 3. The email is being sent to the selected recipients

#### **Note**

An information log entry will be created for each sent email notification in the Windows Event log.  $\bullet$ 

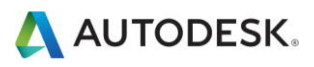

# **Object Classification**

The edition of properties can be - especially when editing various wide - spread properties - a time intensive task.

This functionality can be used for visually joining together properties which have to be edited or reviewed. Therefore the edition or reviewing is faster and more secure.

The user can see a new tab in the Vault preview pane, where he can select the schema, which defines the properties to be shown.

This functionality is suitable for items and documents, once an item or document is selected.

#### Configuration

The configuration of the object classification rules is stored in an XML file. The Classification XML can also be generated C:\Program Files\Autodesk\VAO 2014\Configuration\Classification

The vault properties used for the DOCUMENT or/and ITEM classification need to be as a minimum member of the Vault "File" or "Item" category. They do not need to be (but can be) part of the categories definition in Vault.

Key field description of the Classification XML:

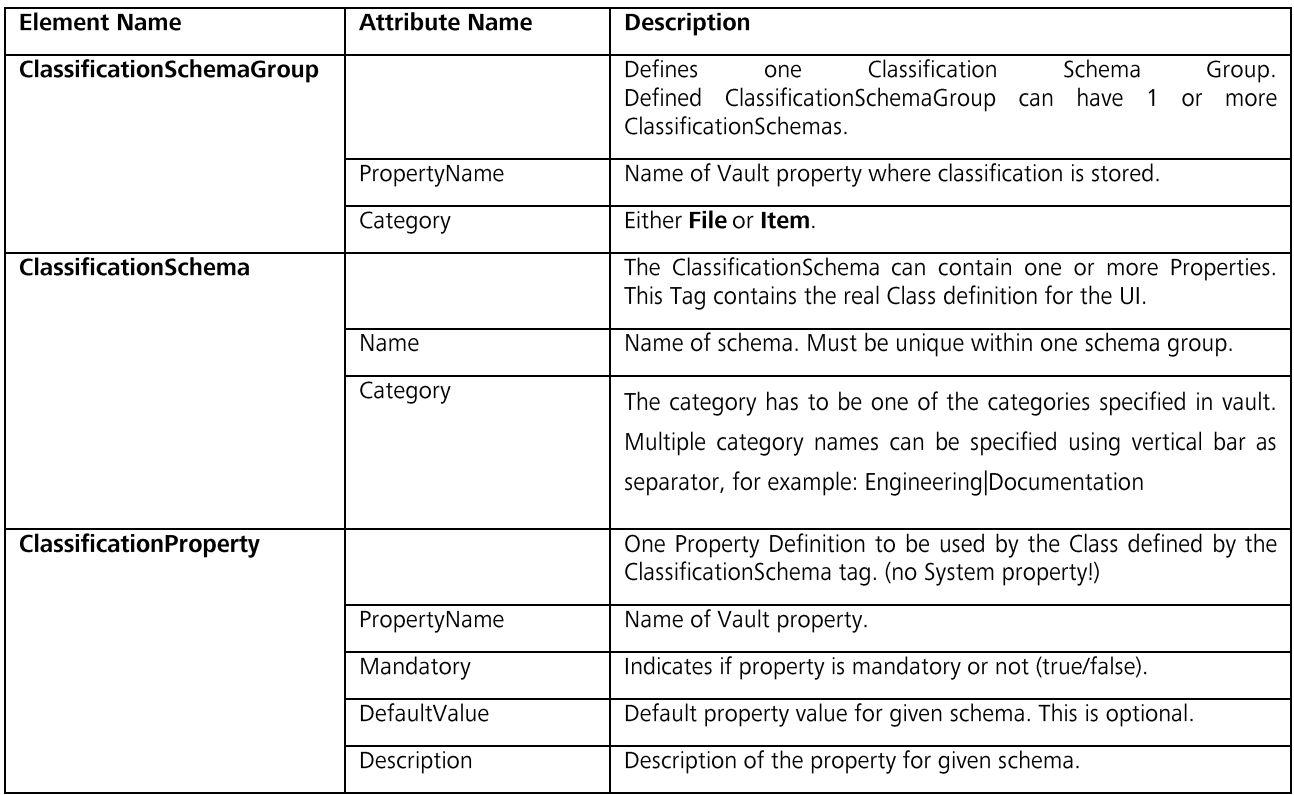

The XML file must be configured to fit the business requirement and then imported in to Vault prior usage of the add-in functionality. The XML file can be imported using Autodesk Vault 2014 client.

Tools  $\rightarrow$  Enterprise Add On  $\rightarrow$  Settings...  $\rightarrow$  Tab Object Classification  $\rightarrow$  Import Configuration

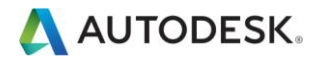

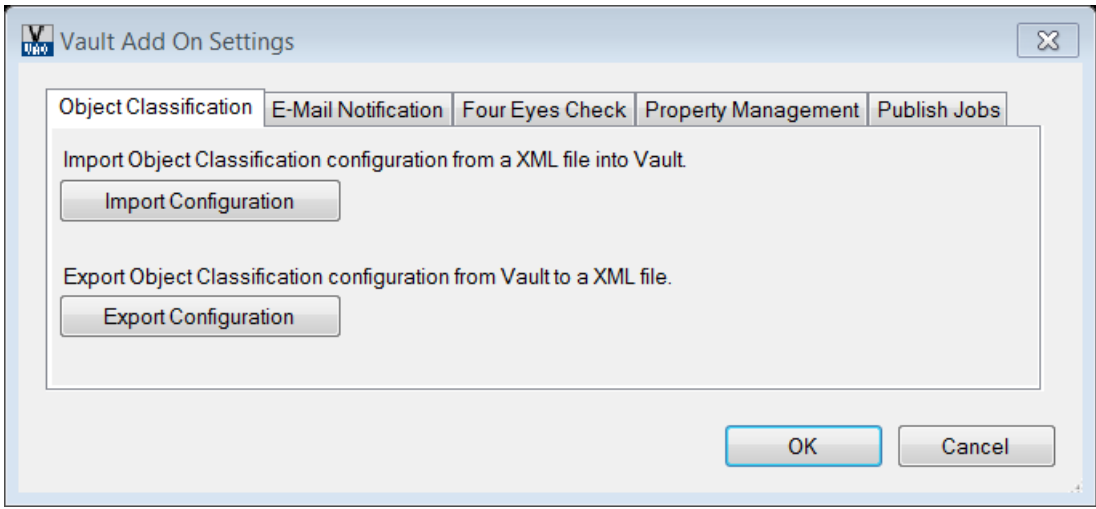

#### Note:

- Vault Client must be restarted after importing an object classification xml configuration file.  $\bullet$
- The xml file needs to be a UTF-8 encoded document when you plan to use "Special Characters" such as < ", \*,', ä, Ä,  $\bullet$ ..... > in the "Description" attribute. Only in this case Vault will display the characters correct as it is a UniCode application.
- System properties are not supported by the classification because it is not possible to write values to them  $\bullet$
- User Defined properties are only supported.  $\bullet$

#### **Usage**

The custom Classification tab is available for files and items. The Schema dropdown contains list of available schemas.

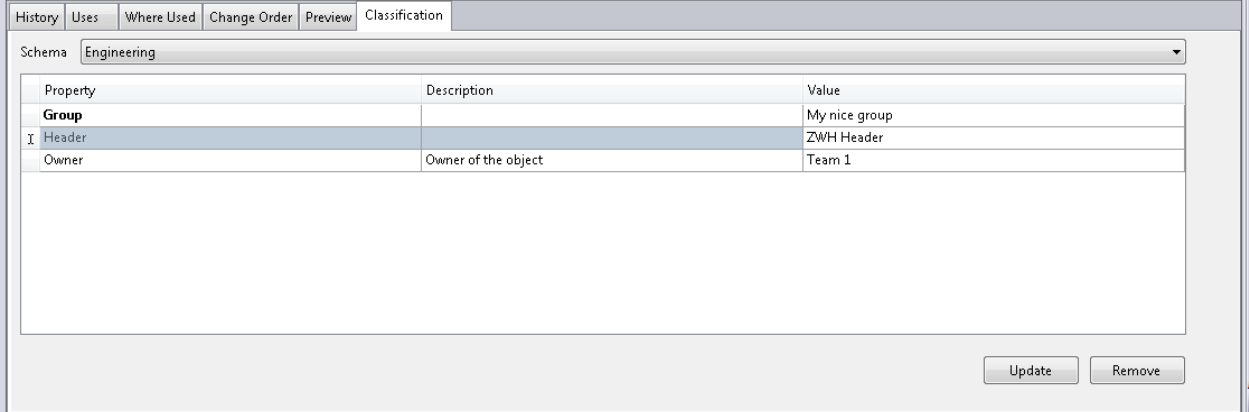

The grid displays list of properties associated to the schema:

- Mandatory properties are displayed using bold font.  $\bullet$
- Properties where corresponding Vault property is missing are displayed in grey color.  $\bullet$
- $\bullet$ If value of mandatory property is not provided then similar error will be displayed during update.

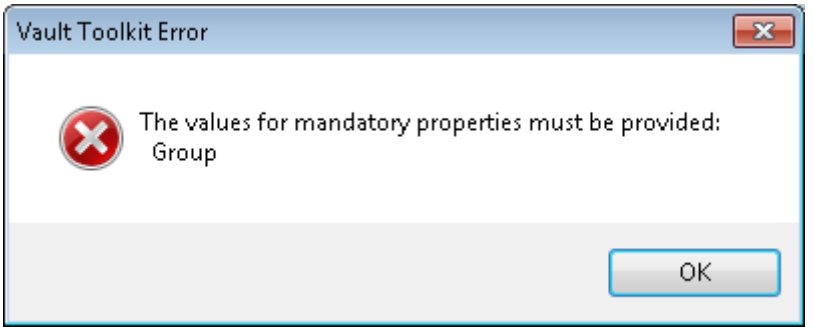

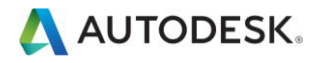

- The columns are sortable.  $\bullet$
- $\bullet$ It's possible to set filtering based on the values in selected column.
- The Schema dropdown and Update buttons are disable if current object can't be edited.  $\bullet$

The steps to use the object classification utility are as follows:

- 1. Locate file in the file list.
- 2. Go to Classification tab.
- 3. Set property values.
- 4. Press Update to save changes.

#### **Note**

By using the "Remove" button it is possible to remove classification properties from a document.  $\bullet$ This will remove all properties associated to currently assigned class as long as they are not associated to the current object by means of the Category of Vault. However the "Class" attribute will be deleted from the object to successfully detach the class. When you want to reassign a class later on the property "Class" will be reassigned again automatically.

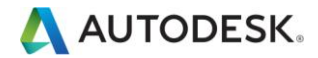

# **Content Center Part Generator**

The Content Center Part allows the creation of CC-Parts and saves them into the Working Directory.

This can be used when the CC-Parts has been updated by the CC-Administrator. Instead of the updated parts being selected one by one by the design engineer, this task can be separated (by time and person) and done by another person at another time (e.g. starting during the night).

It allows the creation of the CC Parts in a stack - the CC Parts are selected and processed (downloaded) in order to be used directly.

For the CC Part Generator it makes no difference if your CC is locally stored or located inside the vault. If you want to upload parts into the CC you can use the Autoloader or Inventor Task Scheduler.

#### Configuration

There is no configuration needed. The application is located in the installation path of VAO 2014 C: \Program Files\Autodesk\VAO 2014.

#### **Usage**

The Inventor Content Center Part Generator application allows creation of selected content center parts before these are used during modelling. This saves some time for designers as they can use already created parts instead of creating them during design process.

#### **Generating content parts**

- 1. Start Autodesk Inventor 2014
- 2. Start ContentGenerator.exe. This will display the main dialog.

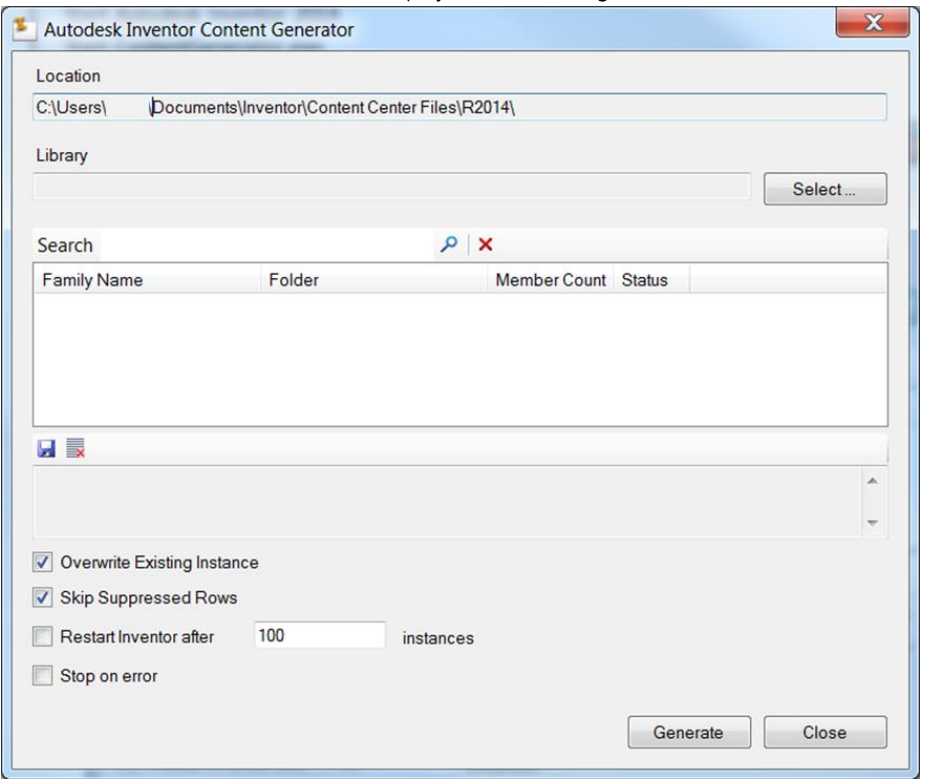

3. Click on Select button to choose library name.

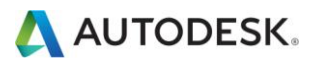

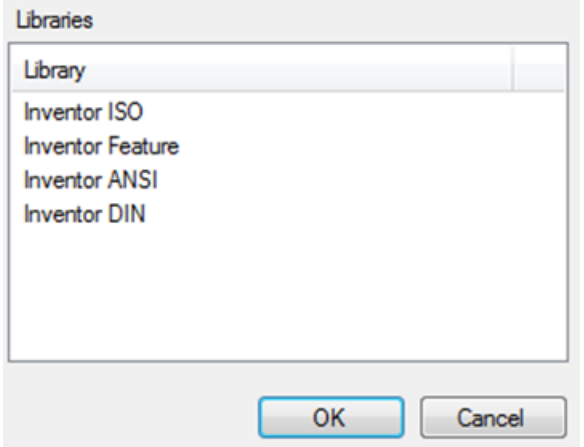

4. The family list shows list of available families.

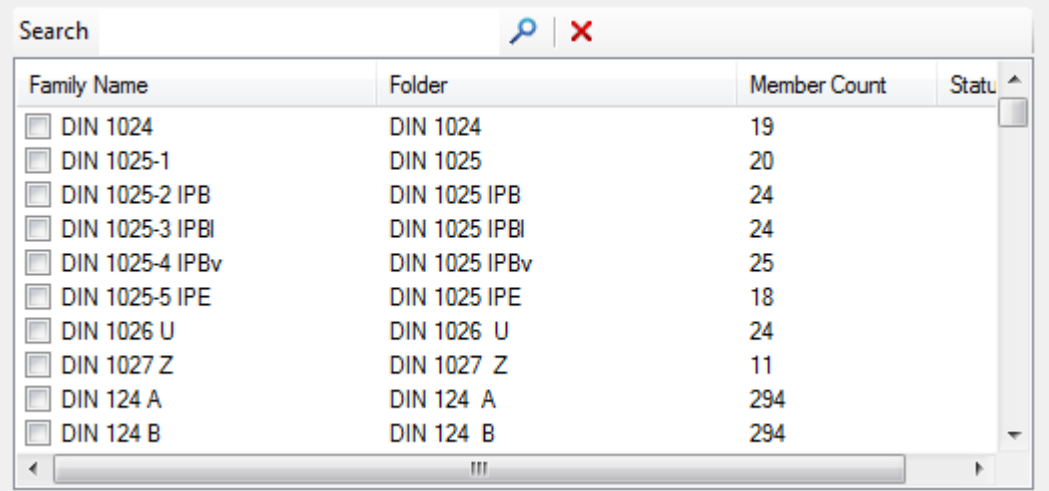

- 5. Use checkbox on the left side to select/unselect family. As an alternative you can use context menu and use Select All/Clear All option to select/unselect family.
- 6. If desired you can activate the "Skipped Supressed Rows" option box. In case of activation, the suppression of rows will be honoured by the tool.
- 7. Click on Generate button to start creation of the content center parts. The progress of creation will be indicated in separate window.
- 8. Detailed progress is displayed in the progress window.

[27.07.2012 14:17:50] Loading library 'Inventor ISO'. Please, be patient - this could take some time. [27.07.2012 14:19:47] Loading complete. [27.07.2012 14:21:24] Family member ISO 7719/10. Saved as D:\02 Arbeitsordner\Vault Training\08 Content Center\en-US\ISO 7719\ISO 7719 - M5.ipt [27.07.2012 14:21:25] Family member ISO 7719/20. Saved as D:\02 Arbeitsordner\Vault Training\08 Content Center\en-US\ISO 7719\ISO 7719 - M6.ipt [27.07.2012 14:21:26] Family member ISO 7719/30. Saved as D:\02 Arbeitsordner\Vault Training\08 Content Center\en-US\ISO 7719\ISO 7719 - M8.ipt [27.07.2012 14:21:26] Family member ISO 7719/40. Saved as D:\02 Arbeitsordner\Vault Training\08 Content Center\en-US\ISO 7719\ISO 7719 - M10.ipt [27.07.2012 14:21:27] Family member ISO 7719/50. Saved as D:\02 Arbeitsordner\Vault Training\08 Content Center\en-US\ISO 7719\ISO 7719 - M12.ipt **MARKA AND AND ARRIVED**  $\overline{a}$  $\sim$ 

9. The Status Column displays result of processing. If there was an error during processing then status is displayed using red color.

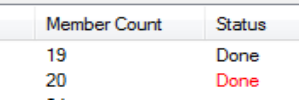

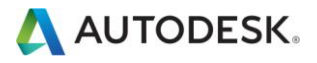

#### **Search functionality**

1. Type text into Search box.

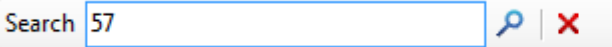

2. Click on Search button. The items containing given text will be highlighted in blue color.

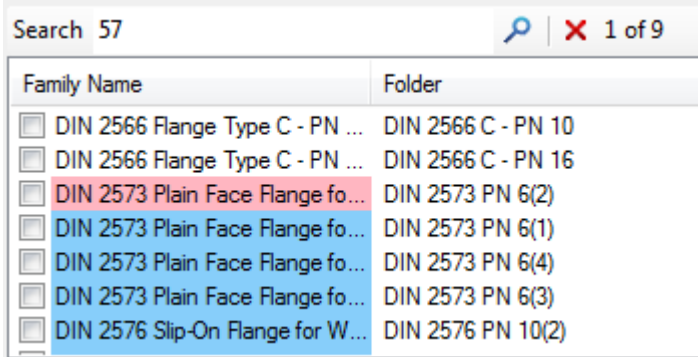

- 3. The search button allows you to cycle in the selection. The current item will be highlighted in pink color.
- 4. Search can be cancelled using Cancel Search button.

#### Log window

- 1. Use Save button to save content of the log window into text file.
- 2. Use Clear button to clear content of the log window.

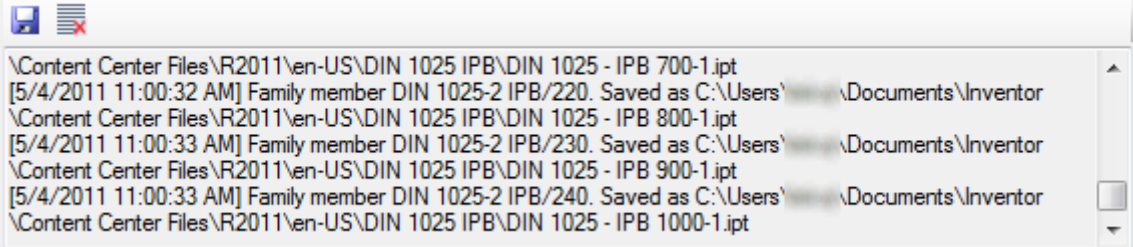

#### **Note**

If the option "Restart Inventor after XX instances" is activated in the Content Center Generator, it is required to  $\bullet$ manually login to Vault every time Inventor restarts. The alternative to this is to change to a local Inventor project.

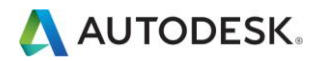

# Four Eyes Check

This functionality is used for supporting security measures (another user than originator must check / approve).

The check is applied during a state change on a document. It contains a control whether the current user is the same user who has executed the previous state change. It contains two parts:

- Pre Check
	- The state change must be defined (lifecycle name including from state and to state)  $\circ$
	- The pre-check contains several conditions at two different levels  $\circ$
	- Level of the selected document  $\sim$ 
		- File extension
		- Property condition
		- Level of the related documents (only first level documents)
			- File extension
			- Property condition
	- Please have a look at the flow chart to determine the circumstances which have to be met by the Pre Check in  $\circ$ order to be successful.
- User Check

 $\circ$ 

- After a successful Pre Check the User Check will be done.  $\circ$
- Current User will be compared with the previous User  $\circ$
- Previous User: the user who has changed the previous state to the current state  $\circ$
- The state change will be cancelled when Current User and Previous User are equal. In other words: The two users  $\circ$ must be different.

If the Pre Check wasn't successful the user check won't be executed, and therefore the state change won't be cancelled under any circumstances.

So in other words: As a default, there is no check  $-$  or the check defaults to true.

#### Configuration

The configuration for the four eyes check is defined by a specified XML file. The import and export of configurations, as well as the creation of a template configuration file can be done from the Settings UI of the Enterprise Add-On for Autodesk Vault within the Vault Explorer.

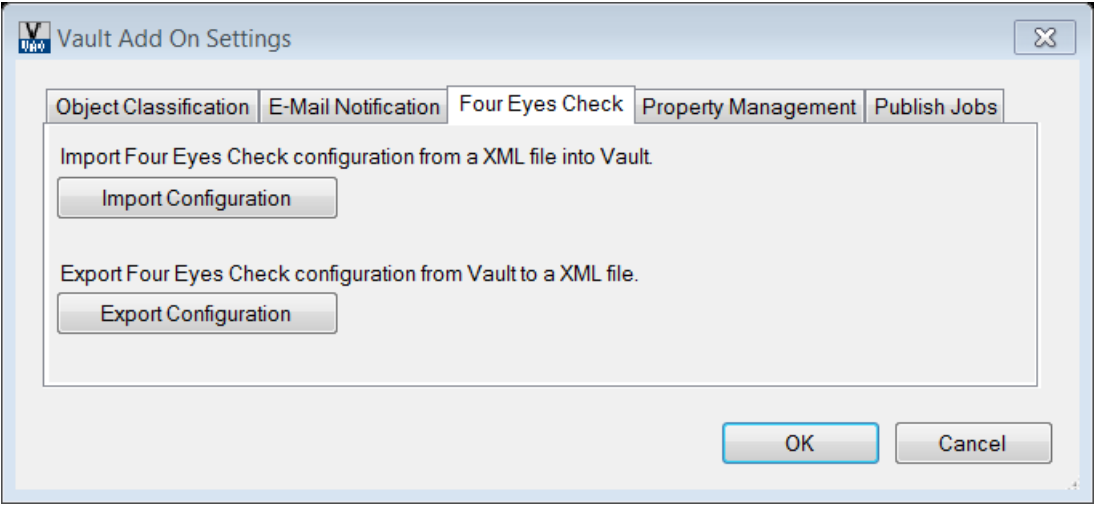

Following parameters will have to be defined in the XML file to make it work:

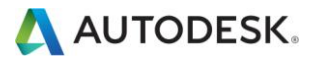

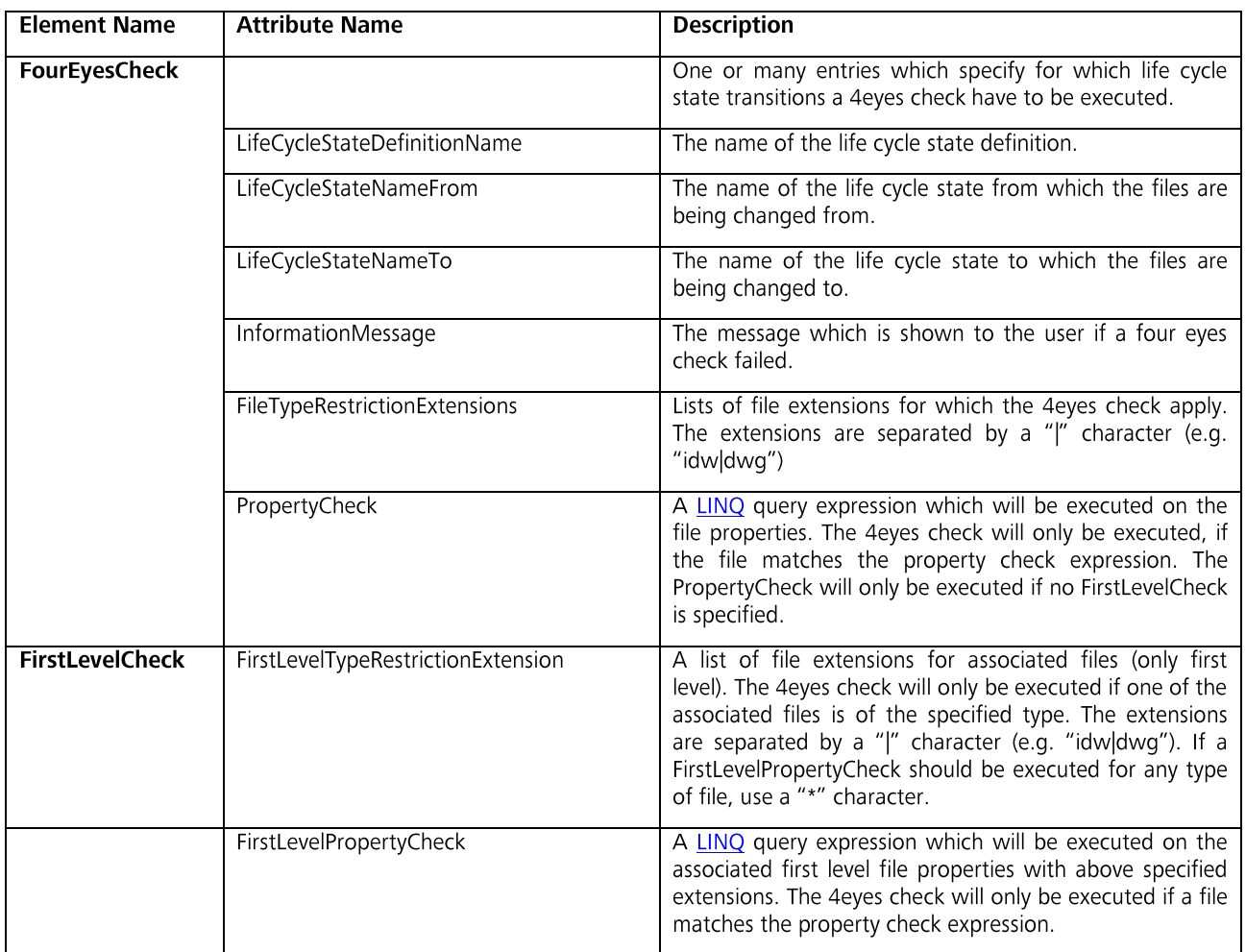

The application will compare the name of the VaultUser which did the LifeCycle change prior to the current state change with the current VaultUser login.

In the case that they are the same the system will issue an exception and a message box will be displayed.

The workflow change process will be stopped and the user will need to change to a different VaultUser to change the state after checking the documents.

However the application of the 4 Eyes Check can be bound to a number of pre-conditions:

LifeCycleStateDefinitionName  $\bullet$ State From & State To

(Transition to be observed)

- $\bullet$ FileTypeRestrictionExtensions
	- (Which File Type will qualify for the check)
	- PropertyCheck (Check a Property Value to match)
- FirstLevelTypeRestrictionExtension (Check if the Content of the drawing is IPT/IAM/...)  $\bullet$
- $\bullet$ FirstLevelPropertyCheck (Check a Property Value to match)

With this pre-condition you can position the check to the absolutely needed objects in Vault when changing their sate. Multiple configurations (one per LifeCycleStateDefinitionName) are supported.

This function assumes the enforcement of a workflow definition native to the customer's current environment and legal requirements by government or ISO regulations.

#### **LINQ expression**

 $\bullet$ 

 $\bullet$ 

A LINQ query expression can execute checks on the following objects:

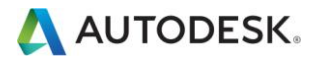

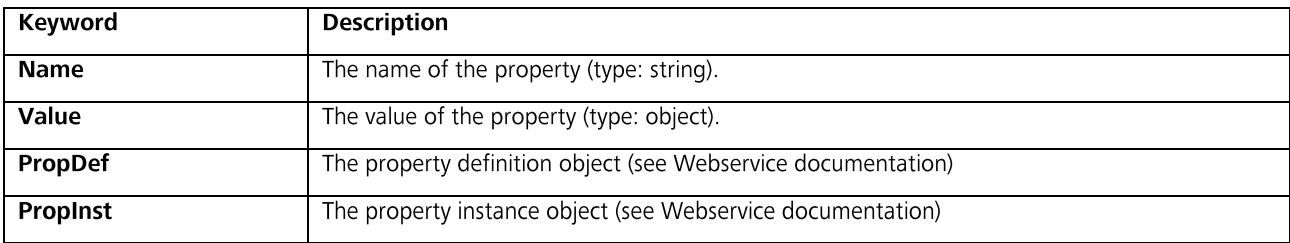

An example expression could look like this:

Name = "Created By" and Value.ToString() = "Administrator"

#### Note:

for now an expression has to be defined for each user  $\bullet$ 

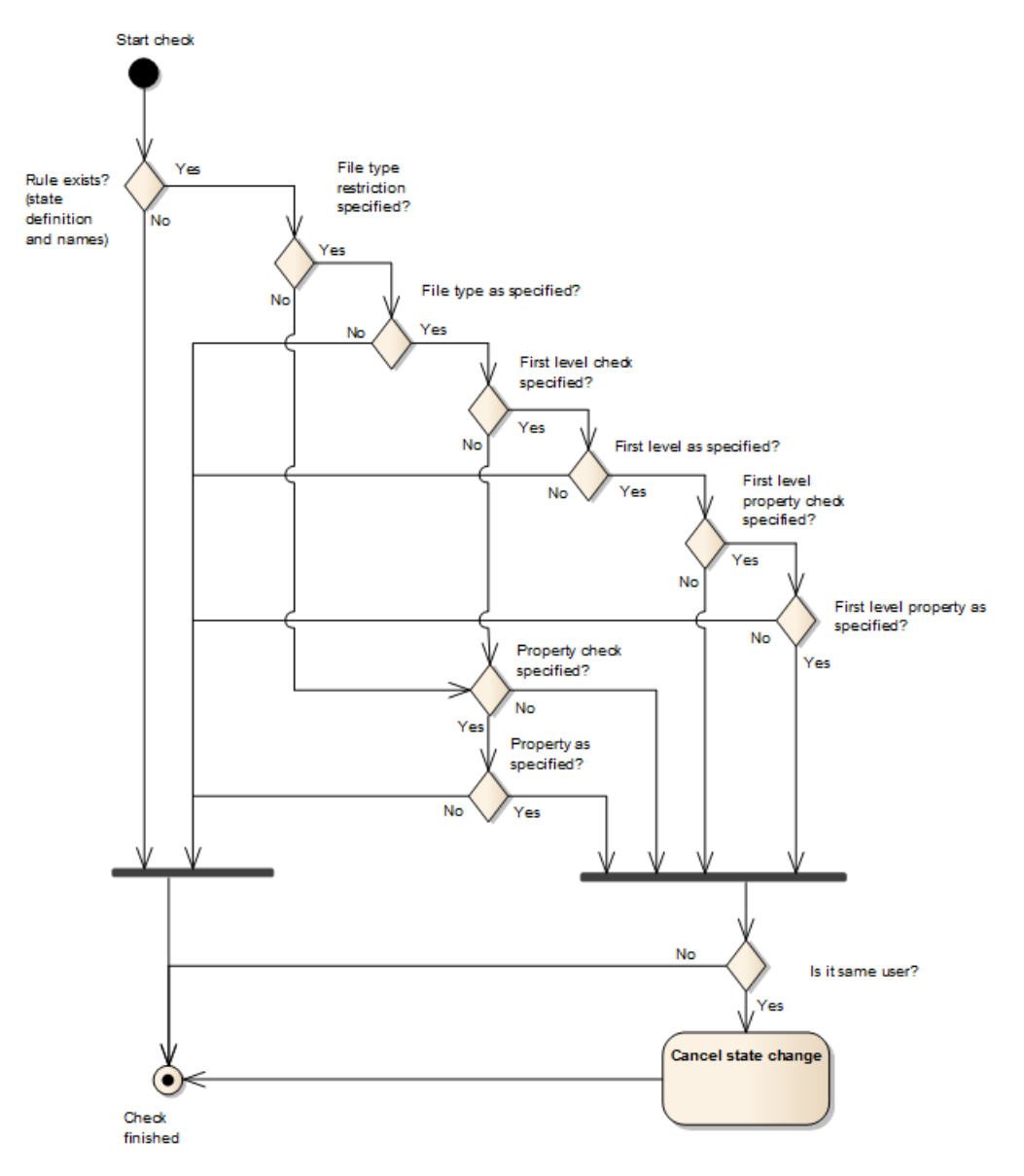

Figure 1: Act Four Eyes Check

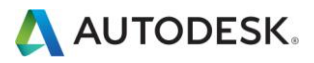

### Usage

Based on a configuration that does not allow that a user can release a file and if he has created the file, the following message would appear.

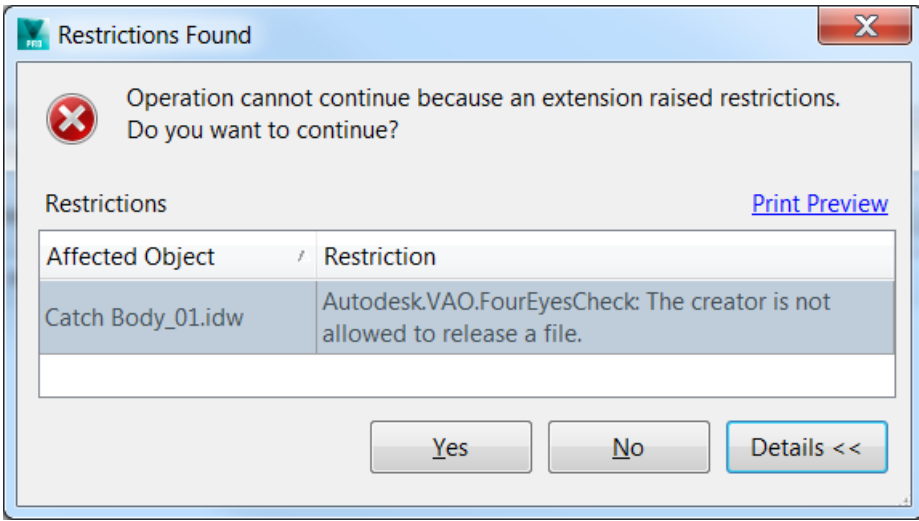

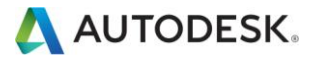

### VGet

A command line interface based functionality which enables users to retrieve files or folders from Vault and download them to the local file system, to specific files or folders.

#### Configuration

There are two main actions:

- Synchronize folder structure (no file download, optionally including all files in the folder)  $\bullet$
- Synchronize file(s). This will create the folder structure as needed.  $\bullet$

In a command window, typing the VGet.exe filename will display the syntax:

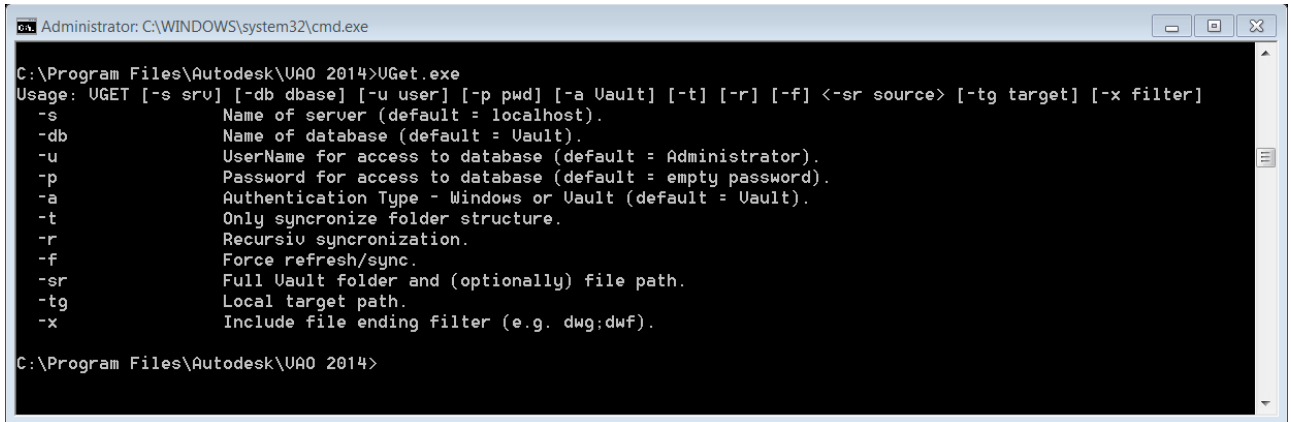

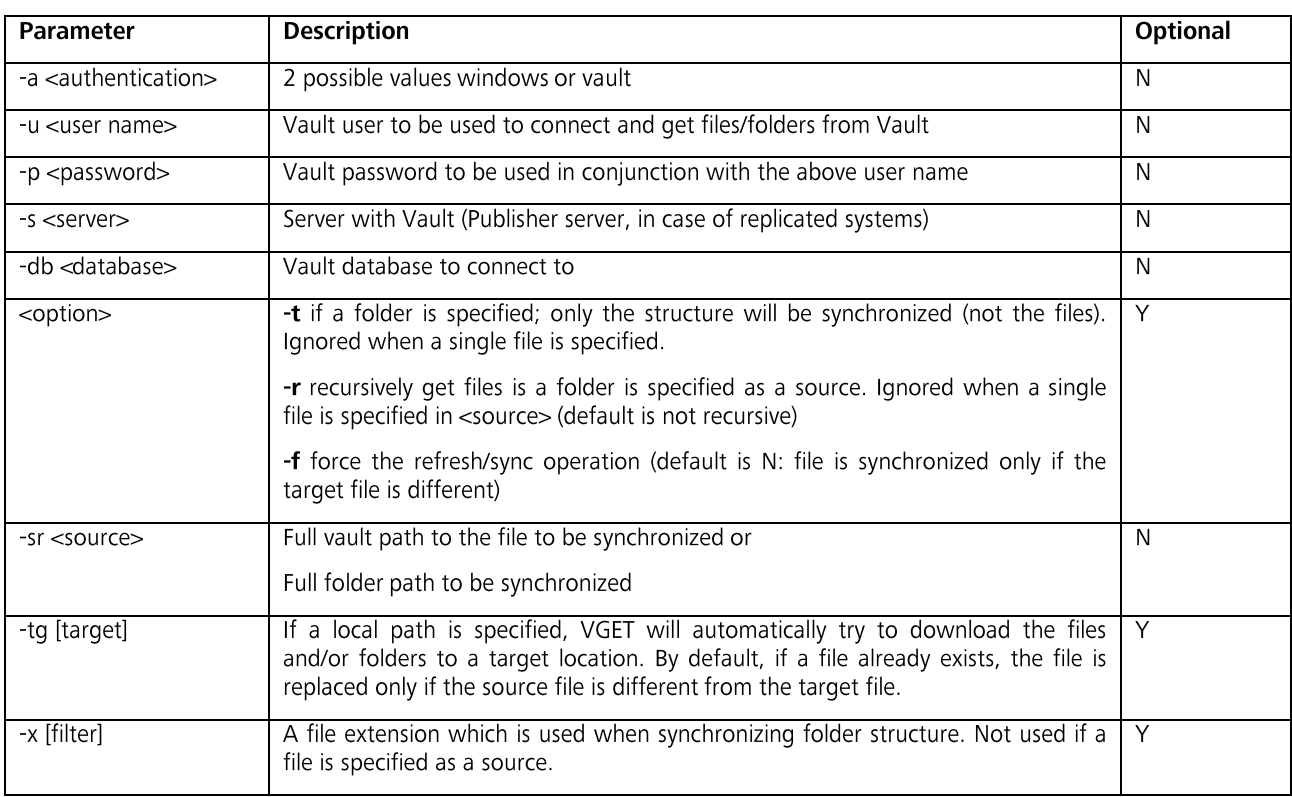

#### **Usage**

Please find below some examples for the usage of the tool.

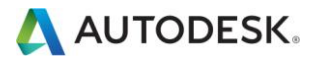

#### Sync folder structure (no files)

vget -u Administrator -p test –db vault -t -sr \$/prj001/cooker/model1/

In this case all files will be copied from the source vault folder to the local workspace.

vget -u Administrator –p test -db vault -t \$/prj001/cooker/model1/ -tg :\mycfg\

In this case the tool copied all files to the target folder.

#### Sync folder structure (including files)

```
vget -u Administrator -p test –db vault –sr $/prj001/cooker/model1/ 
vget -u Administrator -p test -db vault -sr $/prj001/cooker/model1/ -tg f:\mycfg\ 
dwg;dxf
```
#### Sync individual files

vget -u Administrator –p test –db vault -sr \$/prj001/cooker/model1/best.dwg

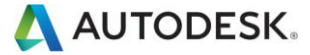

### **Vault User Accounts**

This functionality belongs to the administrative tasks and is only available through a command line interface (cmd.exe) on your computer.

It is used in order to import users and groups from a file. In this file the name of the user together with other information about the user (roles, vaults and groups) has to be provided. This reduces the effort when creating user in a new Vault.

#### Configuration

This command line utility (VaultUserAccounts.exe) is located in the C:\Program Files\Autodesk\VAO 2014 directory.

In a command window, typing the VaultUserAccounts.exe filename will display the syntax:

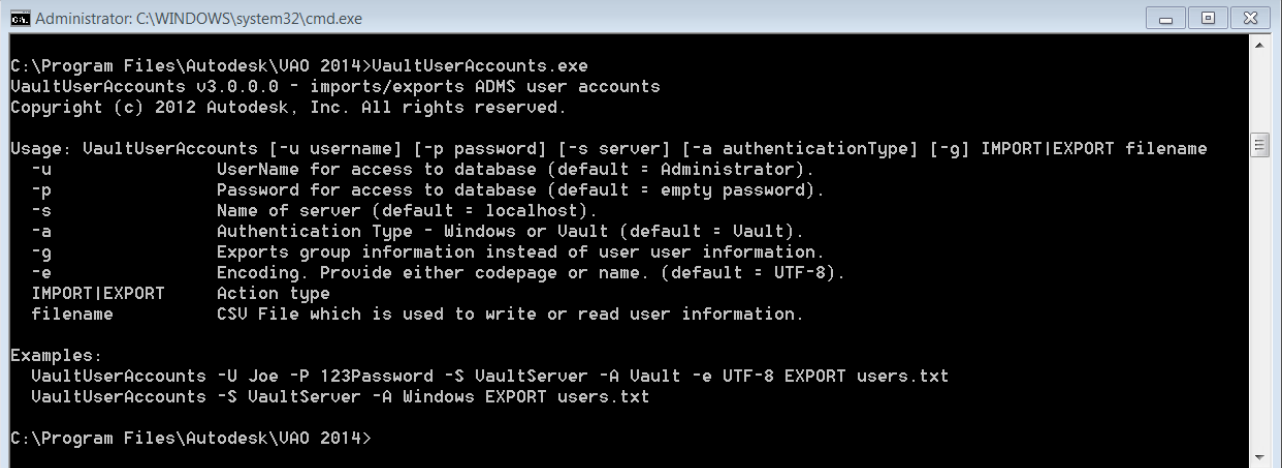

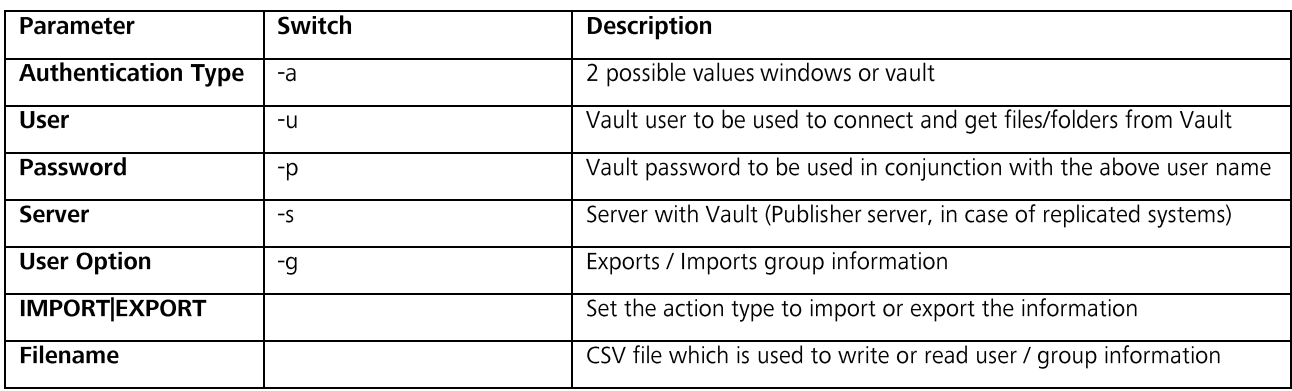

#### **Usage**

This utility allows to export and import user and group definitions, greatly speeding up the creation and configuration of Vault accounts when many users and groups are required by the customer.

This is a command line utility, and reads from/writes to a CSV file.

As best practice you should export your current user and group list from Vault to view the correct syntax of the CSV file, and then adding into this your new user accounts either by typing, or adding in an export from Windows security lists, MS-Outlook Contacts, or similar.

It is a simple syntax, even allowing for the type of user account to be exported/imported with the -A "AuthenticationType" parameter.

- means Vault created user accounts will be exported/imported -A vault
- means that windows AD user accounts will be exported/imported -A windows

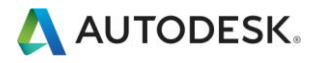

#### **Export user accounts**

VaultUserAccounts -u Administrator -s localhost -a Vault EXPORT "C:\Temp\Users.csv"

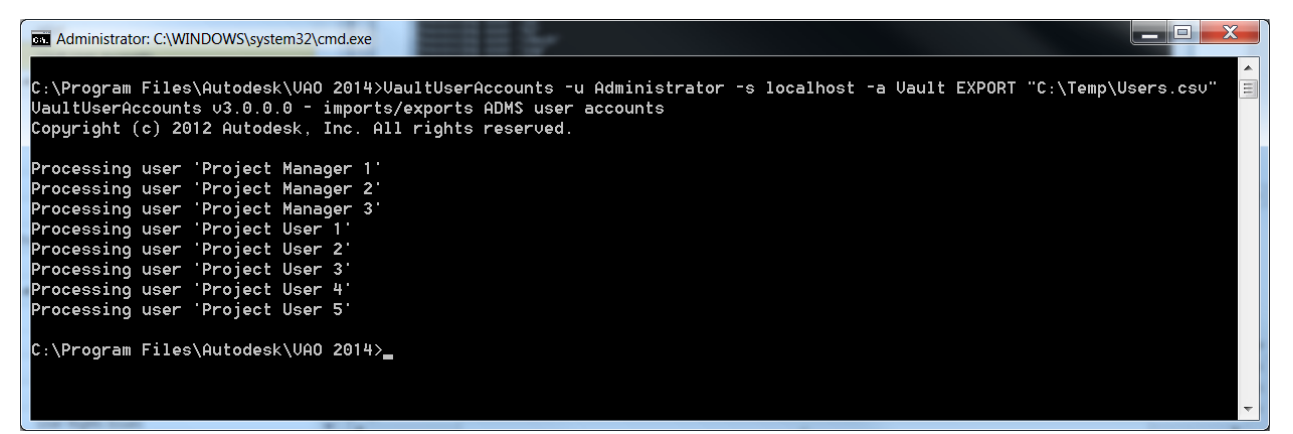

#### **Note**

- It is easier to use the tool by creating a batch file (e.g. exportuser.cmd) with the syntax:  $\bullet$ VaultUserAccounts.exe –u administrator –p "" –s localhost –a Vault EXPORT "C:\Temp\users.csv"
- That the -A parameter is set to export VAULT defined user accounts. To export Active Domain enabled vault accounts, the -A parameter would be set to "windows" as per the syntax description above. If the -A parameter is set to "windows"; there is no need to use the parameter  $-u$  and  $-p$ .
- Import only if the user list contains exclusive vault users or exclusive windows user; do not use a user list with mixed  $\bullet$ user accounts!
- To create the Domain User accounts the command passed to the VAO must contain a Domain User Account that  $\bullet$ is in the Administrator Role within the Vault.

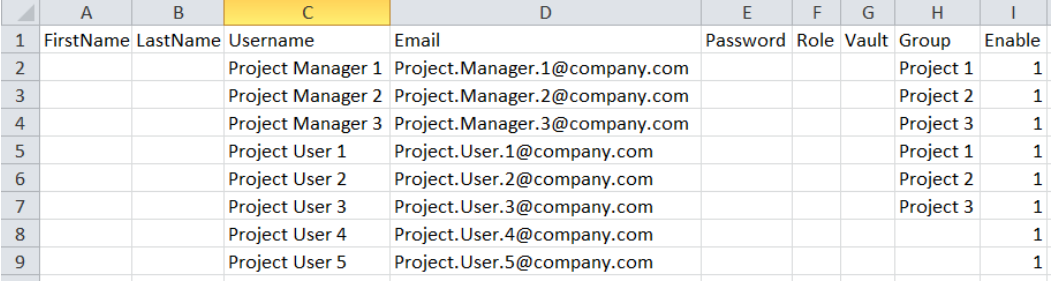

We have exported to a CSV file called "Users.csv" which looks like this:

Columns A-E define the users "firstname", "lastname", "username", "email address", and "password"; as you would normally create a new Vault user.

Column F contains ALL the roles that this user should have, concatenated into one string and separated by a semi-colon for each role.

These must be exactly as the descriptions in Vault, hence the recommendation to always start with an export of your current user list from Vault; then it easier to cut and paste required roles for new users within MS-Excel.

Column G contains all the vaults that this user should be assigned to, again semi-colon separated.

Column H shows which groups this user should be assigned to.

Column I is set to "1" for all user so that they are enabled.

Once you have made your manual changes to this CSV file, save it, and re-import with the syntax like:

VaultUserAccounts -u Administrator -s localhost -a Vault IMPORT "C:\Temp\Users.csv"

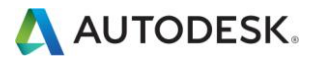

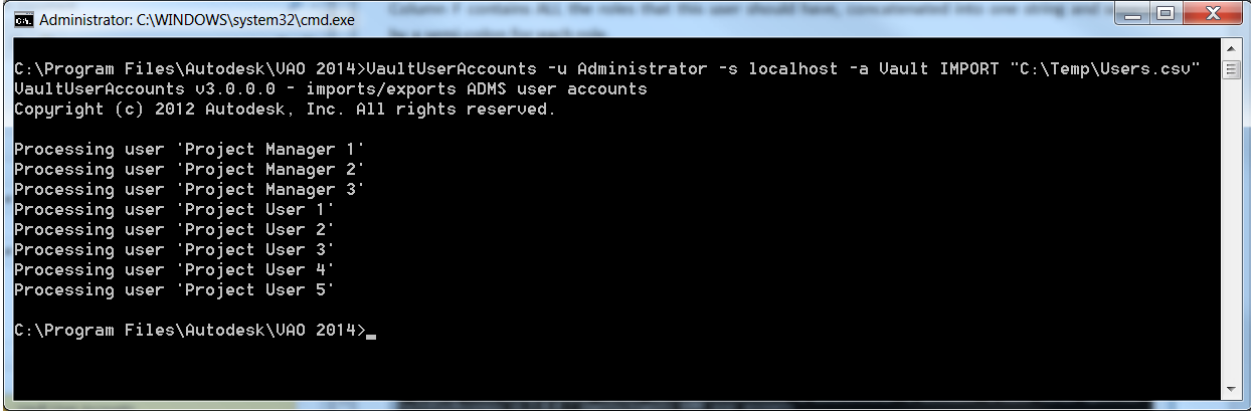

#### **Export groups**

VaultUserAccounts -u Administrator -s localhost -a Vault **-g** EXPORT "C:\Temp\Groups.csv"

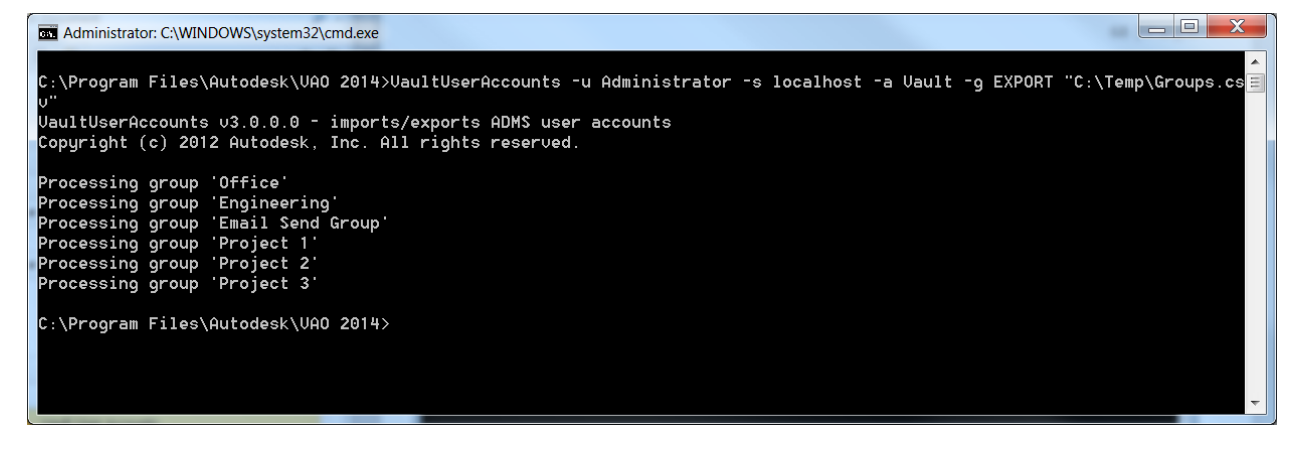

We have exported to a CSV file called "Groups.csv" which looks like this:

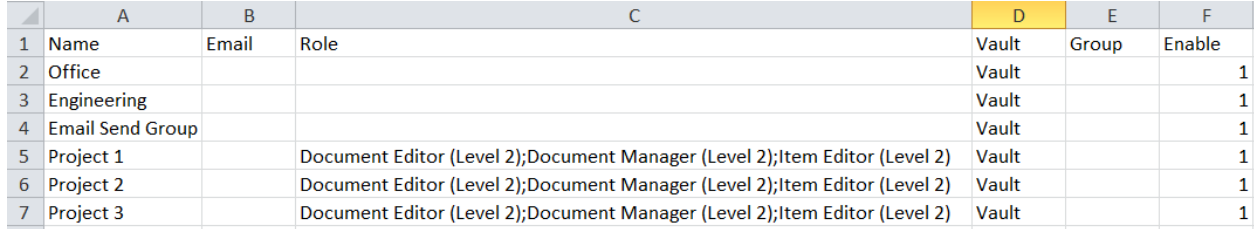

Column A defines the name of the group.

Column B defines the name of the email address for the group.

Column C defines a list of roles that the group has been granted access to.

Column D define a list of vaults that the group has been granted access to.

Column E defines a list of groups that the group has been granted access to.

Column F is set to "1" for all users so that they are enabled.

Once you have made your manual changes to this CSV file, save it, and re-import with the syntax like:

VaultUserAccounts -u Administrator -s localhost -a Vault -g IMPORT "C:\Temp\Groups.csv"

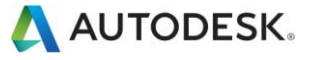

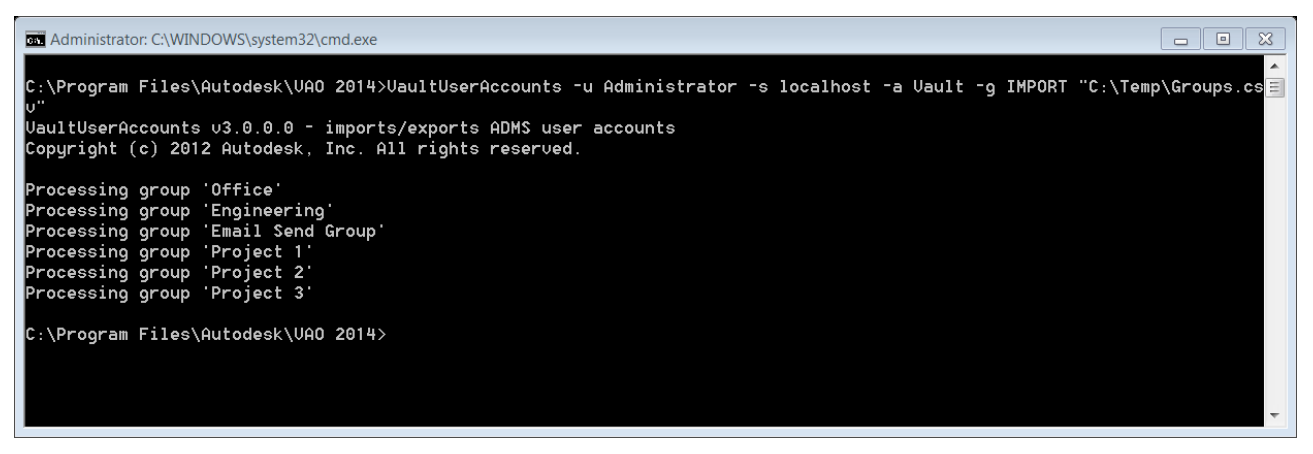

For larger implementations, this utility will save you a lot of time; even when using Active Domain user accounts.

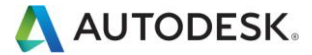

# Import Object Properties

This functionality belongs to the administrative tasks and is only available through a command line interface (cmd.exe) on your computer.

It is used in order to populate properties reading the values from a file. This file contains the entities, with the properties to be updated and the values. Supported are file- and item properties.

Please note, that the properties will not be created - they must exist before.

#### Configuration

This utility allows you to update file and item properties from an external text file, such as for instance if one is migrating data from a legacy document management system that also holds property data not present in the files.

This command line utility is located in C: \Program Files\Autodesk\VAO 2014 directory.

In a command window, typing the ImportObjectProperties.exe filename will display the syntax:

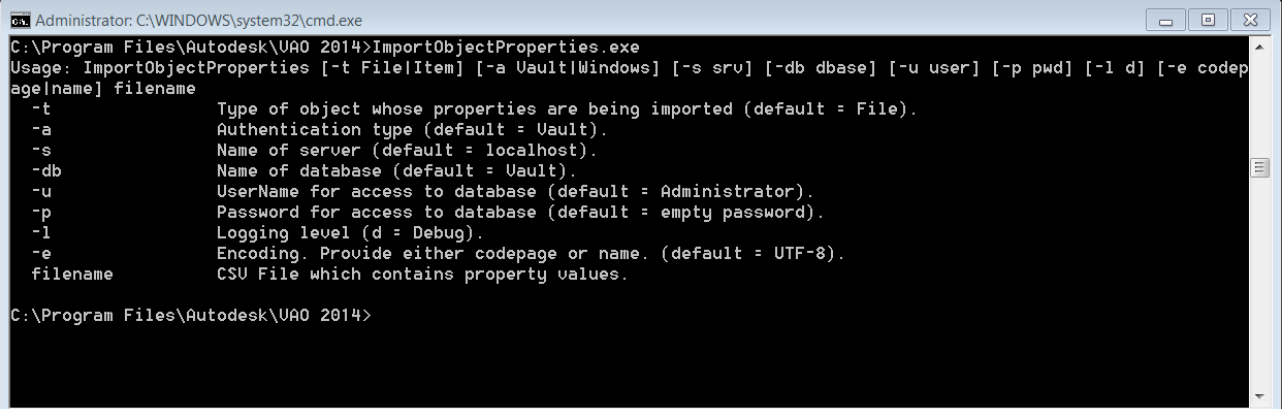

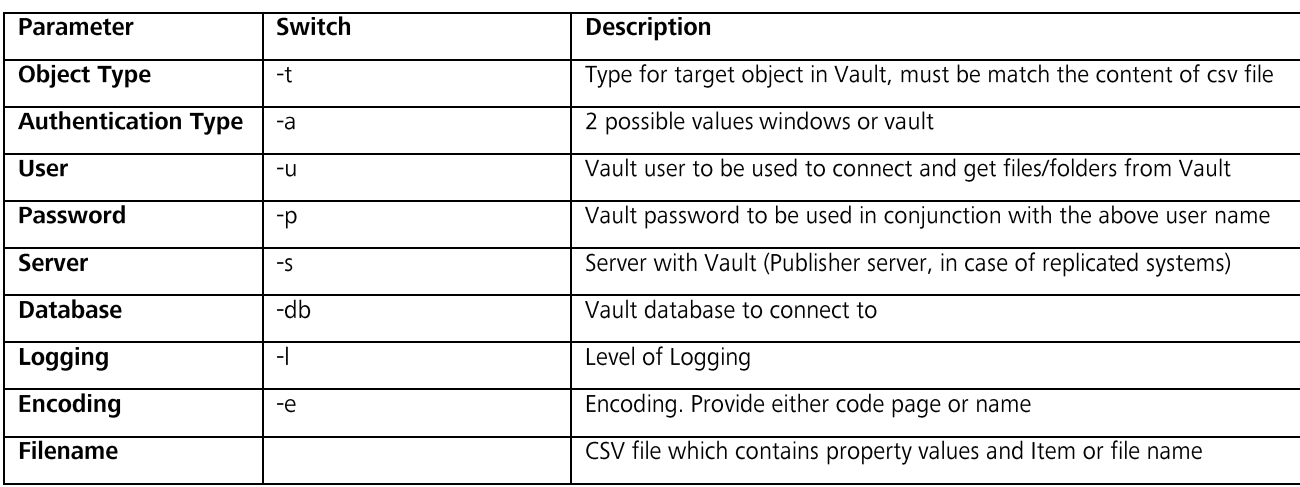

**Note** 

- This utility supports the importing into properties of following types: Text, Number, Boolean and Date.
- when importing into properties that have mapping defined then the mapping will override the data that is trying to be imported, this is without error or warning
- when importing into properties that have list values the list will not be checked and so invalid data may be imported, this data will be marked in the Autodesk Vault 2014 client
- when importing into properties of type NUMBER, that have a range value then out of range values may be imported and so invalid data may be imported, this data will be marked in the Autodesk Vault 2014 client

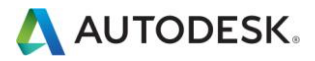

- When importing into properties of type BINARY then only values of True or False. Any other string will produce a null  $\bullet$ string in the property.
- when importing into properties a null string may be used by defining filename,"", property\_2 in the file rather than  $\bullet$ filename,,property\_2
- When importing into properties a null string may sent to a mandatory property, this data will be marked in the  $\bullet$ Autodesk Vault 2014 client.
- When importing into properties only the first occurrence of the property will be used. For example the following file  $\bullet$ would produce a new\_prop\_1 values of 1 not 2 for the file P100-A-00743.DWG

Name, new\_prop\_1,new\_prop\_2,new\_prop\_1

P100-A-00743.DWG,1,col2,2

When importing into properties the file is read from top to bottom one line at time. Duplicate file names in the file  $\bullet$ may mean data corruption. For example the following file would produce a new\_prop\_1 values of 2 not 1 for the file P100-A-00743.DWG

Name, new\_prop\_1

P100-A-00743.DWG,1

P100-A-00743.DWG.2

When importing into properties only file names that are distinct in the vault can be updated.  $\bullet$ 

#### **Usage**

There are some rules that apply, for the import to be successful.

First, you need a text file something like below:

```
Name, Owner, Project Number, Header ,Purpose
Catch Assembly.iam, 1st owner, 1, Catch Assembly, Testing
Combo Assembly.iam, 2nd owner,2, Combo Assembly, Testing
Pad Lock.iam, 3rd owner,3, Pad Lock, Testing
```
The top row contains the property names.

#### **Importing File Properties**

For importing file properties, the first column must be called "Name", and contain the full filenames of the vaulted documents to be updated.

#### **Importing Item Properties**

For importing item properties, the first column must be called "Number" and contain the full Item Number of the vaulted items to be updated.

The following columns contain the property name, as it appears in Vault. These properties must be pre-configured in Vault. The import will not create new properties for you; since there is no way of knowing the type and category application in advance.

Where the ADMS server computer is called "localhost", we use the "administrator" login, with a blank password, to log into the "Vault" vault, and the import text file called FileProperties.txt

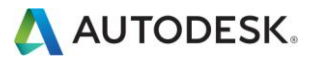

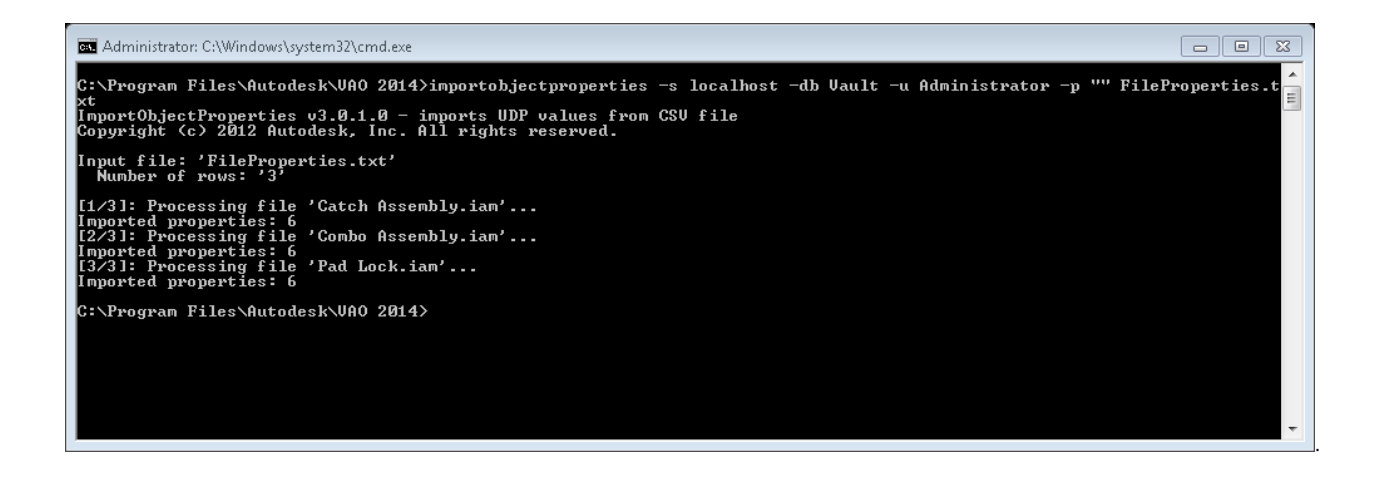

The expected results should show that:

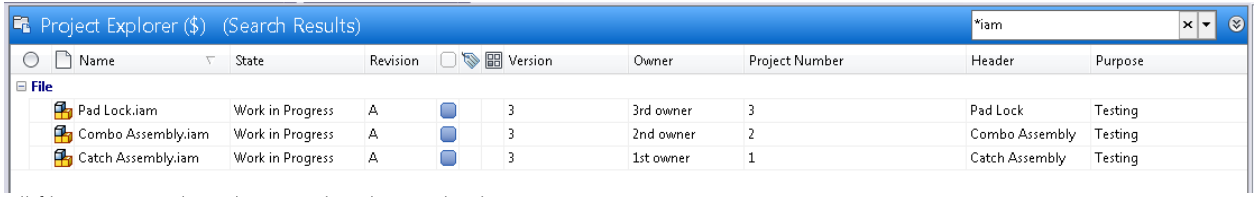

 $\parallel$ <br>All file properties have been updated accordingly.

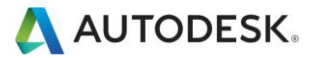

# Import Property List

This functionality belongs to the administrative tasks and is only available through a command line interface (cmd.exe) on your computer.

It is used in order to import lists of values to UDP. This means that the lists of the user defined properties don't have to be created manually. The UDP should exist upfront (before starting importing the property list) but the values itself get populated into the UDP.

#### Configuration

This command line utility is located in C: \Program Files\Autodesk\VAO 2014 directory.

In a command window, typing the ImportPropertyList.exe filename will display the syntax:

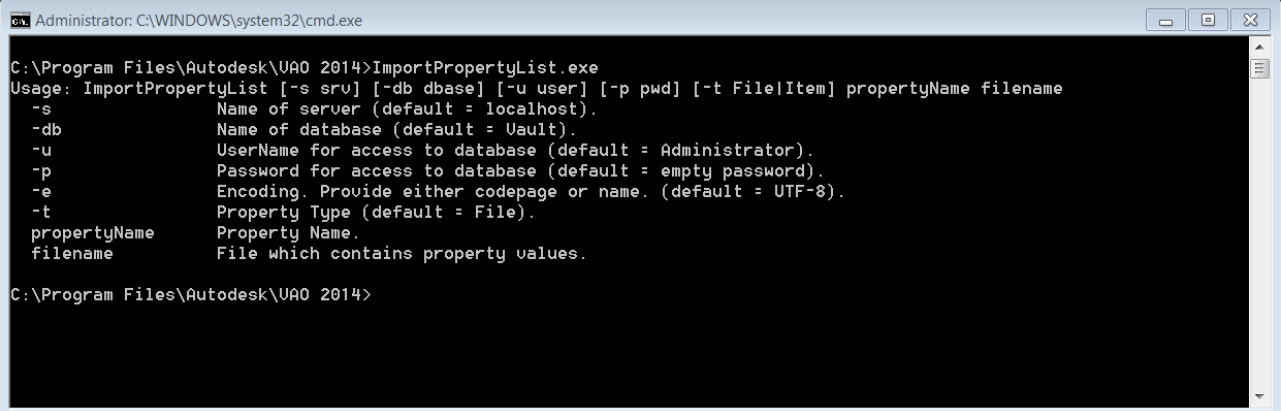

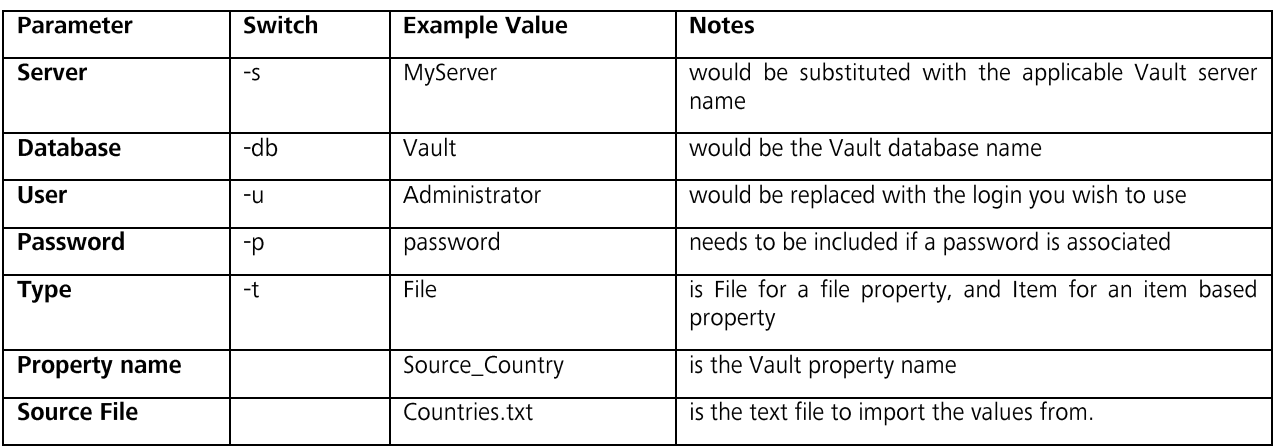

#### **Note**

The import replaces any previous list values, and so should be regarded as "new list" rather than "add to list".  $\bullet$ 

#### **Usage**

This is a command line tool that can be used to populate the configured list values of either file or item properties.

In a vault called "Demo1", I have an item property called "Source\_Country", and this needs to cater for the following list:

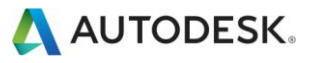

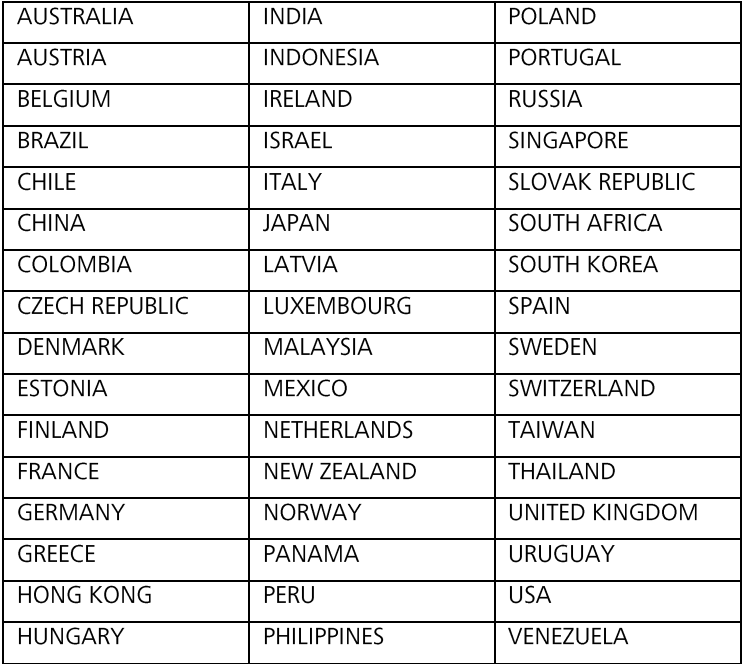

There is no way we want to have to manually enter all of these when creating the property in Vault.

So, we create the item property as a list type, with one value (does not matter what that is, since the import will overwrite the existing list values of the property).

The end result is the populated list:

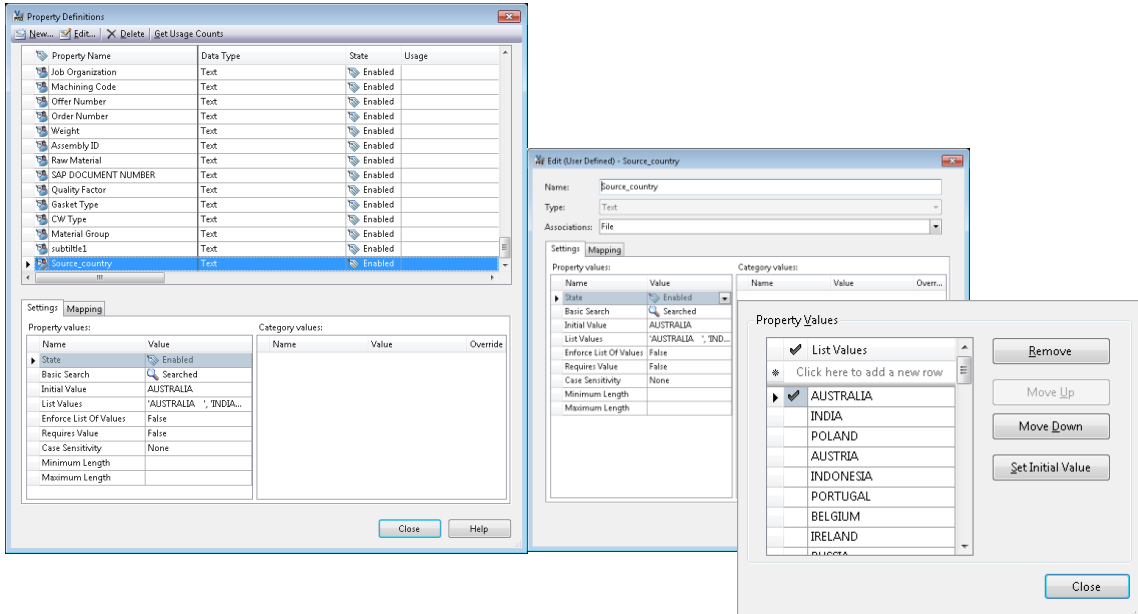

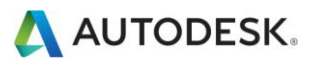

# Import Folder Structure

This functionality belongs to the administrative tasks and is only available through a command line interface (cmd.exe) on your computer.

It is used in order to import folder structure, apply categories, LifeCycle status, permissions and properties to folders. The categories, users / user groups and UDP must exist upfront before starting the import.

#### Configuration

This is a command line tool that can be used to create/update a folder structure with assigning of folder categories and status, user and user group permissions and properties.

At a windows command prompt, simply running the ImportFolderStructure.exe file will display the required syntax.

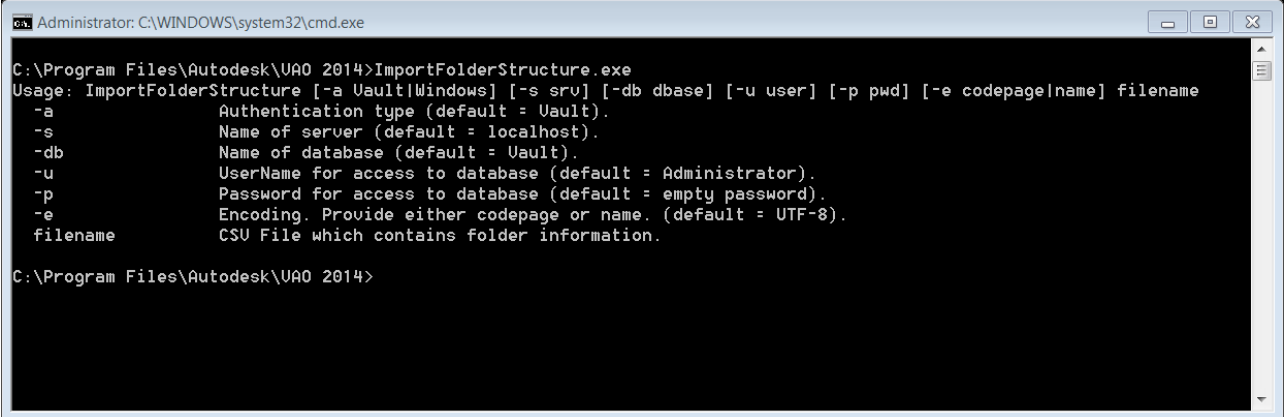

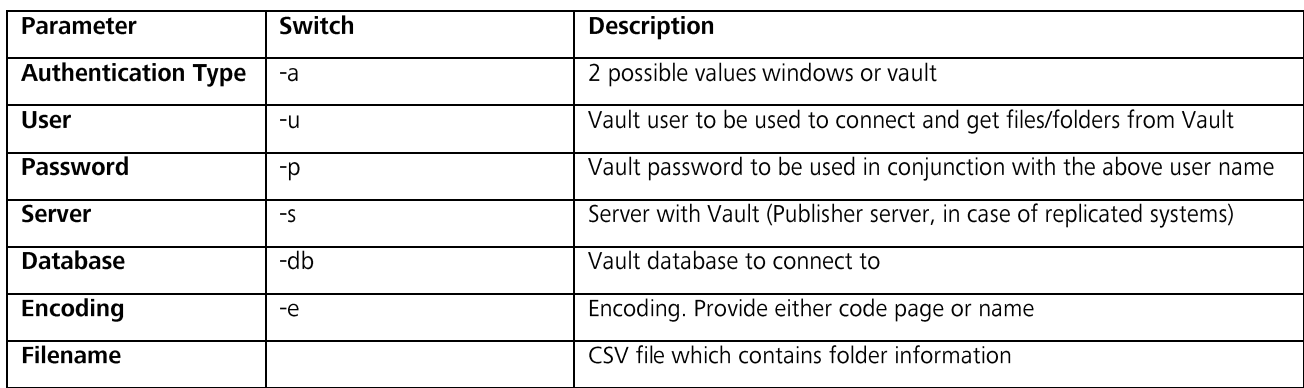

The Import Folder Structure command line tool can also be used to update existing folders.

#### Note:

- Existing permissions would be override with the new permissions defined in the csv file  $\bullet$
- Properties will be override with the new properties in the csv file
- If a property doesn't exist, the import folder structure will not create the property
- If a user or user group doesn't exist, the import folder structure will not create the user/group
- If a user/group is missing in the csv file, they will have no access and view to that folder
	- Therefor it's important to add each user or group to the route folder \$ (see chapter Usage Import folder  $\circ$ Structure)
- User/group permissions are not propagated to subfolders

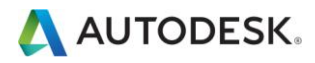

#### **Usage**

The import folder structure allows creating or updating folders in Vault. This includes properties, Lifecycle status, categories and user permissions.

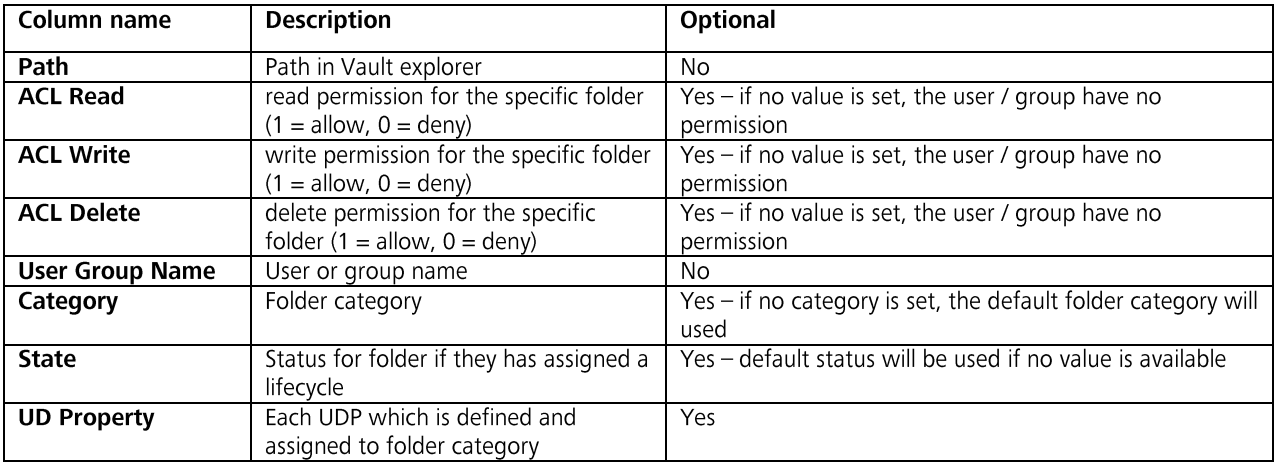

The input file needs the following columns:

Each path must be added to the csv file with the specific permissions; especially for the root folder. Otherwise the user will have no longer access to each subfolder.

#### **New Structure**

Import a folder structure for Projects in Vault based on existing structure used in other applications. The structure can be created in a cvs file (or excel) and will include some information and user permissions. The following example creates 3 new Project folder names Project A, Project B and Project C.

**Path,ACL Read,ACL Write,ACL Delete,User Group Name,Category,State,Project,Project Number,Description** \$,1,1,1,Administrator,,,,,

```
$,1,1,,Everyone,,,,,
$,1,,,Project 1,,,,,
$,1,,, Project 2,,,,,
$,1,,, Project 3,,,,,
$/Projects,1,1,1,Administrator,,,,,
$/Projects,1,1,1,Project Manager 1,Project,,,,
$/Projects,1,1,1,Project Manager 2,,,,,
$/Projects,1,1,1,Project Manager 3,,,,,
$/Projects,1,,,Project User 1,,,,,
$/Projects,1,,,Project User 2,,,,,
$/Projects,1,,,Project User 3,,,,,
$/Projects/Project A,1,1,1,Administrator,,,,,
$/Projects/Project A,1,1,1,Project Manager 1,Project,Pending,VAO 2014,2014300,AC Consulting FY 2014
$/Projects/Project A,1,1,,Project User 1,,,,,
$/Projects/Project A,1,,,Project Manager 2,,,,,
$/Projects/Project A,1,,,Project Manager 3,,,,,
$/Projects/Project B,1,1,1,Administrator,,,,,
$/Projects/Project B,1,1,1,Project Manager 2,Project,Pending,VAO 2013,2013200,AC Consulting FY 2013
$/Projects/Project B,1,1,,Project User 2,,,,,
$/Projects/Project B,1,,,Project Manager 1,,,,,
$/Projects/Project B,1,,,Project Manager 3,,,,,
$/Projects/Project C,1,1,1,Administrator,,,,,
$/Projects/Project C,1,1,1,Project Manager 3,Project,Pending,VAO 2012,2012100,AC Consulting FY 2012
$/Projects/Project C,1,1,,Project User 3,,,,,
$/Projects/Project C,1,,,Project Manager 1,,,,,
$/Projects/Project C,1,,,Project Manager 2,,,,,
```
#### In the command line run:

ImportFolderStructure -s localhost -db Vault "ProjectFolders.csv"

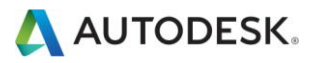

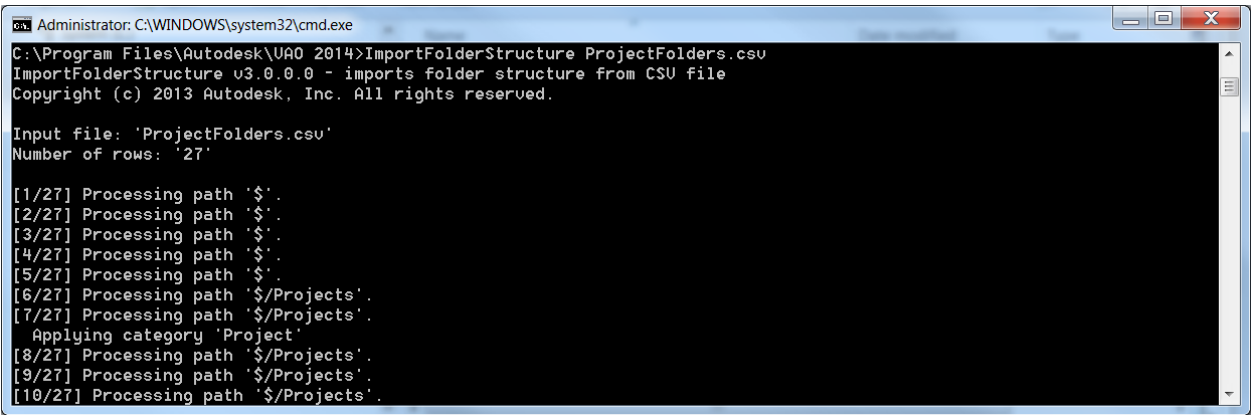

#### **Update Structure**

It is also possible to update (or add) the existing folder structure. Therefore the following example add a new Project folder and assign new users to existing projects. The bold marked columns are the new information.

**Path,ACL Read,ACL Write,ACL Delete,User Group Name,Category,State,Project,Project Number,Description**

```
$,1,1,1,Administrator,,,,,
$,1,1,, Everyone, ,$,1,,,Project 1,,,,,
$,1,,,Project 2,,,,,
$,1,,,Project 3,,,,,
$,1,,,Project User 4,,,,,
$,1,,,Project User 5,,,,,
$/Projects,1,1,1,Administrator,,,,,
$/Projects,1,1,1,Project Manager 1,Project,,,,
$/Projects,1,1,1,Project Manager 2,,,,,
$/Projects,1,1,1,Project Manager 3,,,,,
$/Projects,1,,,Project User 1,,,,,
$/Projects,1,,,Project User 2,,,,,
$/Projects,1,,,Project User 3,,,,,
$/Projects,1,,,Project User 4,,,,,
$/Projects,1,,,Project User 5,,,,,
$/Projects/Project A,1,1,1,Administrator,,,,,
$/Projects/Project A,1,1,1,Project Manager 1,Project,Pending,VAO 2014,2014300,AC Consulting FY 2014
$/Projects/Project A,1,1,,Project User 1,,,,,
$/Projects/Project A,1,1,,Project User 4,,,,,
$/Projects/Project A,1,,,Project Manager 2,,,,,
$/Projects/Project A,1,,,Project Manager 3,,,,,
$/Projects/Project C,1,1,1,Administrator,,,,,
$/Projects/Project C,1,1,1,Project Manager 3,Project,Pending,VAO 2012,2012100,AC Consulting FY 2012
$/Projects/Project C,1,1,,Project User 3,,,,,
$/Projects/Project C,1,1,,Project User 4,,,,,
$/Projects/Project C,1,1,,Project User 5,,,,,
$/Projects/Project C,1,,,Project Manager 1,,,,,
$/Projects/Project C,1,,,Project Manager 2,,,,,
$/Projects/Project D,1,1,1,Administrator,,,,,
$/Projects/Project D,1,1,1,Project Manager 1,Project,Pending,VAO 2015,2015400,AC Consulting FY 2015
$/Projects/Project D,1,1,,Project User 1,,,,,
$/Projects/Project D,1,1,,Project User 4,,,,,
$/Projects/Project D,1,,,Project Manager 2,,,,,
$/Projects/Project D,1,,,Project Manager 3,,,,,
```
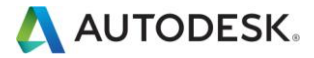

# Object Link Browser

This functionality is used to show the links of files, folders, items and change orders.

#### Configuration

There is no configuration needed.

#### Usage

Please follow these instructions to use the object link browser functionality:

- 1. Select a file, folder, item or change order entity in the Vault Client.
- 2. Click on the Links tab to show the link information for the selected entity.

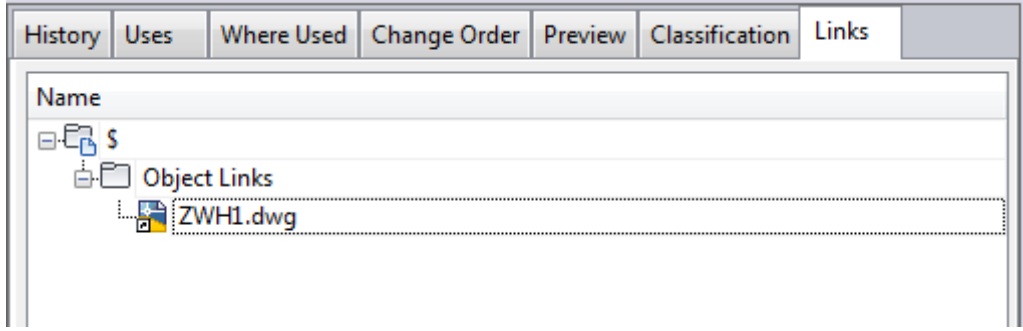

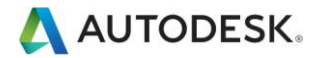

# Troubleshooting

#### **Event log**

All exceptions in the Vault Add On are being logged to the Windows event logging mechanism. They can be seen using standard Event Viewer application. The log contains the error message and full stack trace.

#### **Unable to load Vault Add On**

If Vault is not able to load a plugin, it just throws an exception which doesn't contain any additional information. It is therefore hard to determine why it can't be loaded.

To get additional information, there's a tool on the It's just ones and zeros blog which helps to get more information about the issue:

http://justonesandzeros.typepad.com/blog/2011/05/extension-deployment-checklist.html

How to use it:

- 1. Download the tool
- 2. Copy the executable into your Vault Client program folder
- 3. Run the tool
- 4. Point to your Vault extension and click on Load
- 5. Analyse the output

#### **Missing stdole.dll**

If, as a result of the above procedure, the stdole.dll library is missing from the Explorer folder in Vault, use Microsoft Windows Search capability to locate it in the system and copy it to the Explorer folder.

#### **Unblock assemblies**

Sometimes it happens that when assemblies are being copied from a ZIP archive that they have to be unblocked before the first use.

This is the case if you encounter following message: "Attempt was made to load assembly from a network location".

To unblock the assembly, do the following:

- 1. Right-click on the assembly in windows explorer
- 2. Open the Properties
- 3. Click on Unblock in the General tab

#### **Installation Issues**

If you have issues with the installation then the \*.msi can be run manually to generate a log file of the install. To run the install manually follow these steps.

- 1. Copy the Vault Addon 2014-Complete-n.n.n.zip to a local directory and unzip.
- 2. Open a command window at the location of the \* msi file that matches you operating system version.
- 3. Run the \*.msi manually using msiexec /i VaultAddOn.msi /L install vao.log
- 4. Follow the steps above and then review the log file.

#### Post Install Enterprise Add-On for Autodesk Vault 2014 Issues

If the Enterprise Add-On is not in the Tools menu then you will need to reset the menus. To make the commands visible in Vault Client, it's required to reset the menu:

- 1. Run Vault Client and connect to your Vault server.
- 2. In Vault Explorer go to Tools > Customize.
- 3. On Toolbars tab select Main Menu then press Reset. This step will "reset" user interface to default state.

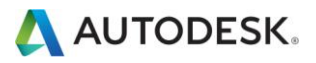

#### **User Rights Issues**

It has been documented that sometimes User Rights are not properly set for Enterprise Add-On for Autodesk Vault installation folders and files.

It is then recommended to check that the current user belongs, at minimum, to Power User Group as well as this group has to be added to the Enterprise Add-On for Autodesk Vault installation folder

C:\Program Files\Autodesk\VAO 2014\

#### **Special characters in CSV files**

Some of the VAO components are working with CSV files. If special characters (like öäüéèê) are used, the CSV files have to be encoded in UTF-8. Some VAO components additionally allow specifying the used encoding as well.

#### **Email Notification - missing address**

If you get the following message: "The parameter 'address' cannot be an empty string" while sending an email notification, make sure that you're using correct email addresses.

The Email Notification requires for both sender and recipient a valid email address. The address for the sender is being taken from the currently logged in Vault User.

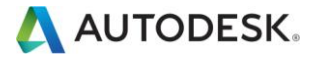

### Good to know - FAQs

#### **Visualization files**

Please note that Vault client recognizes only DWF file when displaying preview of the document. This means that even if you set the attachment as a visualization file (AttachAsVisualization = True) it won't be displayed in the preview tab. However it will be correctly displayed when you select attached file (e.g. the pdf file) directly in the main pane.

#### Logout

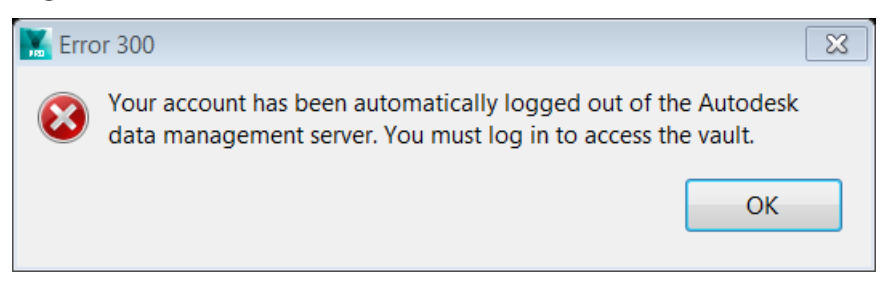

An automatic logout after 30 minutes has been reported in Vault 2012 Collaboration. This happens only on machines which have VAO 2012 installed

This is a standard behaviour which affects all custom applications. If user is inactive for 30 minutes then the license is automatically released. If standard command is used after this time it automatically reconnects to the server. If custom command is used then you may get an error 300. The solution in this case is to use standard command (i.e. Refresh) and then use custom command (e.g. VAO command).

#### **Application Error**

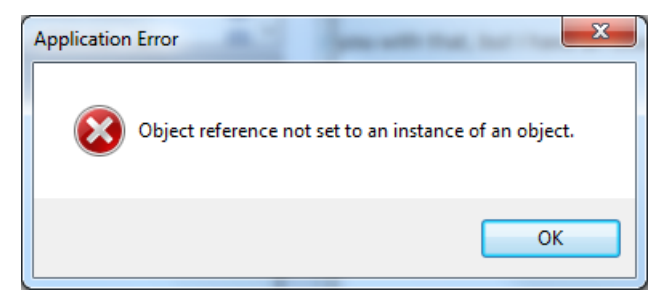

After installing the VAO it could happen that during the start of Vault Client an error message appears. To identify the reason look into Windows Event Viewer to find any messages there. Expand the Windows Logs for Application and filter for Level Error and VAO.

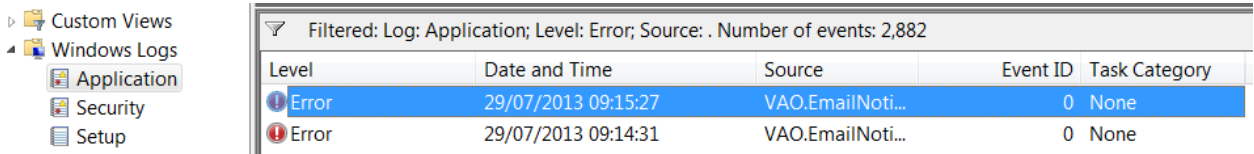

In the Source column you will find the VAO feature which will cause the error. If you don't need the feature, go to Programs and Features and uninstall the component. In any other cases, check the configuration or ask Autodesk Consulting for support.

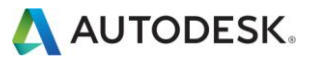

#### Localization

If the VAO is being used on non-English environments, it's required adopt the provided template configurations to the used language.

This includes the renaming of the English names of following elements:

- Property names  $\bullet$
- Categories
- Life Cycle Definitions/Names

#### **Send E-Mail Notification via ADMS**

If you want to use the VAO Email notification and however the client is not allowed to contact the SMTP server directly (port 25 blocked to the client subnet). The ADMS server can send email to an SMTP server on port 25 as normal and therefore the following steps describe how to set up the ADMS server to work as an SMTP server:

- 1. On ADMS server install SMTO server software
	- a. Server Manager -> Features -> Add Features -> SMTP Server
	- **b.** Install all extra software that is required a prerequisite
- 2. Start IIS 7.0 Manager
	- **a.** General tab  $\rightarrow$  Advanced  $\rightarrow$  change port on all unassigned to 60000
	- **b.** Access tab  $\rightarrow$  Authentication  $\rightarrow$  add Anonymous access
	- c. Access tab  $\rightarrow$  Authentication  $\rightarrow$  add Basic authentication
	- **d.** Access tab  $\rightarrow$  Relay  $\rightarrow$  switch radio button to "All except the list below"
	- e. Delivery tab -> Advanced -> smart host -> "set to SMTP server, the working on"

This should mean that the ADMS server can receive mail on port 60000 and send to SMTP server on 25.

- 3. Configure the xml for VAO
	- $a.$  Host = ADMS Server
	- **b.** Port =  $60000$
	- c. Login = Valid user on the machine
- 4. Update Vault with VAO import of xml and restart the client

This means that when the client life transitions from state to state the process is called to send SMTP mail on port 60000 to the ADMS server, this server then passes the mail to real SMTP server for sending to the real world.

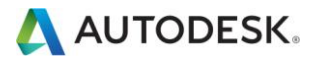

# Support

Customers and Partners are entitled to be directly supported by Autodesk Consulting in case of a valid "Autodesk Solution Support" contract. (Separate services offering)

The subscription entitles customers to get all available updates, versions, hot-fixes and service packs of the Enterprise Add-On for Autodesk Vault. Defects are also handled under the subscription contract. Support is not included in the subscription.

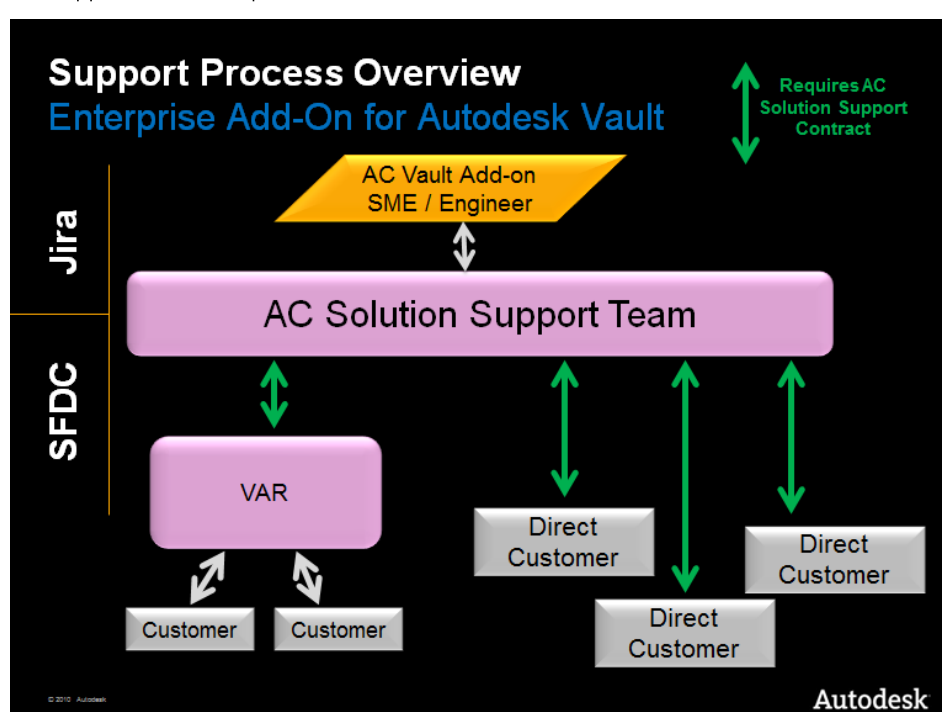

The support model and process looks like this

- 1. In case of accepted defects, direct customers and Autodesk Channel Partners are directly sup-ported by Autodesk if a valid subscription contract is in place
- 2. Direct Customers are directly supported by Autodesk Consulting in case of a valid "Autodesk So-lution Support" contract.
- 3. Indirect Customers are supported by their Autodesk Channel Partner.
- 4. The Channel Partner is supported by Autodesk Consulting in case of defects in the Enterprise Add-On for Autodesk Vault and in case of a valid "Autodesk Solution Support" contract (for all related questions).

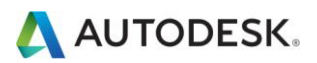